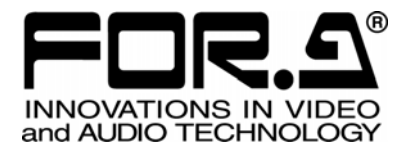

# 取扱説明書

## FVW-500HS ビデオライタ Video Writer

S/N 13090081 - Higher

3<sup>rd</sup> Edition - Rev.3 (Version 2.0.0)

## 株式会社 朋栄

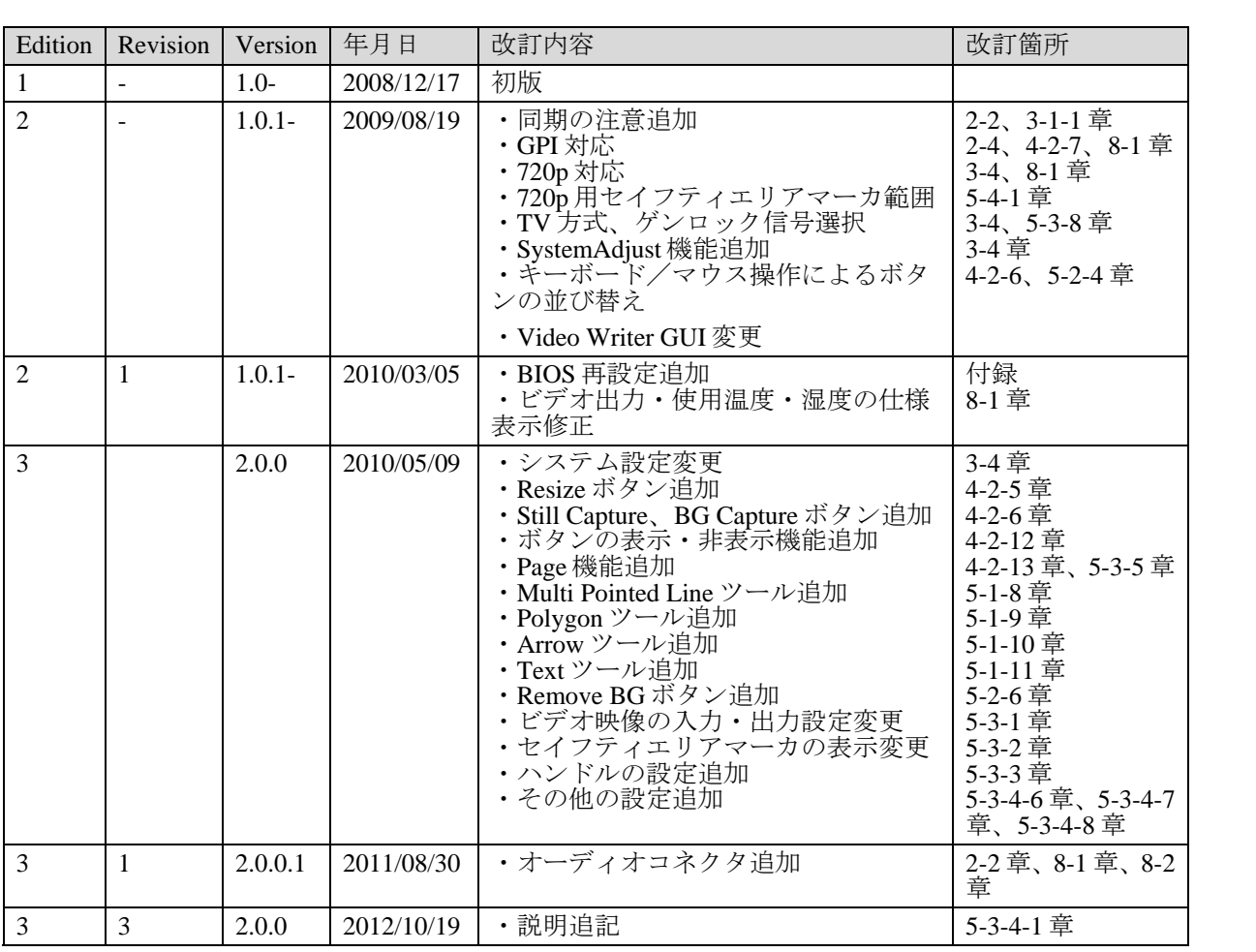

## 使用上の注意

安全に正しくお使いいただくために必ずお守りください。

## [電源電圧・電源コード]

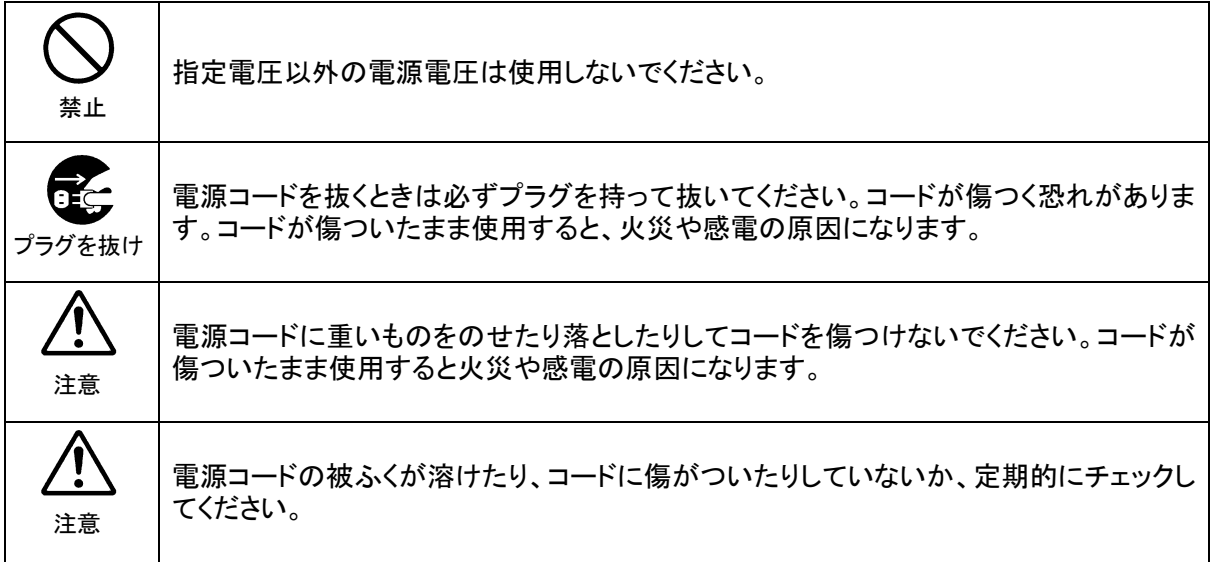

[設置]

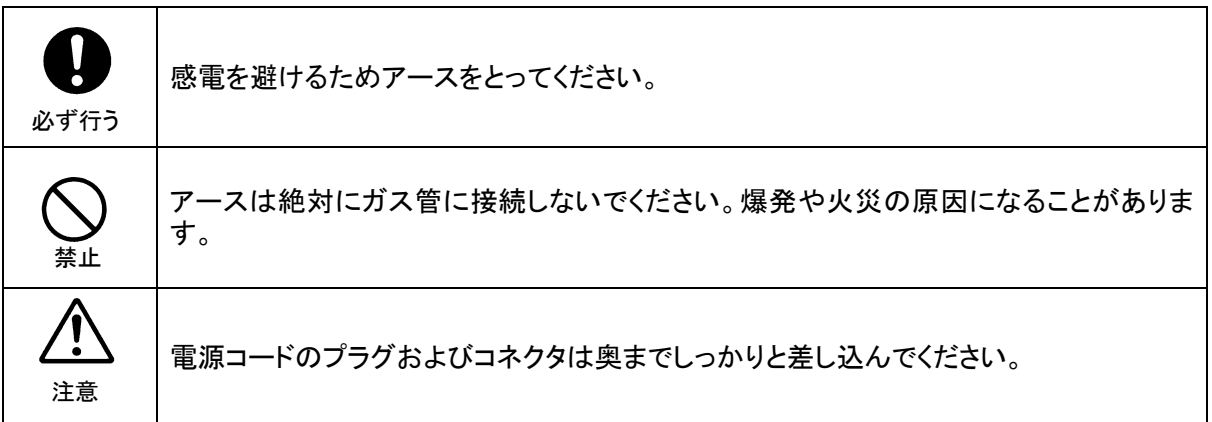

## [内部の設定変更が必要なとき]

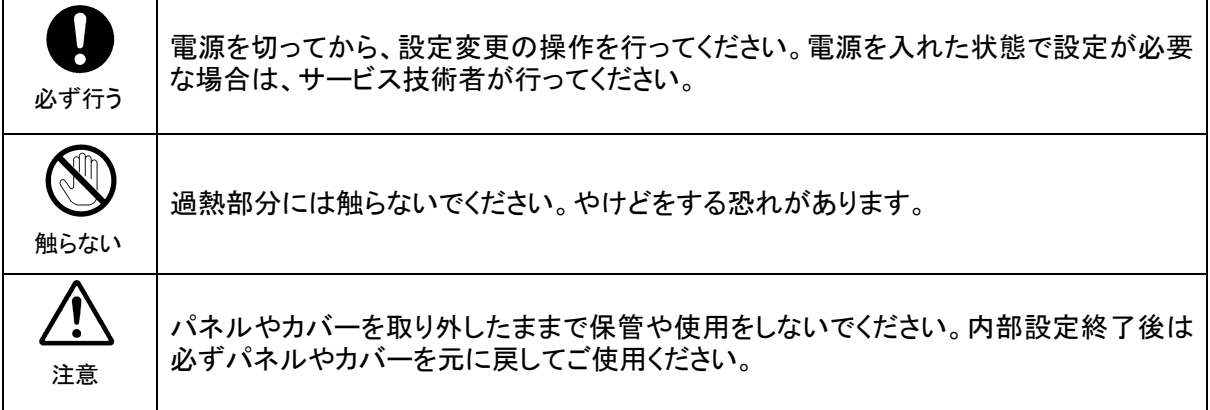

## [使用環境・使用方法]

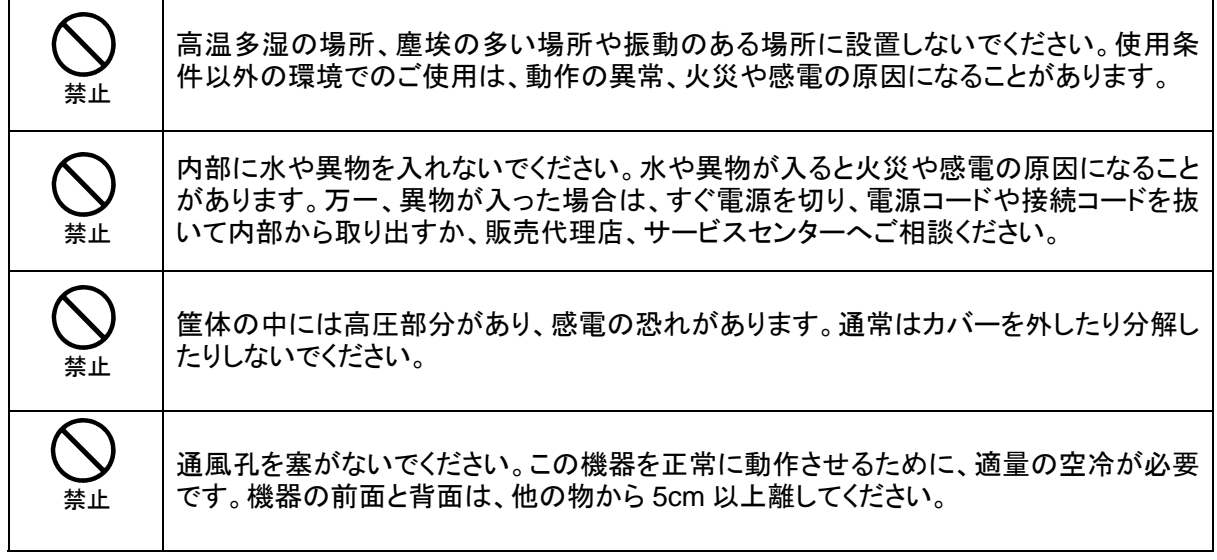

[運搬・移動]

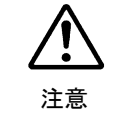

運搬時などに外部から強い衝撃を与えないように注意してください。機器が故障すること があります。機器を他の場所へ移動するときは、専用の梱包材をご使用ください。

#### [異常時の処置]

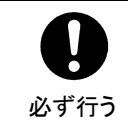

電源が入らない、異臭がする、異常な音が聞こえるときは、内部に異常が発生している 恐れがあります。すぐに電源を切り、販売代理店、サービスセンターまでご連絡くださ い。

## [ラック取付金具、アース端子、ゴム足の取り付け]

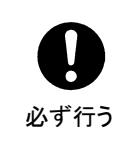

ラック取付金具、アース端子、ゴム足を取り付ける場合は、必ず付属の専用部品および 付属のネジを使用し、それ以外のものは使用しないでください。内部の電気回路や部品 に接触し、故障の原因になります。また、ゴム足付きの製品の場合は、ゴム足を取り外 した後にネジだけをネジ穴に挿入することは絶対にお止めください。

### [消耗部品]

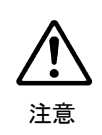

消耗部品が使用されている機器では、定期的に消耗部品を交換してください。消耗部 品・交換期間の詳しい内容については、取扱説明書の最後にある仕様でご確認くださ い。なお、消耗部品は使用環境で寿命が大きく変わりますので、早めの交換をお願いい たします。消耗部品の交換については、販売代理店へお問い合わせください。

## ソフトウェア使用許諾契約書

この契約は、お客様(以下「使用者」と言う)と株式会社 朋栄(以下「当社」と言う)との間で締結される契約 書です。本ソフトウェアおよび取扱説明書等の関連資料(以下「本製品」と言う)は、その使用を許諾されるも ので、販売されるものではありません。使用者は、本ソフトウェアをインストールして使用することによって、 または本ソフトウェアがインストールされた当社製品を使用することによって、この契約に同意されたものとし ます。本ソフトウェアの使用許諾条件は下記の通りとします。

- 第1条 使用許諾
	- 1. 当社は、使用者に対し、本製品を取扱説明書及び付随文書により説明されている用法に従って使用 することを許諾します。この用法以外の方法で使用することはできません。
	- 2. 当社は、使用者自身が本製品を使用することを許諾するもので、使用者が第三者に使用許諾権を与 えたり、その他の方法で第三者に本製品を使用させることはできません。
	- 3. 本ソフトウェアは、原則として、1 台のコンピュータまたは 1 台のデバイス上でのみ使用すること ができます。
	- 4. 本ソフトウェアは複数のプログラムにより構成される場合がありますが、これらを分離し個別のソ フトウェアとして使用することはできません。
- 第2条 頒布・複製・貸与・譲渡の禁止

使用者は、当社の事前許可なくして、本製品の全部または一部を、通信回線を利用して頒布したり、電 子メディア等に複製して貸与・譲渡することはできません。また、複製・貸与・譲渡を試みることもで きません。

第3条 保証の制限

当社及び各プログラムのライセンサは、本製品に関する明示、黙示を問わず、あらゆる法律上の担保責 任を負いません。本製品は使用者の責任でご使用ください。本製品の使用もしくは使用不能から生じた いかなる損害についても、当社及び各プログラムのライセンサは一切責任を負いません。

第4条 アップグレードまたはアップデート版の提供

本ソフトウェアのアップグレードまたはアップデートがなされた場合には、使用者は当社が別途定める 対価を支払うことにより、新バージョンの製品を使用することができます。また、アップグレード後は、 当社の事前許可なくして旧バージョンの製品を使用することはできません。

第 5 条 契約の有効期間

本契約の有効期間は、使用者が本ソフトウェアを使用開始した日から 1 年間とします。ただし、契約期 間満了期日の 1 ヶ月前までに、使用者または当社のいずれからも申し出がない場合は、更に 1 年間同一 条件で延長するものとし、その後も同様とします。

- 第6条 契約の解除
	- 1. 使用者が次のいずれかに該当した場合、当社は直ちに本契約を解除できるものとします。
		- (1) 本契約の条項のいずれかに違反した場合
		- (2) 使用者の支払い不能、または使用者が支払いを拒絶した場合
		- 2. 次の場合には、使用者は書面による通知により、本契約を解除することができます。しかし、使用 者は当社に既に支払った対価の返還を求めることはできません。 (1) 使用許諾権を放棄した場合 (2) 使用者が本ソフトウェアパッケージを滅失または紛失し、本ソフトウェアパッケージの存在を 当社が確認できなくなった場合
	- 3. 本契約解除後は、使用者は本製品を一切使用することはできません。
- 第7条 権利の帰属

本製品の著作権、知的財産権その他一切の権利は、当社または各プログラムのライセンサに帰属します。 使用者が、本ソフトウェアに含まれるプログラムに対して修正を加えること、また逆アセンブル、デコ ンパイル、リバースエンジニアリング等によりプログラムを解析することを禁止します。

第8条 その他

本契約は日本国の著作権法及び著作権に関する条約をはじめ、その他の無体財産権に関する法律並びに 国際条約によって保護されています。使用者は、本製品の使用に当たり、著作権法等の法令を遵守する ものとします。

第 9 条 管轄裁判所

本契約に関し紛争が生じた場合には、紛争解決のため東京地方裁判所をその管轄裁判所とします。

#### 第 10 条 サポート

使用者が本ソフトウェアの受領後1年以内に、当社が本ソフトウェアの誤りを発見したとき、またはプ ログラムを修正したときは、それに関する情報または修正したプログラムを無償で提供いたします。

#### ※ **Microsoft Windows ® XP Embedded** オペレーティングシステムは米国 Microsoft Corporation の登録商標です。

本アプリケーションは、以下のライセンスに基づくライブラリを使用しております。

#### IMPORTANT: READ BEFORE DOWNLOADING, COPYING, INSTALLING OR USING.

By downloading, copying, installing or using the software you agree to this license. If you do not agree to this license, do not download, install, copy or use the software.

#### **Intel License Agreement For Open Source Computer Vision Library**

Copyright (C) 2000-2006, Intel Corporation, all rights reserved. Third party copyrights are property of their respective owners.

Redistribution and use in source and binary forms, with or without modification, are permitted provided that the following conditions are met:

- \* Redistribution's of source code must retain the above copyright notice, this list of conditions and the following disclaimer.
- \* Redistribution's in binary form must reproduce the above copyright notice, this list of conditions and the following disclaimer in the documentation and/or other materials provided with the distribution.
- \* The name of Intel Corporation may not be used to endorse or promote products derived from this software without specific prior written permission.

This software is provided by the copyright holders and contributors "as is" and any express or implied warranties, including, but not limited to, the implied warranties of merchantability and fitness for a particular purpose are disclaimed. In no event shall the Intel Corporation or contributors be liable for any direct, indirect, incidental, special, exemplary, or consequential damages (including, but not limited to, procurement of substitute goods or services; loss of use, data, or profits; or business interruption) however caused and on any theory of liability, whether in contract, strict liability, or tort (including negligence or otherwise) arising in any way out of the use of this software, even if advised of the possibility of such damage.

※ その他全ての商標および製品名は個々の所有者の商標または登録商標です。

## 開梱および確認

このたびは、FVW-500HS ビデオライタをお買い上げ頂きまして、誠にありがとうございます。 本製品を正しくご使用して頂くために、この取扱説明書をよくお読みください。また、本書はお 読みになった後も大切に保管してください。

#### 構成表

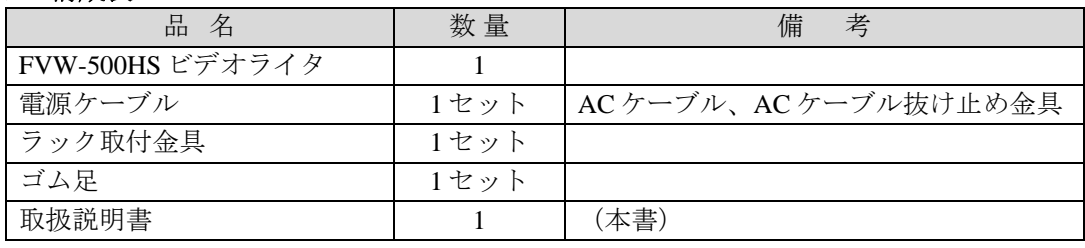

注意 FVW-500HS の電源切断後再び電源を入れるときは、必ず **<sup>10</sup>**秒以上 待っ てから電源を入れてください。

#### 確認

もし、品物に損傷があった場合は、直ちに運送業者にご連絡ください。品物に不足があった 場合や、品物が間違っている場合は、販売代理店までご連絡ください。

## ラック取付け

本製品は EIA 標準規格です。ラックに取り付ける場合は、専用取付金具を使って取り付けて ください。

## 目次

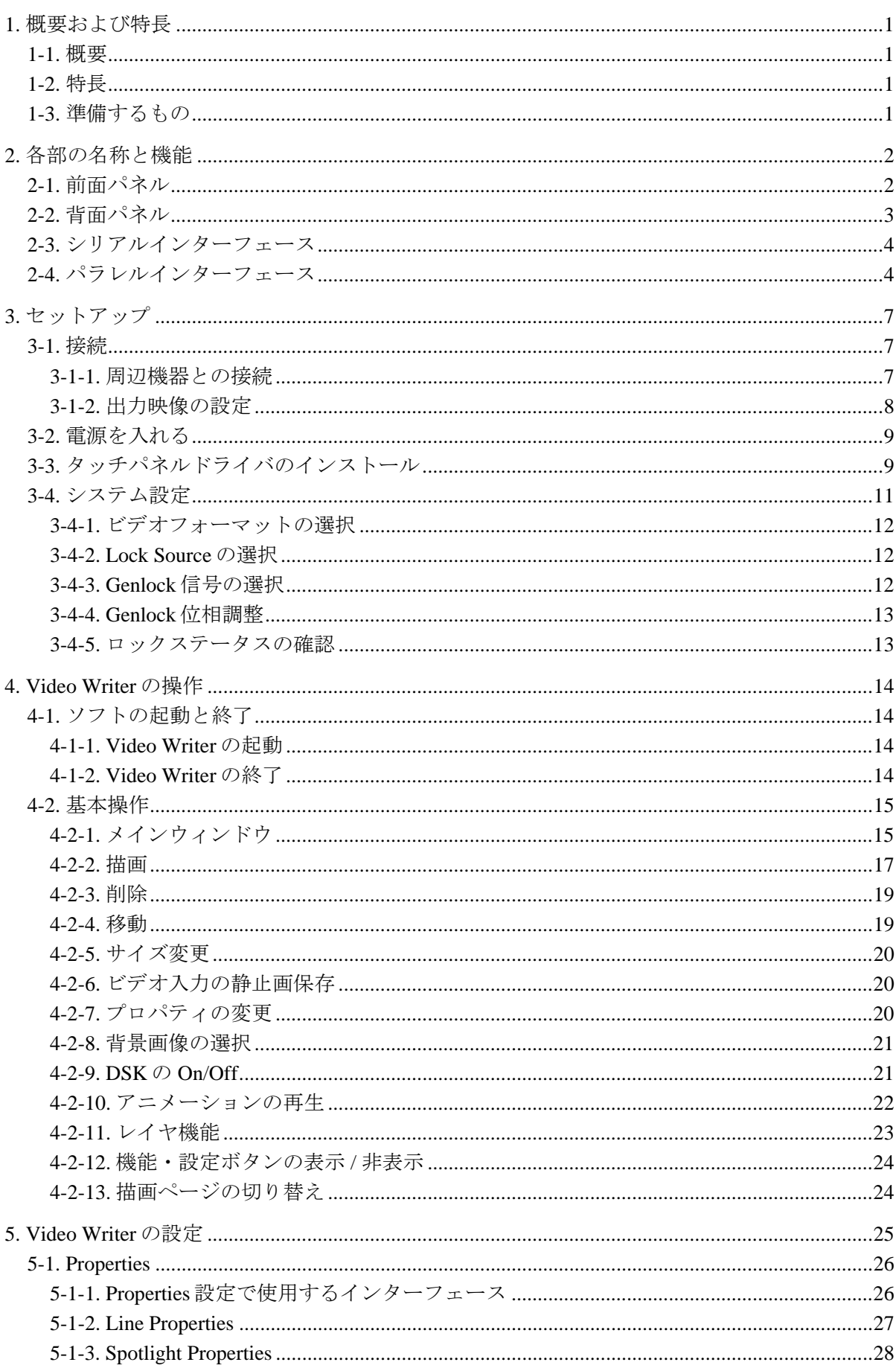

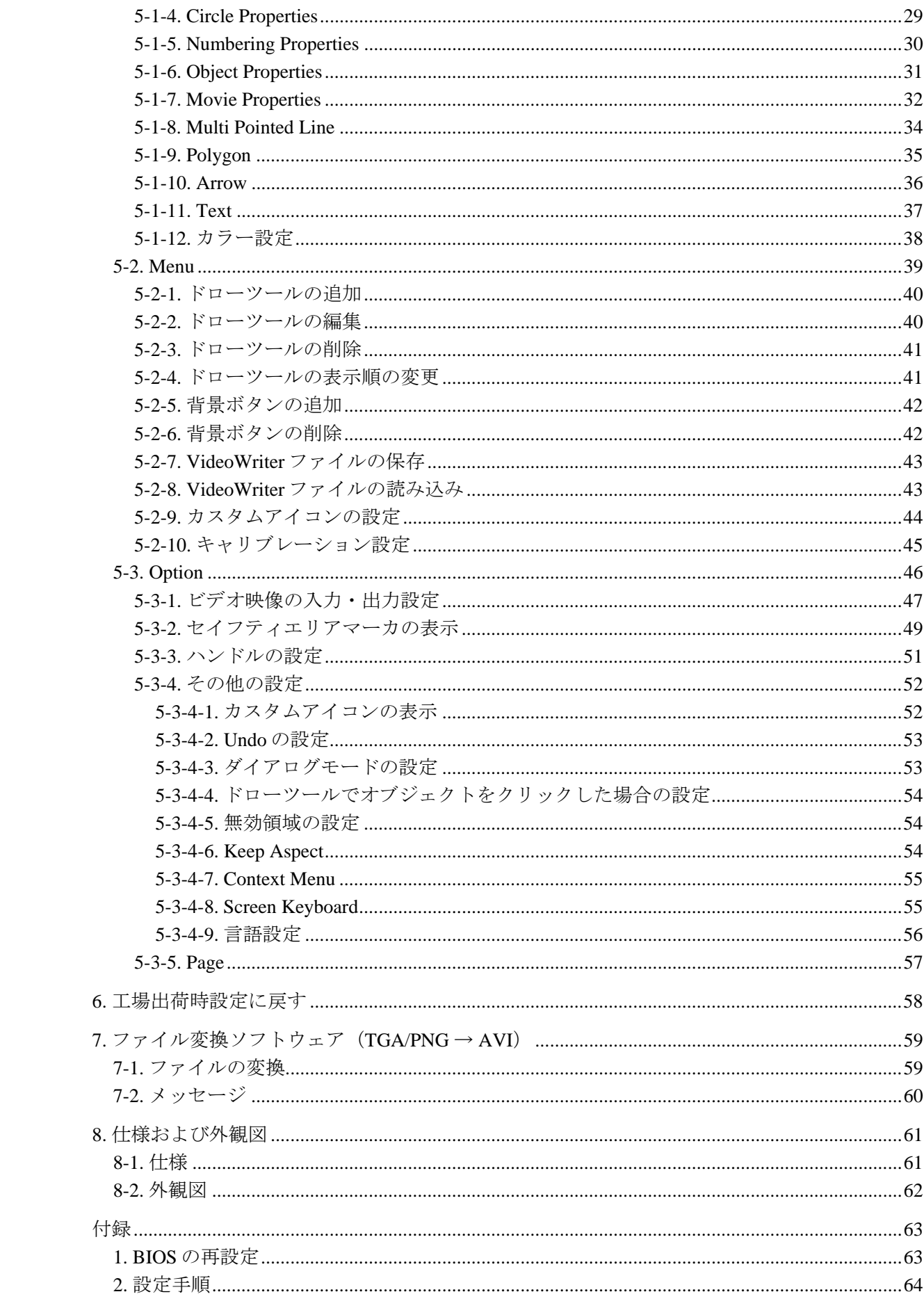

## 1. 概要および特長

#### 1-1. 概要

ビデオライタ FVW-500HS は、映像の上に画像を配置したり、フリーハンドで描画したりで きるビデオライタシステムです。専用ソフトにより、線や円、スポットライト効果、静止画 像、アニメーションを、リアルタイムでビデオ映像に合成できます。操作するためのツール (ドローツール)も自由にカスタマイズできます。天気予報やスポーツなどの放送に最適の システムです。

#### 1-2. 特長

- > 入力映像上にリアルタイム描画
- ▶ 直線、曲線、矢印、矩形を映像にフリーハンド描画
- > ナンバリング、静止画、アニメーションを映像に配置
- > 線種、線幅、エッジ幅、色の設定
- ▶ スポットライト効果
- > オブジェクト(線、静止画など)の合成 On/Off (DSK 機能)
- > アイコン表示による簡単操作(ドローツール、機能/設定/背景ボタン)
- ▶ ドローツールのカスタマイズ (追加/削除/プロパティ変更)
- タッチパネルキャリブレーション機能

## 1-3. 準備するもの

構築するシステムに合わせて以下のものを準備してください。

**◆ VGA** モニタまたはタッチパネルモニタ

#### **<VGA** モニタ**>**

映像モニタおよび操作画面に VGA モニタと接続ケーブルが必要です。

```
VGA モニタ―――(VGA ケーブル)―――FVW-500HS 背面の VGA コネクタ
```
#### **<**タッチパネルモニタ**>**

指を使って画面上で操作したい場合は、VGA モニタの代わりに、タッチパネルモニタ と接続ケーブルをご用意ください。ドライバのインストールが必要になります。「[3-3.](#page-18-0) [タッチパネルドライバのインストール」](#page-18-0)を参照してインストールしてください。 タッチパネル――(VGA ケーブル)―――FVW-500HS 背面の VGA コネクタ タッチパネル――(RS-232C ケーブル)――FVW-500HS 背面の RS-232C コネクタ

#### ◆ マウス

VGA モニタ使用時は、操作用にマウスが必要です。マウスは FVW-500HS 前面または 背面の USB1-4 ポートのいずれかに接続してください。

#### ◆ キーボード

文字入力が多い場合は、キーボードがあると便利です。キーボードは FVW-500HS 前面 または背面の USB1-4 ポートのいずれかに接続してください。(マウス、タッチパネル 操作でも、Keypad ウィンドウを使って文字入力ができます。)

## 2. 各部の名称と機能

2-1. 前面パネル

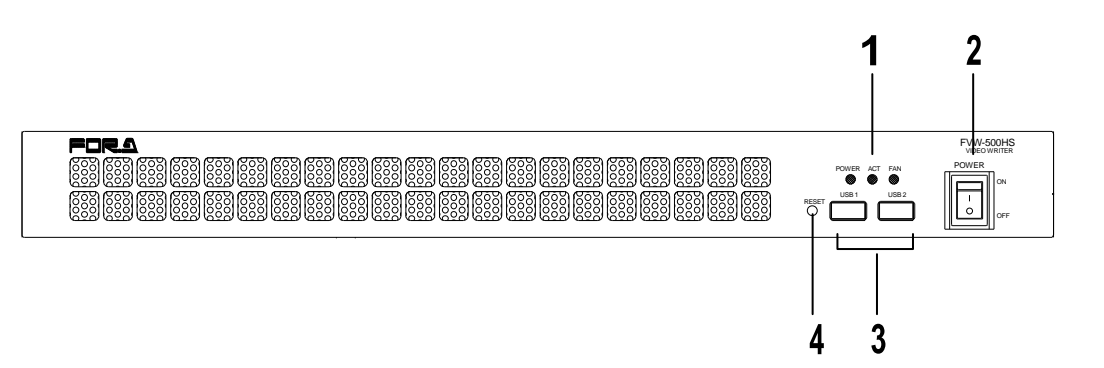

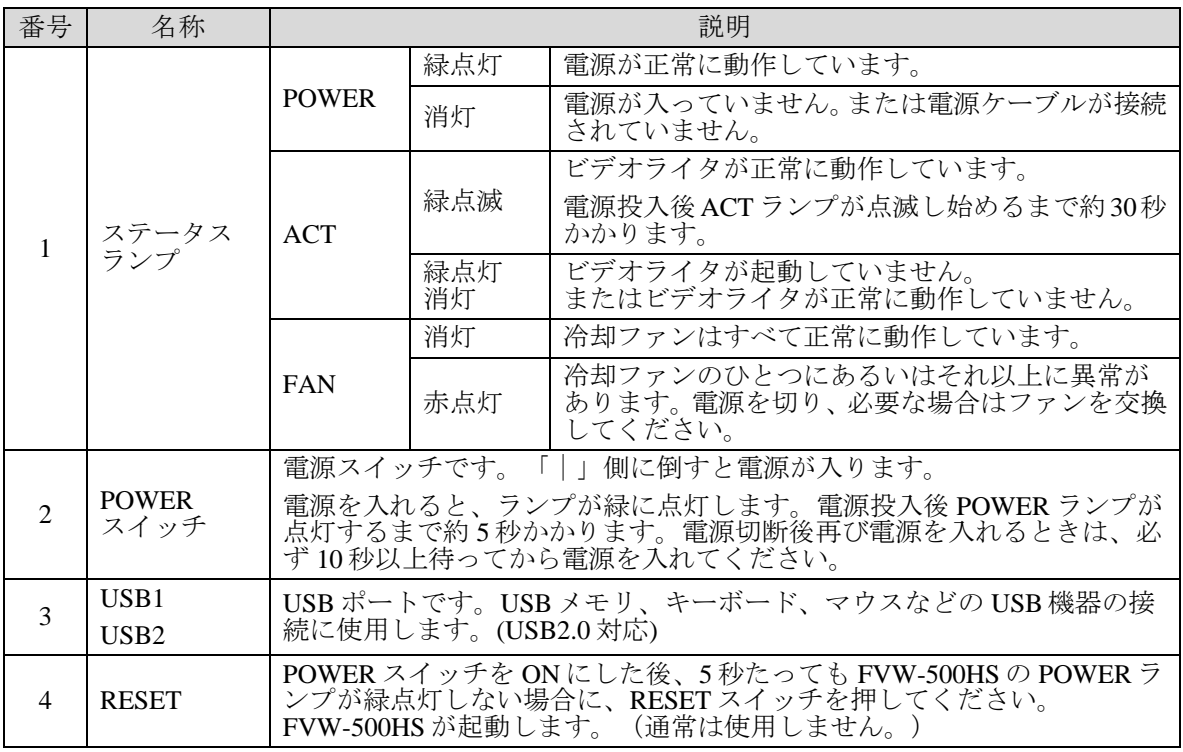

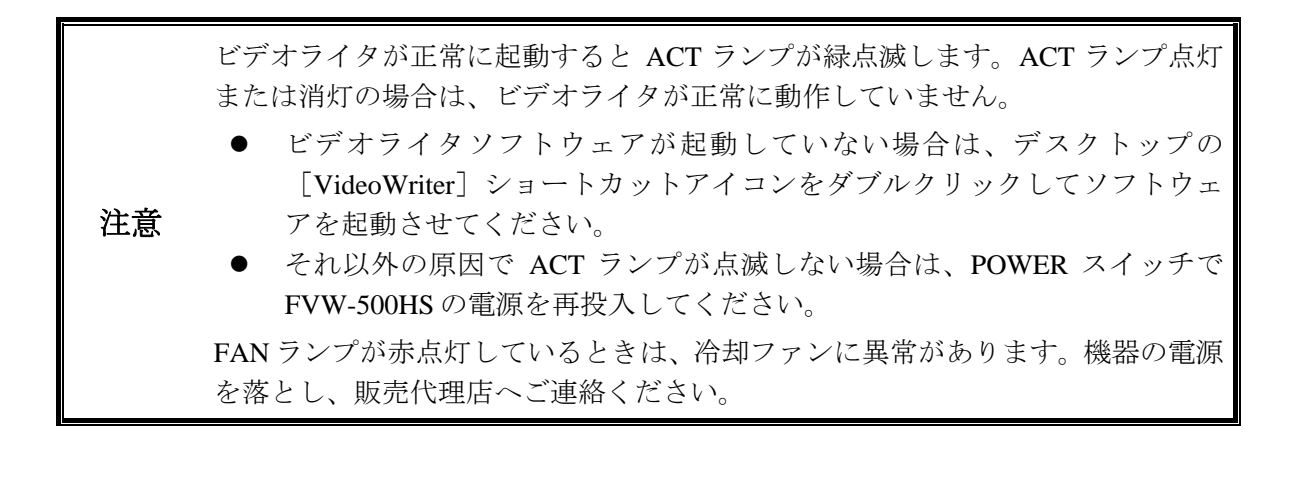

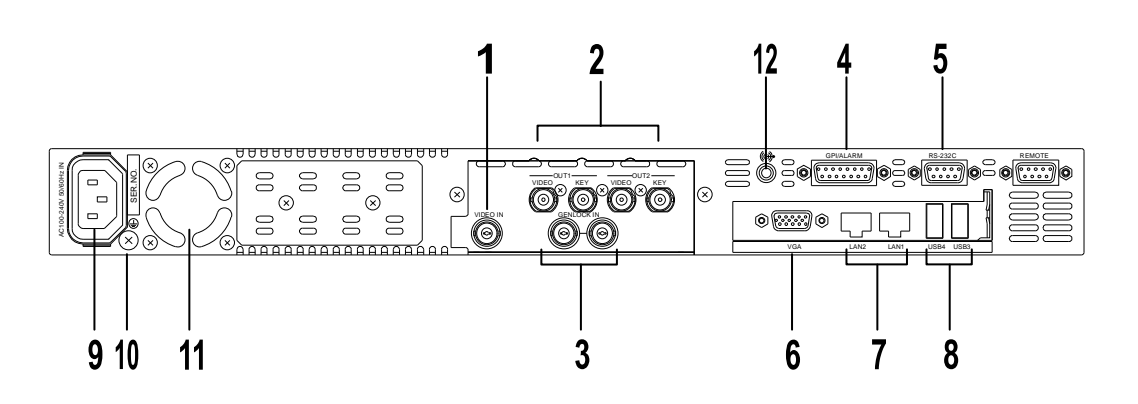

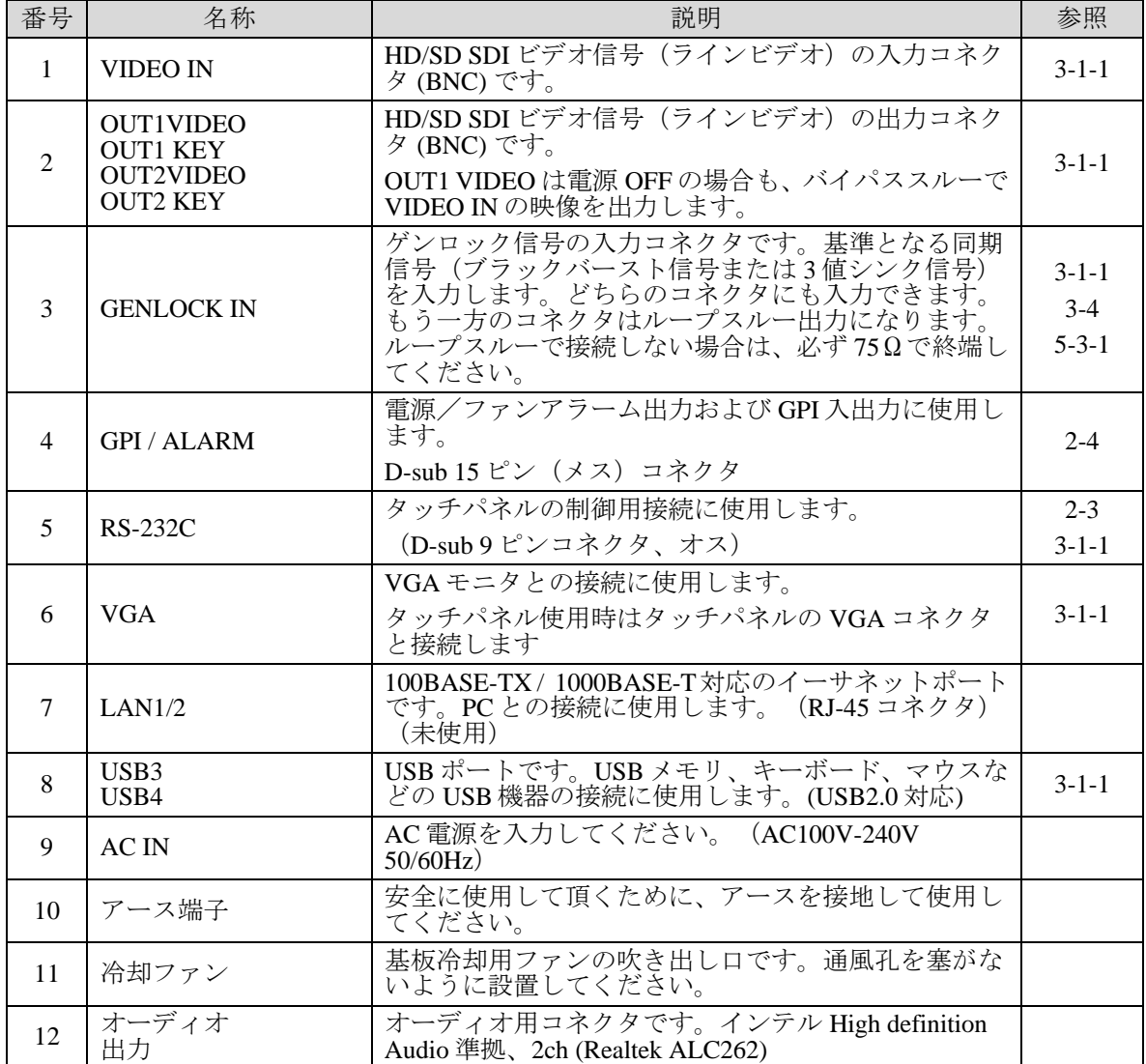

## <span id="page-13-1"></span>2-3. シリアルインターフェース

**RS-232C** 

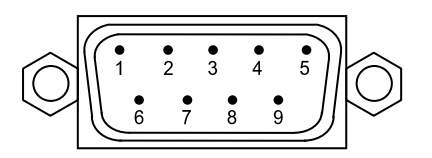

#### コネクタ端子配列表 **(D-sub 9** ピン オス インチネジタイプ**)**

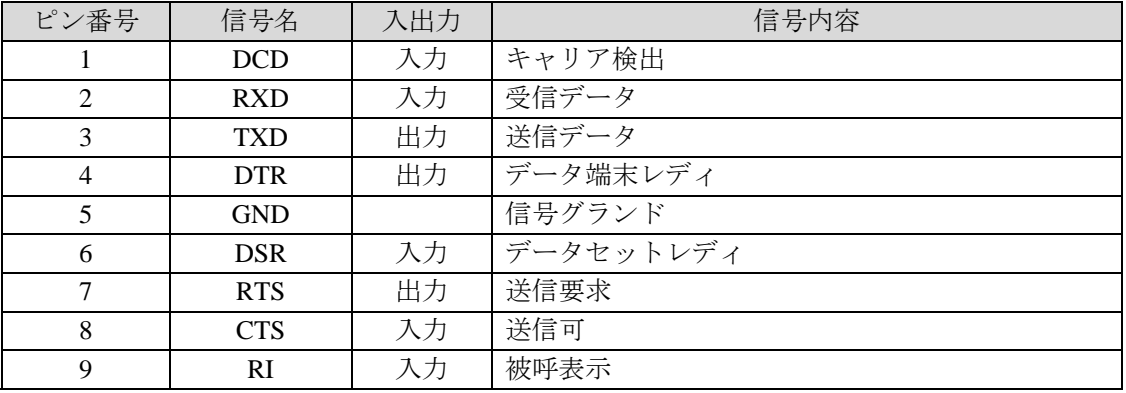

## <span id="page-13-0"></span>2-4. パラレルインターフェース

**GPI / ALARM** 

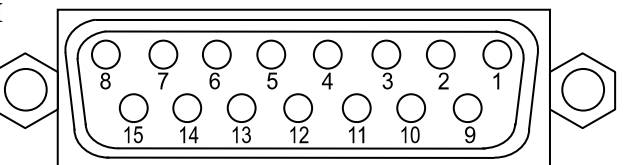

コネクタ端子配列表 **(D-sub 15** ピン メス インチネジタイプ**)** 

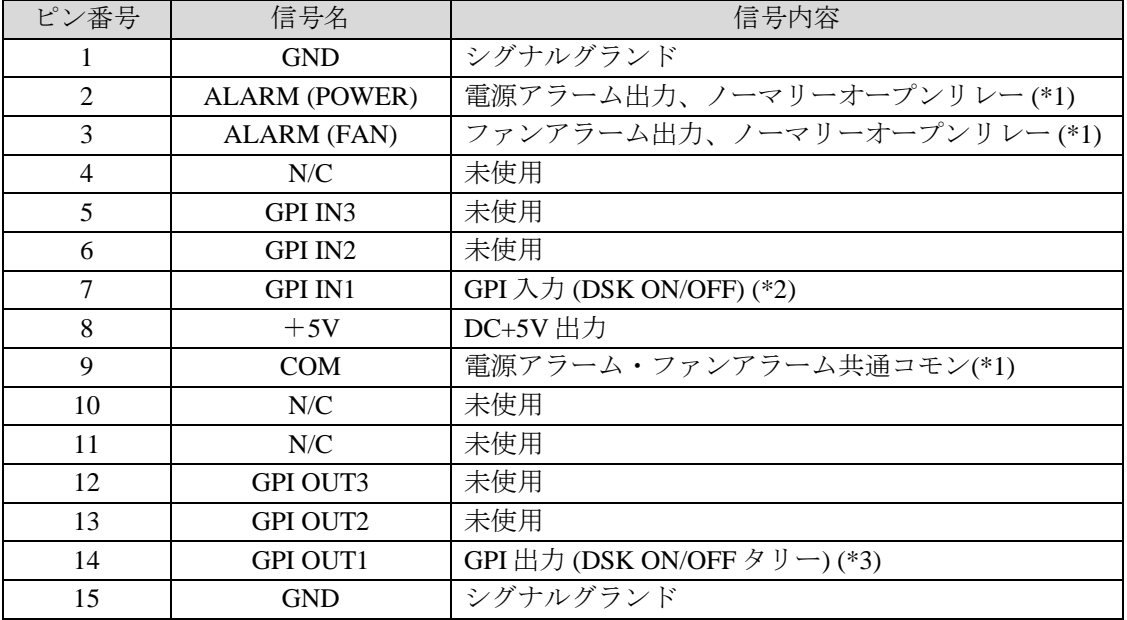

※ リレー出力の各端子の最大定格電流は DC30V、0.5A です。

(\*1) 「アラーム出力回路」(p5) 参照

(\*2) 「GPI 入力回路」(p5) 参照

(\*3) 「GPI 出力回路」(p6) 参照

#### アラーム出力回路

リレー接点方式。リレー出力の各端子の最大定格:DC30V、0.5A

Pin2:電源アラーム出力 Pin3:ファンアラーム出力 Pin9:電源アラーム・ファンアラーム共通のコモンピン

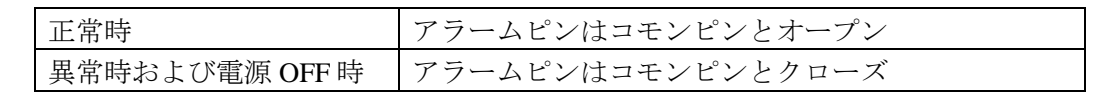

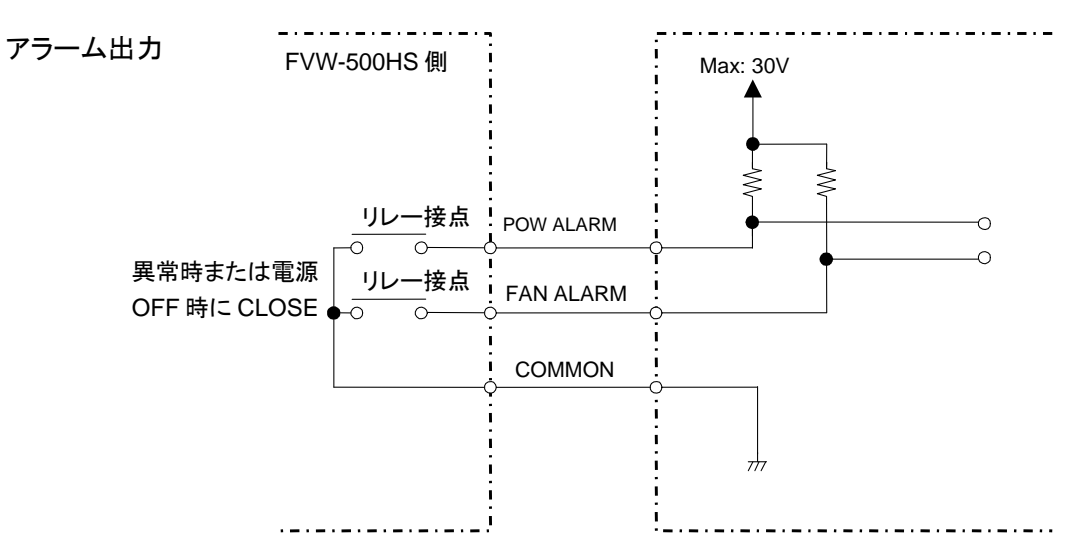

#### **GPI** 入力回路

パルス制御です。グランドピンと OPEN/CLOSE して使用します。 GPI 入力ピンのレベル状態変化 (OPEN から CLOSE) をトリガとして制御を行います。 パルス幅 100msec 以上、パルス間隔 100msec 以上

#### GPI IN1 (Pin7)

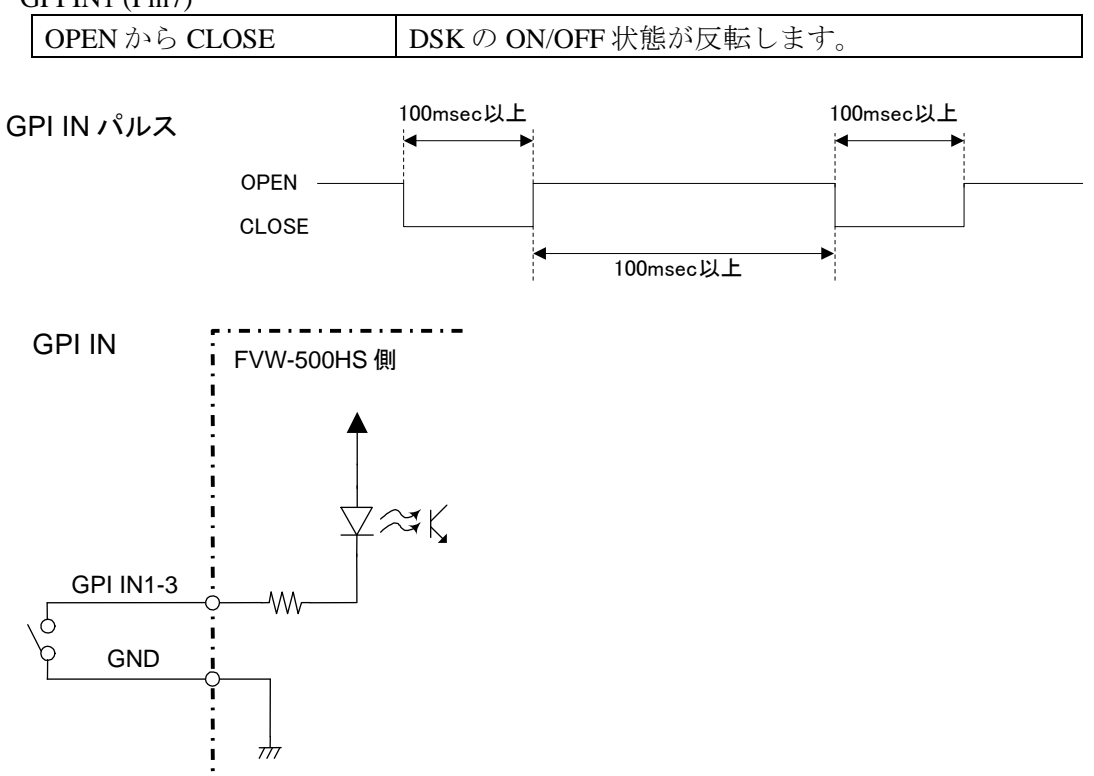

#### **GPI** 出力回路

オープンコレクタ出力 外部電源を使用する場合は、12V 以下でご使用ください。 また、GPI OUT の各ピンとも、20mA 以下でご使用ください。

#### GPI OUT1 (Pin14)

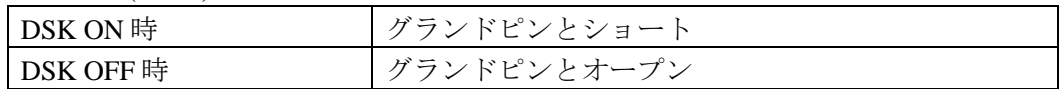

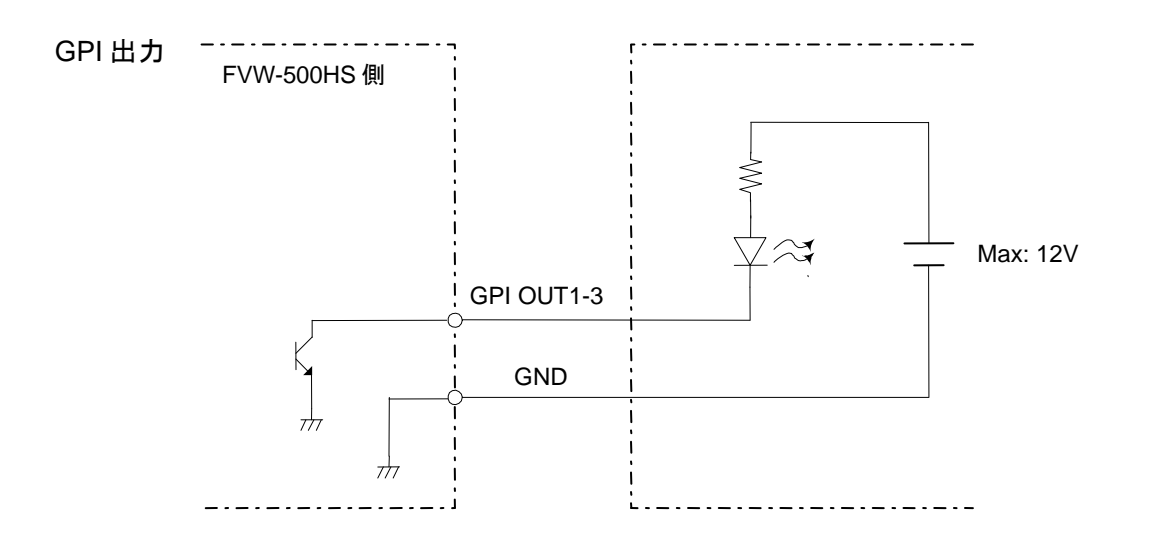

## 3-1. 接続

## <span id="page-16-0"></span>3-1-1. 周辺機器との接続

下図のシステム例を参照して、システムの機器を接続してください。

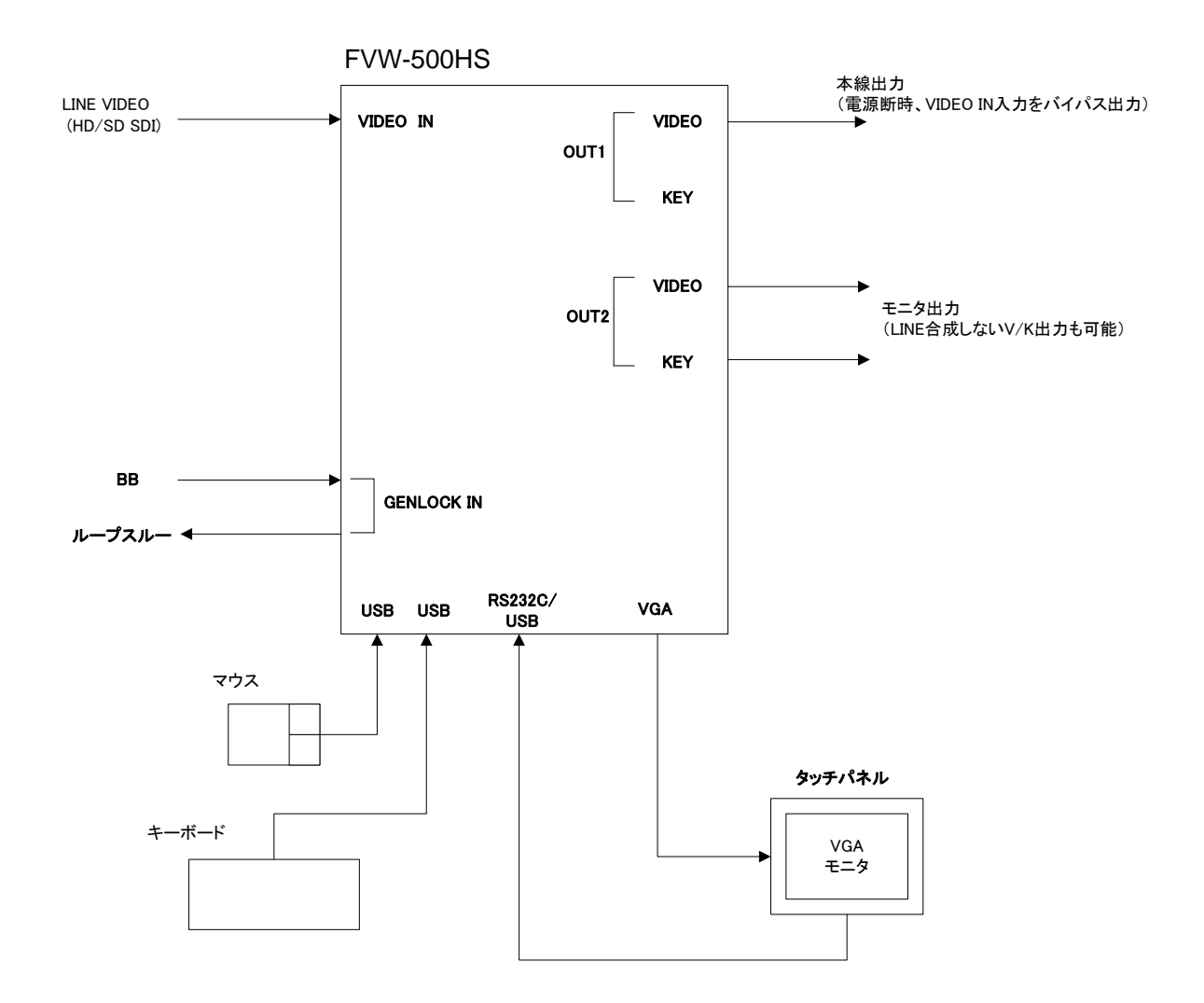

キーボード/マウスは USB 接続となります。PS/2 をご使用の場合は USB-PS2 コンバータ 等をご使用ください。

電源断時、OUT1 VIDEO出力にはライン入力 (VIDEO IN) がバイパス出力されます。

#### <span id="page-17-0"></span>3-1-2. 出力映像の設定

FVW-500HS には OUT1 (ビデオ出力とキー出力)、OUT2 (ビデオ出力とキー出力)、VGA の 3 系統の出力があります。各出力に合成映像を出力するかどうか、背景を入力映像にする か他の画像にするかは、Option ダイアログの Video IN および Video Out1、Video Out2 の設定 (「[5-3-1.](#page-55-0) [ビデオ映像の入力・出力設定」](#page-56-0)参照)とメインウィンドウの背景ボタン(「[4-2-8.](#page-30-0) [背景画像の選択」](#page-30-0))の選択で変わります。

また、ビデオ出力にオブジェクト(描画した線や画像)と VIDEO IN の合成映像が出力され ているときは、メインウィンドウの DSK ボタンの On/Off 設定(「[4-2-9.](#page-30-1) DSK の [On/Off](#page-30-1)」参 照)で、オブジェクトの表示/非表示を切り替えることができます。

下記の設定では、出力映像は下図のようになります。

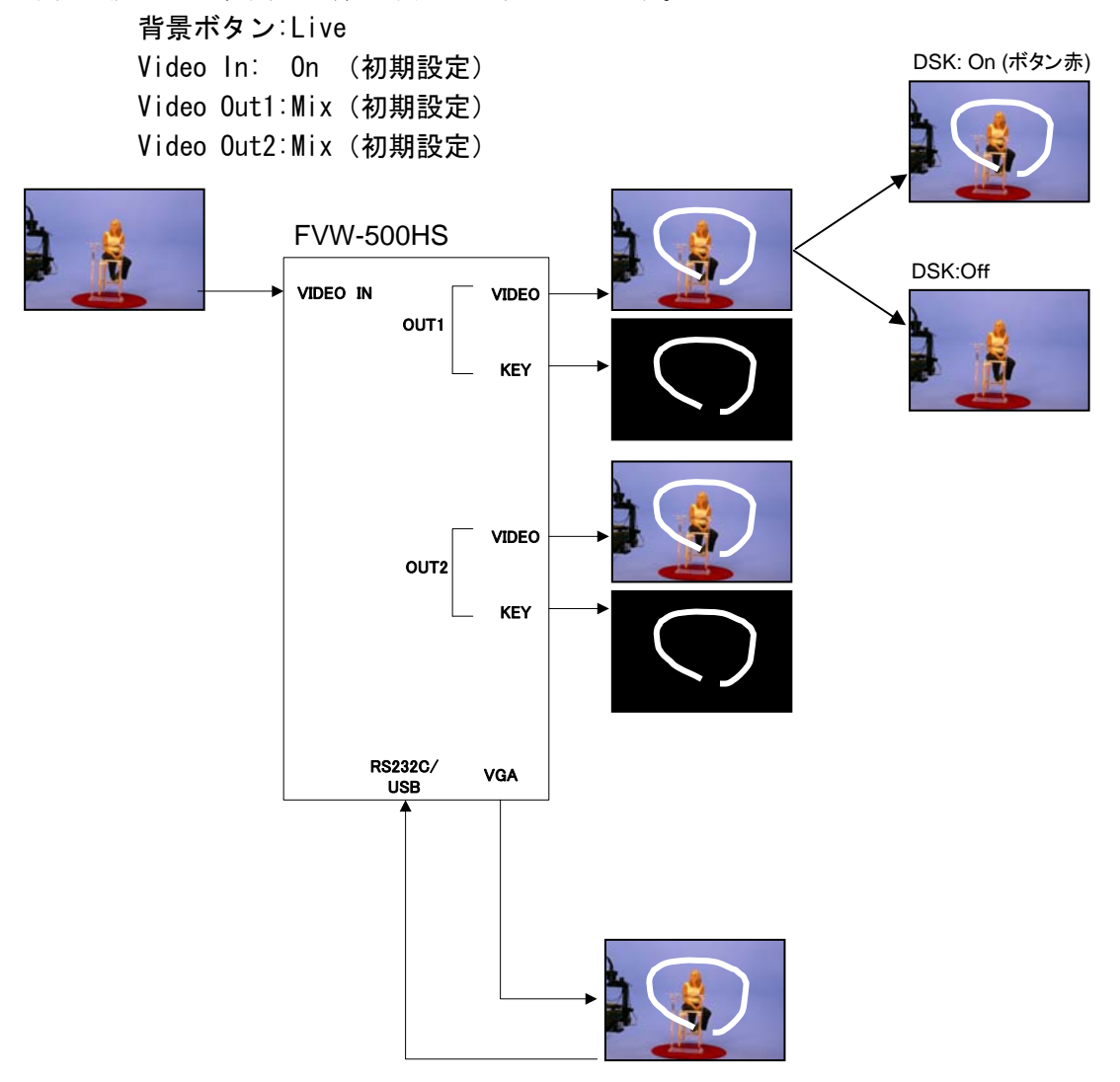

OUT1/2、VGA 出力にライン入力の映像を表示するには、背景ボタンを「Live]に設定して ください。[Live]に設定すると、オブジェクト(線、ナンバリング、静止画など)と VIDEO IN の合成映像が表示されます。他の画像を表示する場合は、背景ボタンで選択してくださ い。OUT1/2 出力にも同じ映像が出力されます。

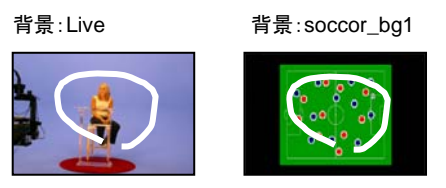

## 3-2. 電源を入れる

接続終了後、機器の電源を入れます。周辺機器から電源を入れてください。Windows 起動後、 Video Writer が自動的に起動します。

注意 電源スイッチを入れてからPOWERランプが点灯するまで、約5秒かかります。 Video Writer ソフトウェア終了時は、ソフトウェアの終了、Windows のシャッ トダウンをせずに FVW-500HS の電源を切ることができます。FVW-500HS の 電源を切った後、モニタの電源を切ってシステムを終了してください。

FVW-500HS は、C ドライブの書き込み保護をしています。C ドライブへのフ ォルダ作成、ファイル作成等データの書き込みは行わないでください。 デスクトップへのファイル書き込みも行わないでください。 ファイルやフォルダの作成はすべて D ドライブをご使用ください。

- 注意 C ドライブへのファイル書き込みを行った場合、下記現象が稀に発生します。
	- ・Windows がハングアップする
	- ・Video Writer 起動時およびビデオフォーマット切換時に「Error」というメッ セージが表示され、VideoWriter が終了する

この場合は、FVW-500HS の電源を一度 OFF にして再度起動してください。

## <span id="page-18-0"></span>3-3. タッチパネルドライバのインストール

タッチパネルを使用する場合はドライバのインストールが必要です。FVW-500HS は、シャ ットダウン操作なしで機器の電源 ON/OFF を行うため、C ドライブを書き込み禁止としてお ります。ドライバのインストール前に、書き込み禁止を解除します。次の手順で、書き込み 禁止解除、ドライバのインストール、書き込み禁止再設定、を行ってください。

- 1. Video Writer ソフトウェアのウィンドウ右上 の終了ボタン× をクリックして Video Writer ソフトウェアを終了してください。
- 2. D ドライブのフォルダ "D:¥forawork" 内のバッチファイル "ewf\_disable.bat" をダブルク リックしてファイルを実行してください。
- 3. コマンドプロンプトが立ち上がり、次のように表示されます。キーボードで何れかのキ ーを一回押してください。

\*\*\*\*\*\*\*\*\*\*\*\*\*\*\*\*\*\*\*\*\*\*\*\*\*\*\*\*\*\*\*\*\*\*\*\*\*\*\*\*\*\*\*\*\*\*\*\*\*\*\*\*\*\*\*\*\*\*\*\*\*\*\*\*\*\*\*\*\*\*\*\*\*\*\*

The write-protection (EWF) for the boot drive(C:) is set to disable. Execute the shutdown of Windows before turning off the power supply when write-protection is disabled. \*\*\*\*\*\*\*\*\*\*\*\*\*\*\*\*\*\*\*\*\*\*\*\*\*\*\*\*\*\*\*\*\*\*\*\*\*\*\*\*\*\*\*\*\*\*\*\*\*\*\*\*\*\*\*\*\*\*\*\*\*\*\*\*\*\*\*\*\*\*\*\*\*\*\*

Press any key to continue . . .

4. 次のような表示があらわれます。Boot Command が Disable になっていることを確認し て、何れかのキーを一回押してください。コマンドプロンプトが終了します。

\*\* Disabling overlay

Protected Volume Configuration

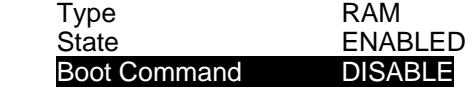

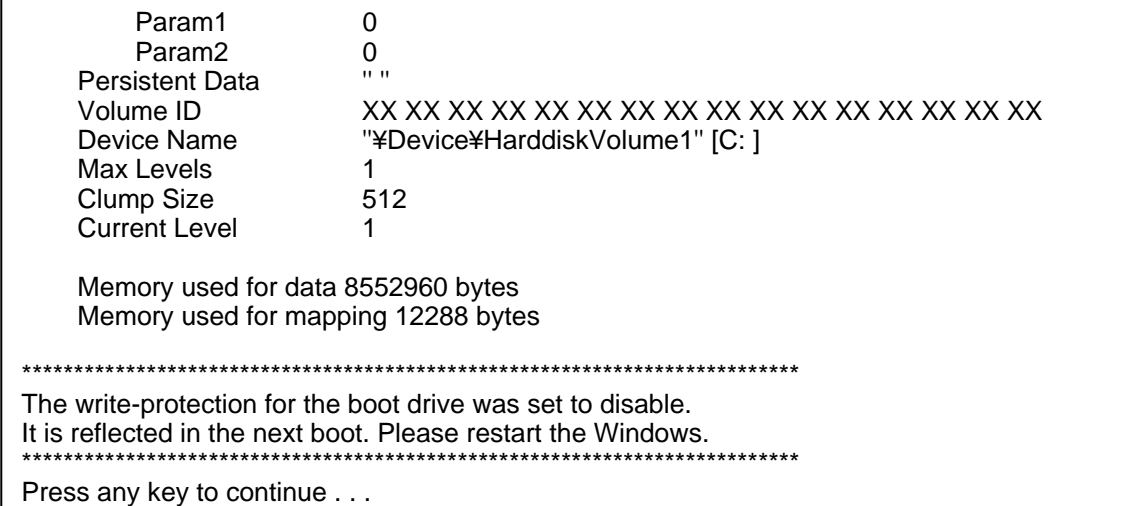

- 6. Window のスタートメニューから Windows の再起動を実行してください。
- 7. 再起動完了後、ご使用のタッチパネルドライバのインストールを行ってください。 **Windows XP** 用のドライバをご使用ください。
- 8. ドライバのインストールが完了後、D ドライブのフォルダ "D:¥forawork" 内のバッチフ ァイル "ewf\_enable.bat" をダブルクリックしてファイルを実行してください。
- 9. コマンドプロンプトが立ち上がり、次のように表示されます。キーボードで何れかのキ ーを一回押してください。

#### \*\*\*\*\*\*\*\*\*\*\*\*\*\*\*\*\*\*\*\*\*\*\*\*\*\*\*\*\*\*\*\*\*\*\*\*\*\*\*\*\*\*\*\*\*\*\*\*\*\*\*\*\*\*\*\*\*\*\*\*\*\*\*\*\*\*\*\*\*\*\*\*\*\*\*

The write-protection (EWF) for the boot drive(C:) is set to enable. The any driver cannot install when write-protection is enabled. \*\*\*\*\*\*\*\*\*\*\*\*\*\*\*\*\*\*\*\*\*\*\*\*\*\*\*\*\*\*\*\*\*\*\*\*\*\*\*\*\*\*\*\*\*\*\*\*\*\*\*\*\*\*\*\*\*\*\*\*\*\*\*\*\*\*\*\*\*\*\*\*\*\*\*

Press any key to continue . . .

10. 次の通り表示されます。Boot Command が Enable になっていることを確認して、何れか のキーを一回押してください。コマンドプロンプトが終了します。

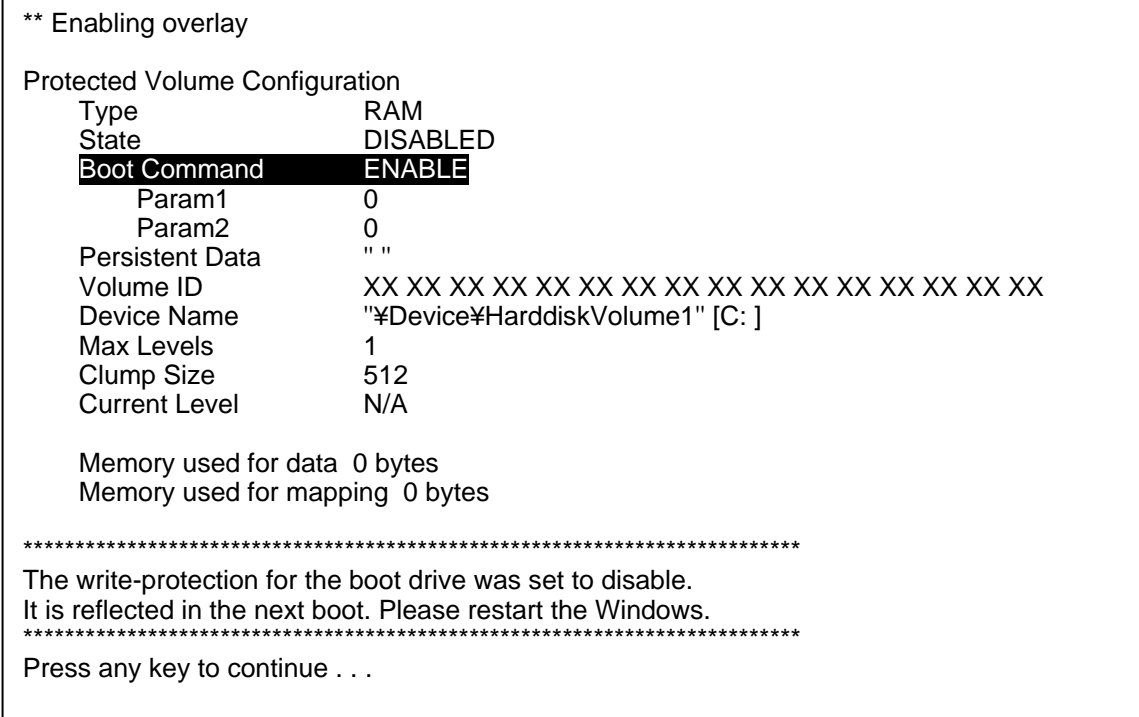

- 11. Windows のスタートメニューからシャットダウンを実行してください。
- 12. Windows が終了したら、FVW-500HS の電源スイッチを OFF にしてください。
- 13. 約 10 秒以上たってから電源スイッチを ON にしてください。以上でドライバのインス トール完了です。

## <span id="page-20-0"></span>3-4. システム設定

VideoWriter ソフトウェア上でテレビジョン方式の選択、ゲンロック信号の選択、位相調整、 Lock Source の選択などを行います。

- FOR 5 **Security** dwillovie e topic llovie e topic urve Solid w/ Ziazag Solid u Morán thi **Sapporo Naha** Niigata Sendai Hiroshima Osaka Nagoya Kyo Kochi Menu をクリック Kagoshima <u>Га</u>
- 1. メインウィンドウの「Menul ボタンをクリックします。

2. [Option]ボタンをクリックします。

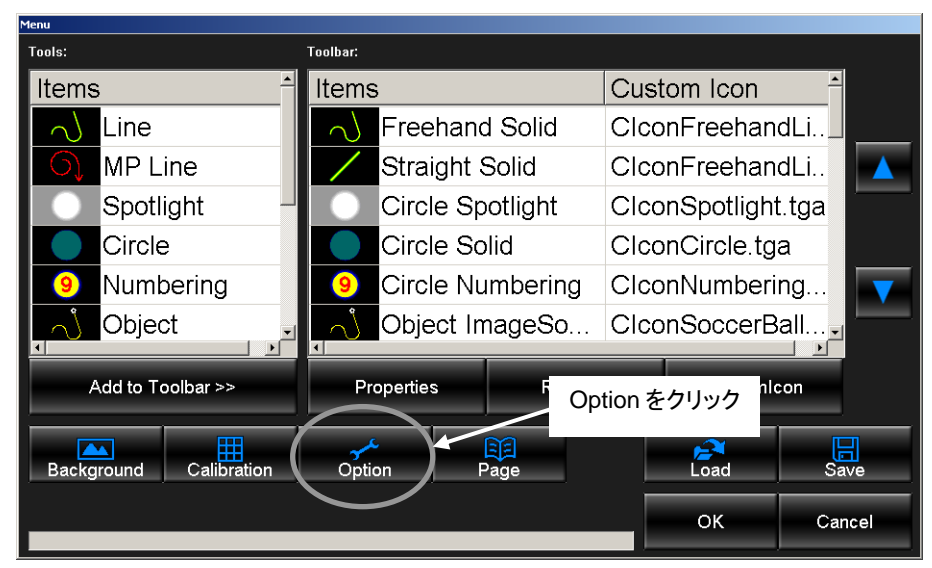

3. Video の設定画面が表示されます。ここで各種設定を行います。

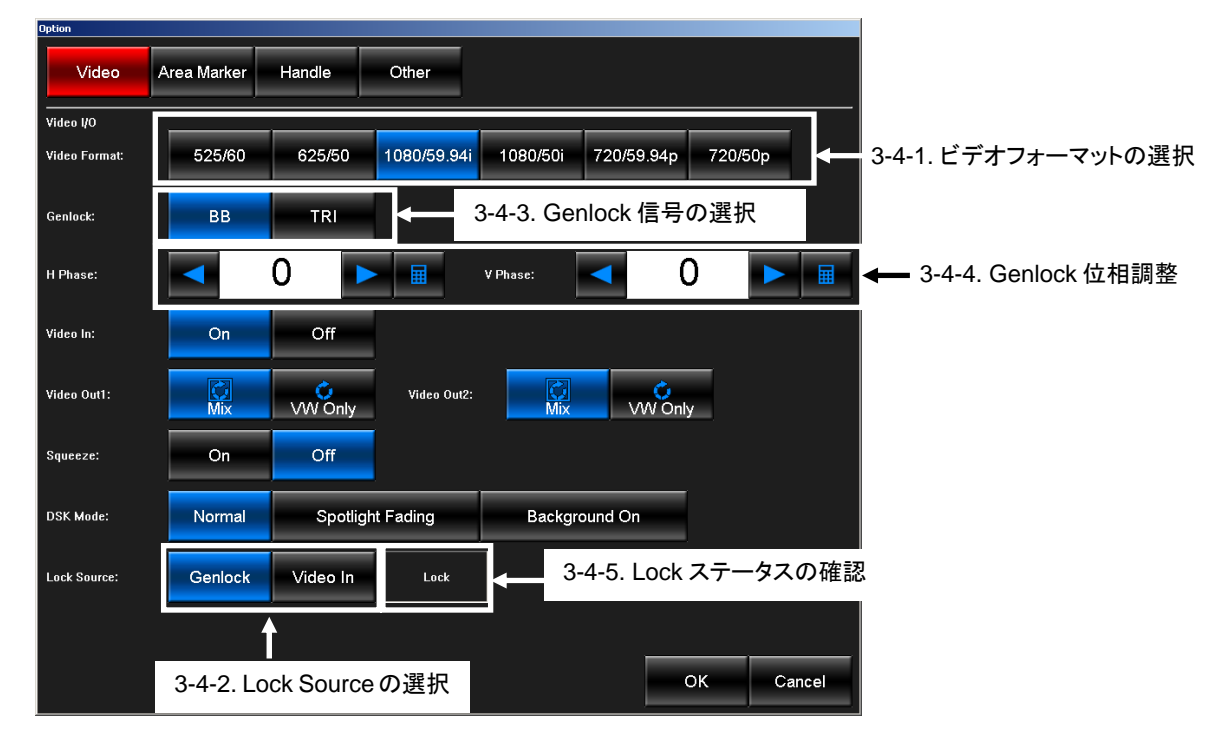

## <span id="page-21-0"></span>3-4-1. ビデオフォーマットの選択

Video Format の選択を行います。設定したいフォーマットのボタンをクリックすると、フォ ーマットが切り替わります。切り替えには数秒かかります。

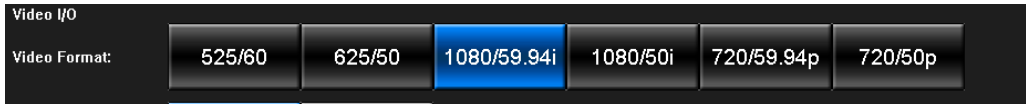

## 3-4-2. Lock Source の選択

外部同期信号のソースを選択します。Genlock In にゲンロック信号を入力して同期させる場 合は[Genlock]を選択してください。外部同期信号がなく、VIDEO IN に同期させる場合は [Video In]を選択してください。

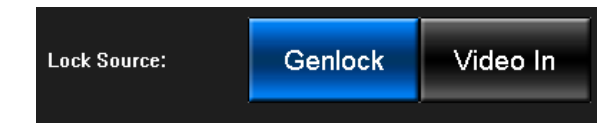

## 3-4-3. Genlock 信号の選択

Lock Source を [Genlock] に設定している場合に設定が必要です。B.B に同期させる場合は [BB]を選択してください。3 値シンクに同期させる場合は[TRI]を選択してください。

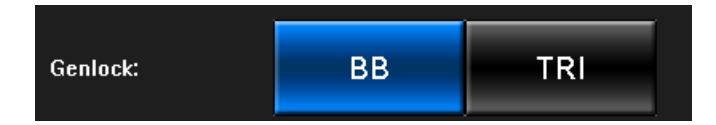

#### <span id="page-22-0"></span>3-4-4. Genlock 位相調整

Genlock の H 位相、V 位相の調整を行います。Lock Source を [Genlock] に設定している場 合に設定が必要です。

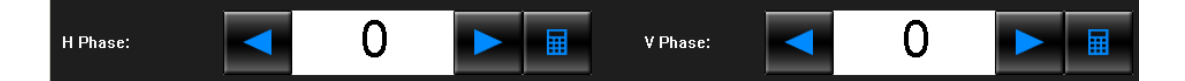

Video Format により調整範囲が異なります。設定範囲は、「[5-3-1.](#page-56-0) [ビデオ映像の入力・出力](#page-56-0) [設定」](#page-56-0)を参照してください。

#### 3-4-5. ロックステータスの確認

Lock Source で選択した信号に正しく同期しているかどうかを表示します。 「Lock」と表示されれば、正常にロックしています。

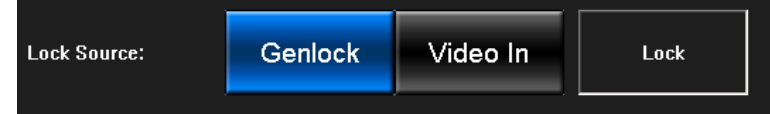

「Unlock」と表示される場合は外部同期信号が入力されていないか設定が正しくない可能性 があります。[3-4-1](#page-21-0)~[3-4-4](#page-22-0)を再度ご確認ください。

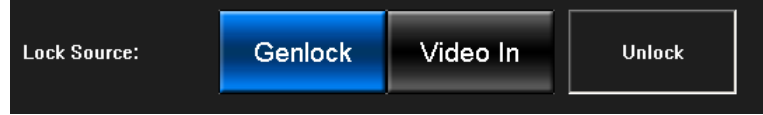

## 4-1. ソフトの起動と終了

#### 4-1-1. Video Writer の起動

デスクトップにある[VideoWriter]ショートカットアイコンをダブルクリックすると Video Writer が起動します。

注意 電源スイッチを入れると、自動的に Video Writer ソフトウェアが起動します。 通常は、ソフトウェアを起動する必要はありません。

### 4-1-2. Video Writer の終了

メインウィンドウ右上の×をクリックすると Video Writer が終了します。

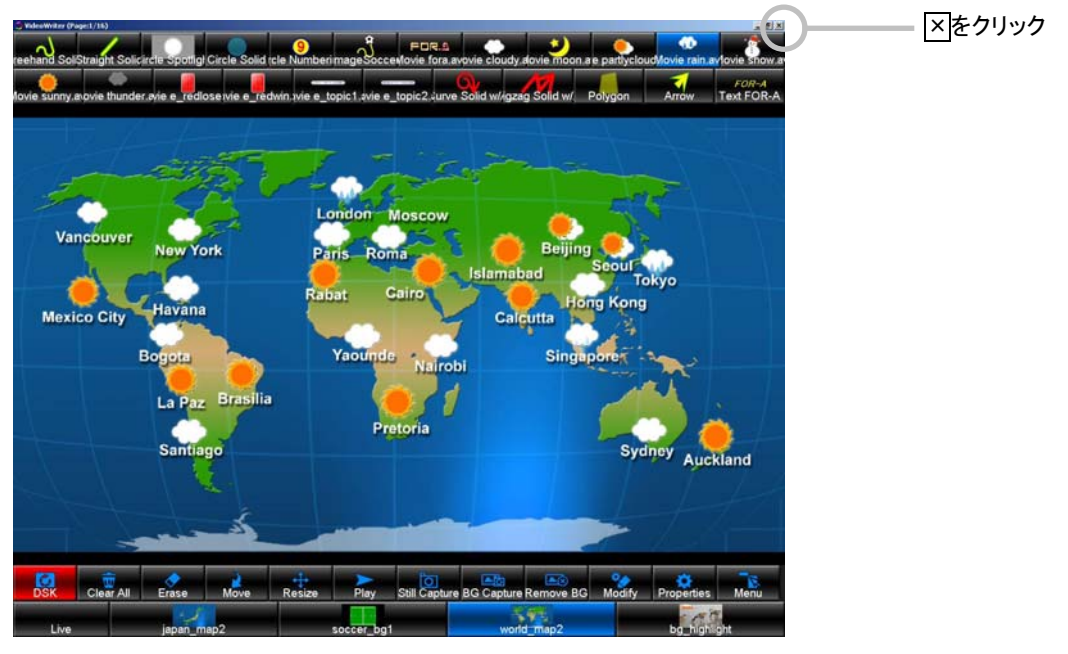

メインウィンドウ

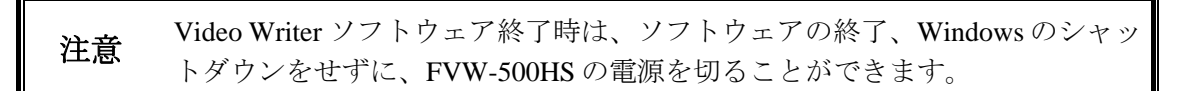

## 4-2-1. メインウィンドウ

あらかじめ設定したドローツールを使用してメインウィンドウの描画エリアに描画します。 プロパティの設定については「[5.](#page-34-0) Video Writer の設定」を参照してください。

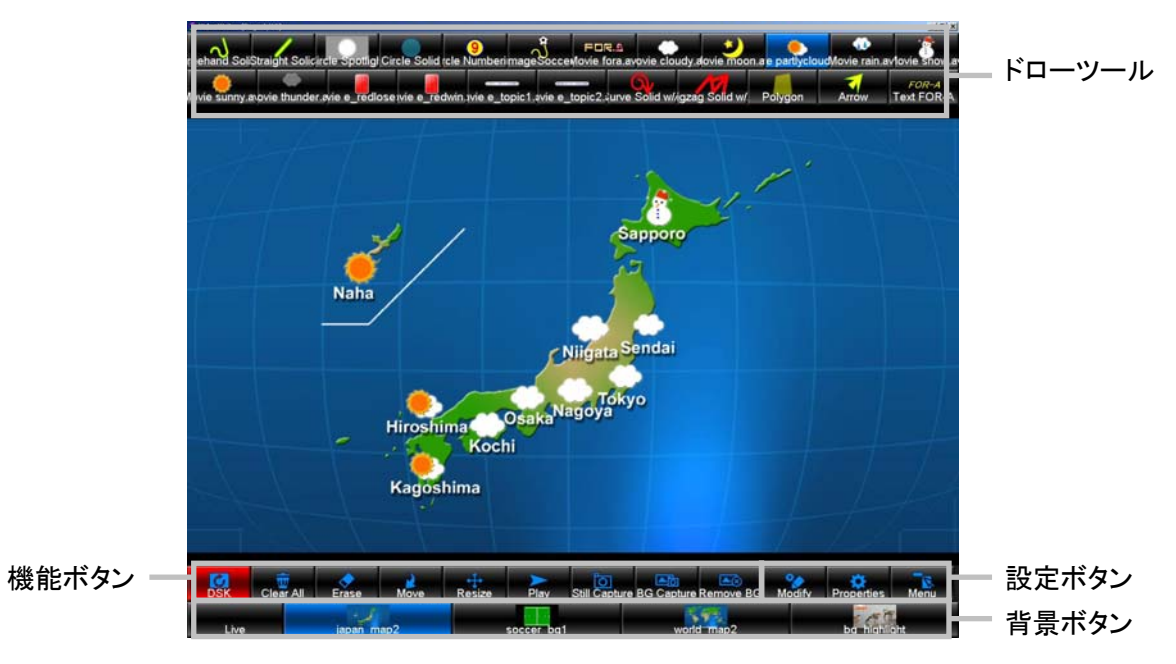

メインウィンドウ

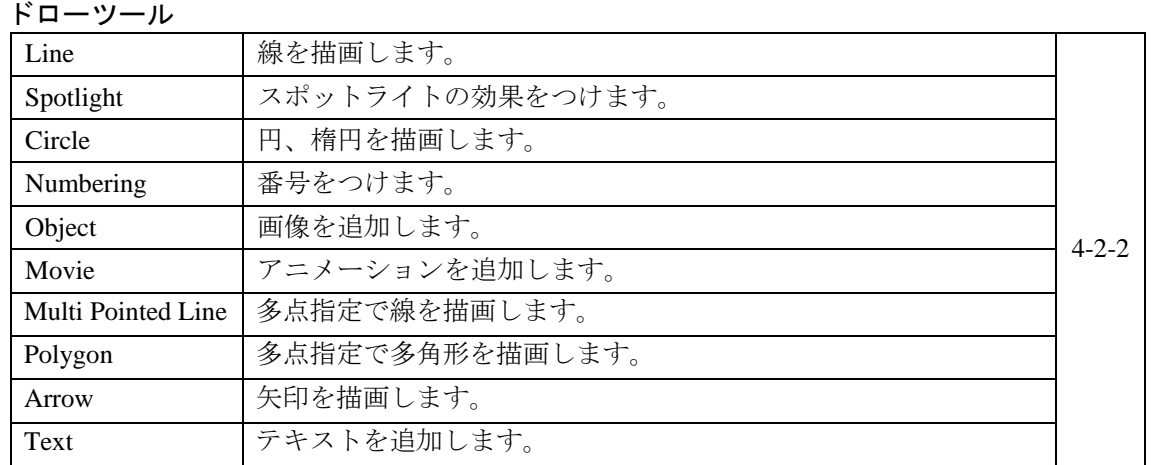

#### 機能ボタン

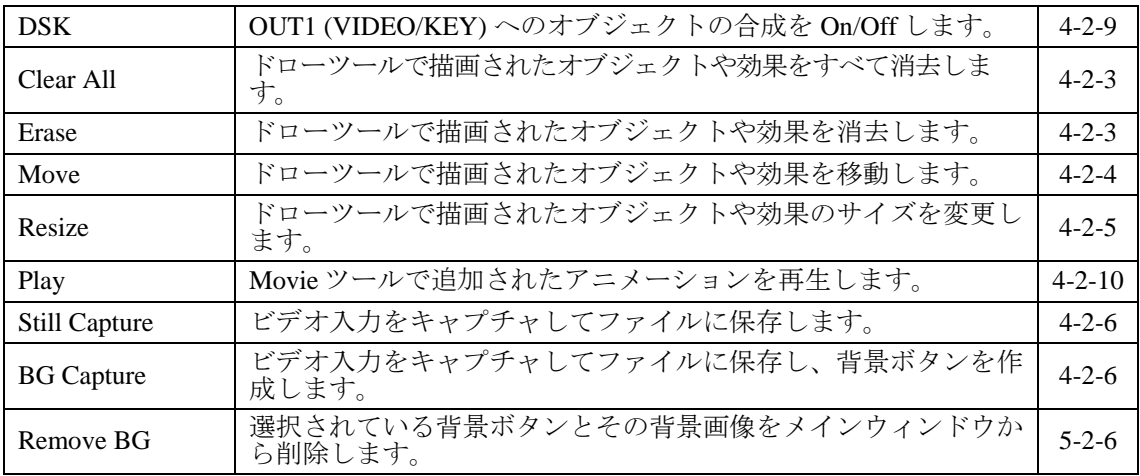

#### 設定ボタン

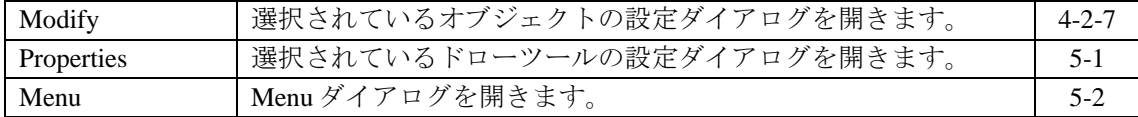

#### 背景ボタン

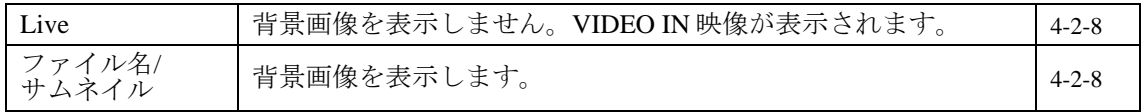

## 右クリックメニュー

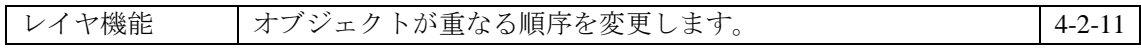

#### 右ダブルクリック

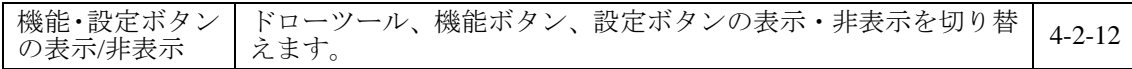

#### キーボード操作

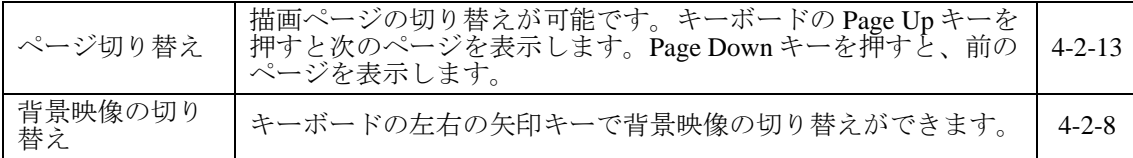

#### 4-2-2. 描画

メインウィンドウでドローツールを選択して描画エリアをクリックまたはドラッグすると、 あらかじめ設定したオブジェクトや効果が描画されます。

[Spotlight] ツールと [Movie] ツールを同時に使用することはできません。

#### [Spotlight] [Numbering] [Object] [Movie] [Text] ツール

マウスボタンをリリースする前にドラッグすると位置を移動することができ、マウスボタン をリリースした位置にオブジェクトが配置されます。

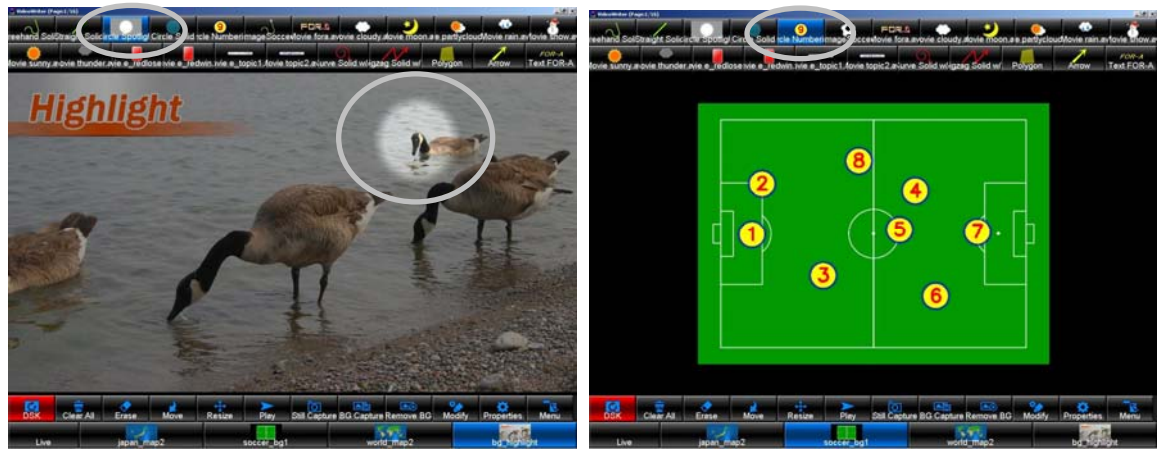

Spotlight ツール Numbering ツール

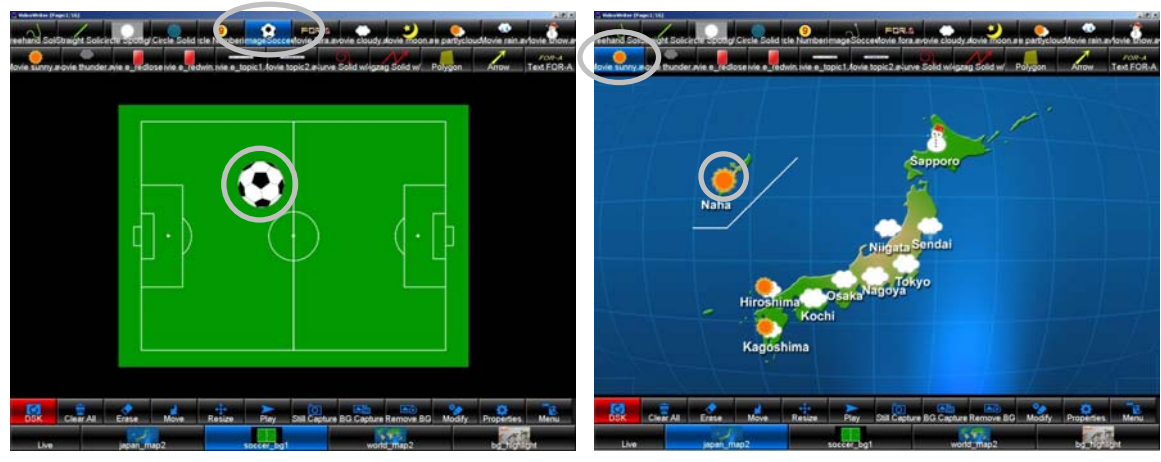

Object ツール Movie ツール

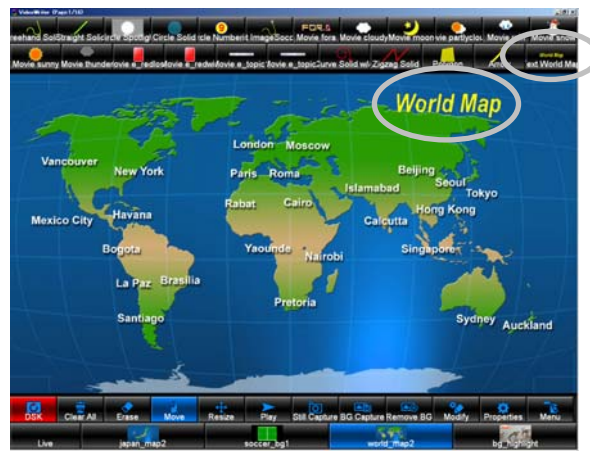

Text ツール

#### [Line] [Arrow] ツール

マウスボタンをクリックした位置が線の始点、リリースした位置が終点となります。

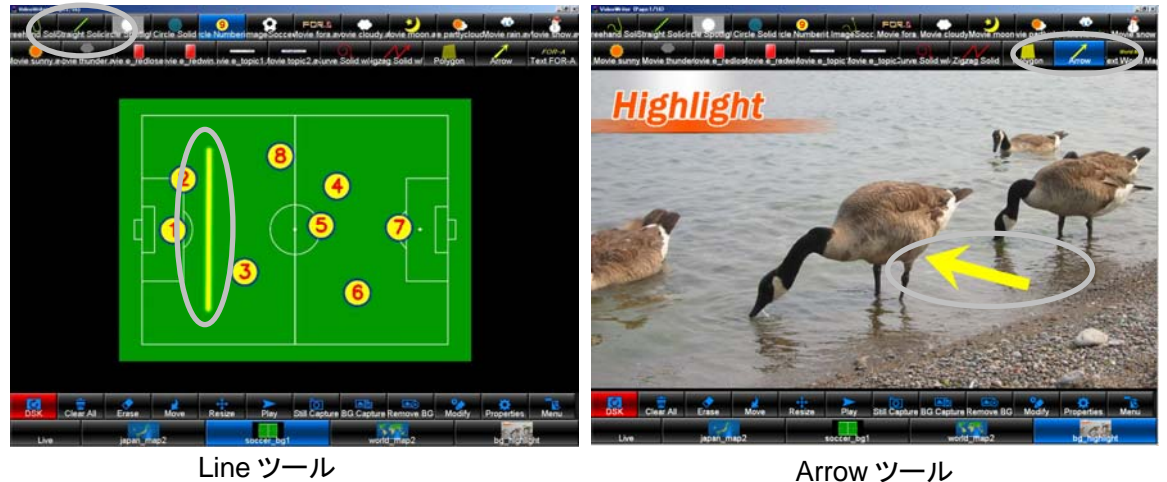

#### [Circle] ツール

[Circle Properties] の [Draw Mode] が [Click] に設定されている場合はマウスボタンをク リックした位置を中心点として[Size]で設定されている大きさの円を配置します。[Drag] に設定されている場合は、マウスボタンをリリースする前にドラッグすると、円の大きさを 変更することができます。

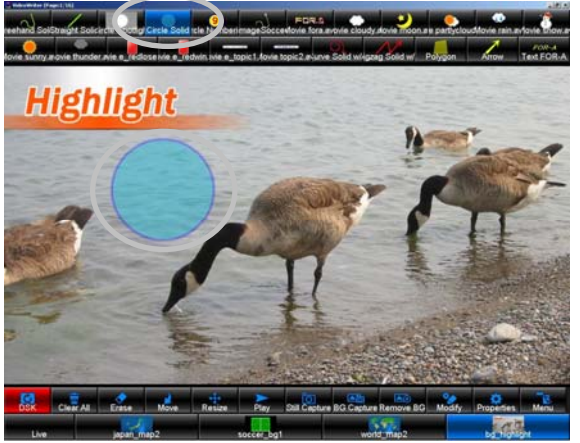

Circle ツール

#### [Multi Pointed Line] [Polygon] ツール

クリックすると、最初のハンドルが作成されます。更にクリックしていくと次のハンドルが 作成され、最初のハンドルと次のハンドル結ぶ線または多角形の辺を描画します。複数の線 または多角形を続けて描画したい場合は、 [Multi Pointed Line] または [Polygon] ツールをも う一度クリックしてから引き続き描画エリアをクリックしてください。

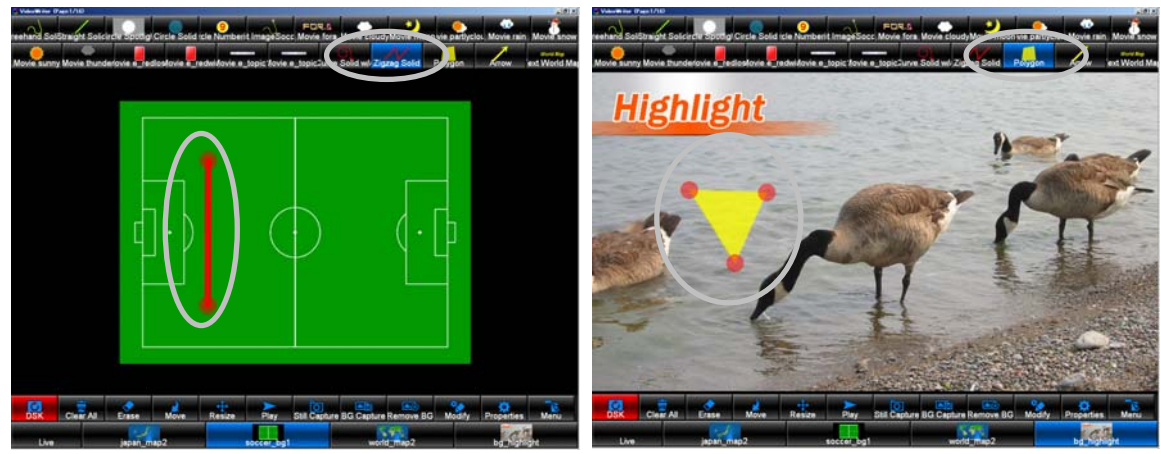

#### <span id="page-28-0"></span>4-2-3. 削除

メインウィンドウで[Erase]を選択して削除したいオブジェクトや効果をクリックします。

[Multi Pointed Line]、[Polygon]ではハンドル部分をクリックするとハンドルが、オブ ジェクトをクリックするとオブジェクト全体が削除されます。

[Clear All]をクリックすると、描画エリアのすべてのオブジェクトや効果(背景を除く) が削除されます。

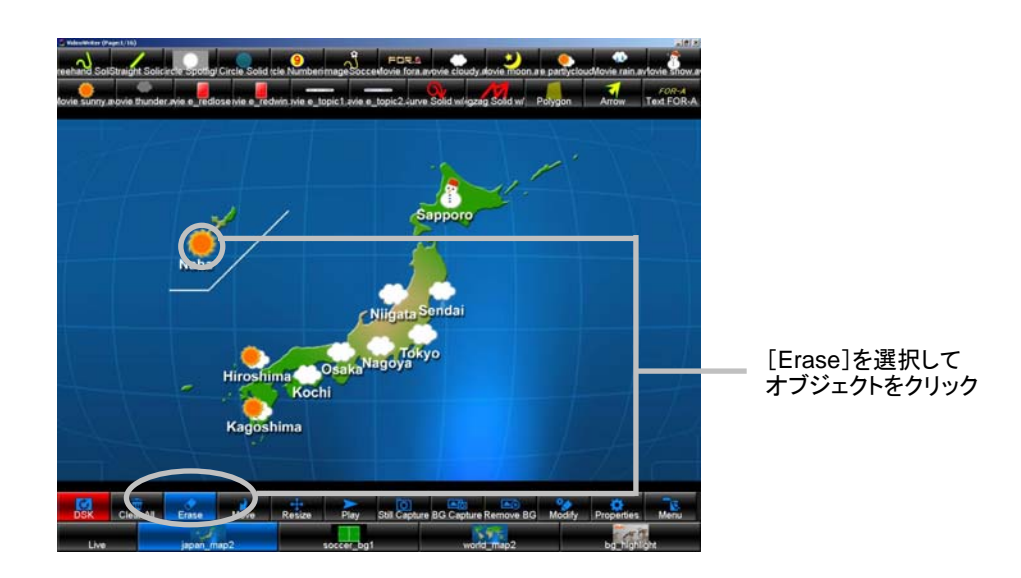

#### <span id="page-28-1"></span>4-2-4. 移動

メインウィンドウで[Move]を選択して移動したいオブジェクトや効果をドラッグします。

[Multi Pointed Line]、[Polygon]ではハンドル部分をドラッグするとハンドルを、オブ ジェクトをドラッグするとオブジェクト全体を移動します。

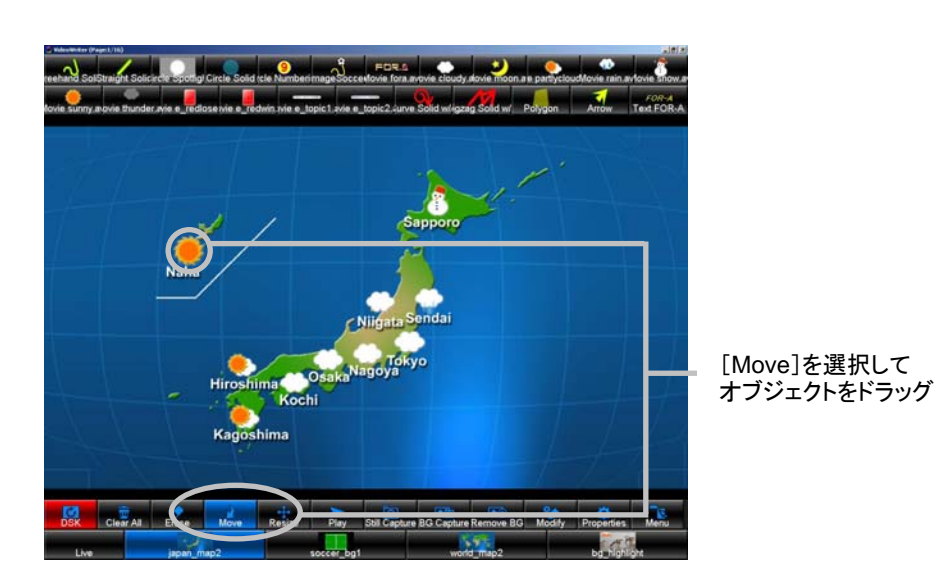

<span id="page-29-0"></span>メインウィンドウで[Resize]を選択し、サイズを変更したいオブジェクトや効果の輪郭部 をドラッグして変更したい大きさにします。

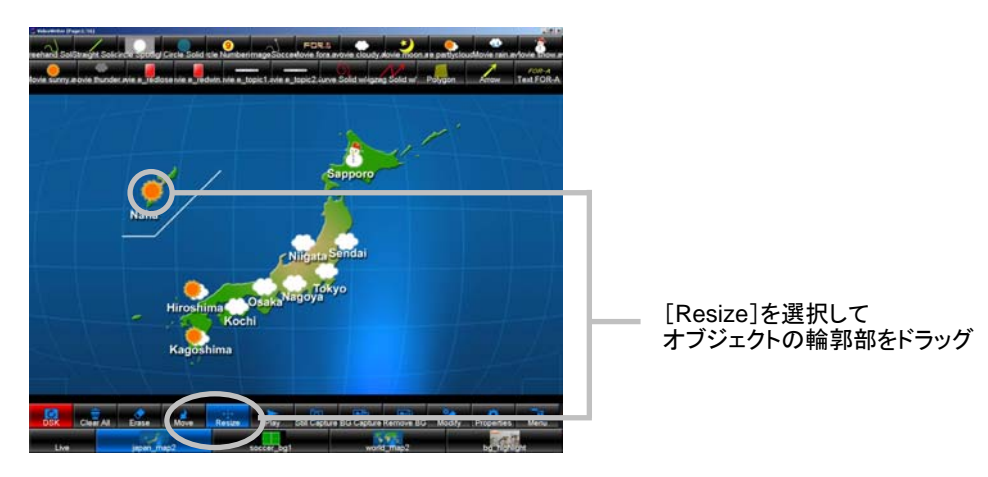

## <span id="page-29-1"></span>4-2-6. ビデオ入力の静止画保存

ビデオ入力映像を静止画保存することができます。[Still Capture]または[BG Capture]を クリックすると、クリックした瞬間の映像を静止画で保存します。ファイル名を指定するダ イアログが表示されますのでファイル名、保存場所を指定して保存してください。

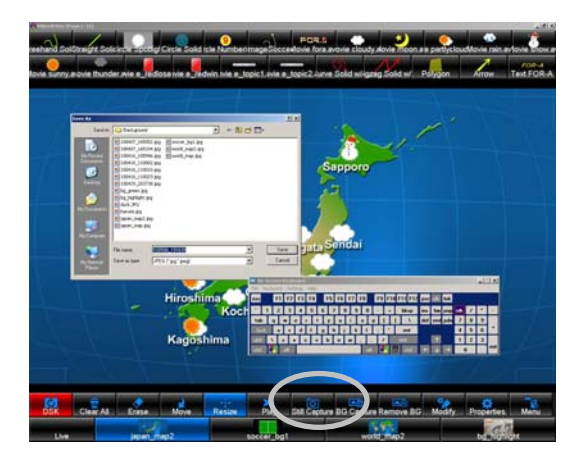

[Menu]→[Option]→[Other]で[Screen Keyboard]を[Enable]に設定している場 合、スクリーンキーボードが表示されますので、タッチパネル操作でのファイル名入力も 可能です。

「BG Capture」は、「Still Capture」と同様に静止画保存できますが、保存と同時に自動的に背 景ボタンに登録されます。すぐに背景として使用したい場合に便利です。

## <span id="page-29-2"></span>4-2-7. プロパティの変更

メインウィンドウで[Modify]を選択してプロパティを変更したいオブジェクトをクリック すると、[Properties]ダイアログが表示され、クリックしたオブジェクトのプロパティが変 更できます。設定方法は「Properties」ダイアログ(「[5-1.](#page-35-0) Properties」を参照)と同様です。 [Modify]ボタンは描画エリアでクリックしたオブジェクトの設定だけを変更するのに対し、 [Properties]ボタンはツールボタンの設定を変更します。

#### <span id="page-30-0"></span>4-2-8. 背景画像の選択

メインウィンドウで背景ボタンに表示されているファイル名とサムネイルを確認しながら、 表示したい背景のボタンをクリックして選択します。キーボードの左右の矢印キーで変更す ることも可能です。選択された背景ボタンが青に変わり、背景画像が描画エリアに表示され ます。背景画像を非表示にしたい場合は、[Live]ボタンをクリックします。

背景ボタンの配置の順番を変更することができます。キーボードの Ctrl キーを押しなが ら、ボタンをドラッグ&ドロップして変更したい位置へ移動してください。

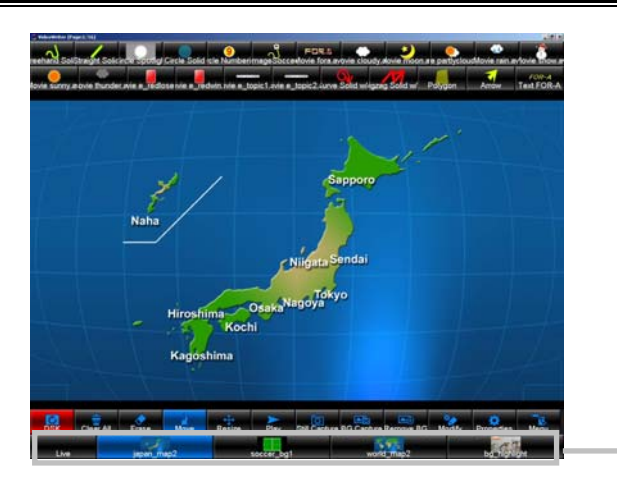

[Live]または任意の 背景ボタンをクリック

VIDEO IN のライン入力映像を背景に表示したい場合は、背景を [Live] に設定します。

#### <span id="page-30-1"></span>4-2-9. DSK の On/Off

[Option] ダイアログの [Video Out 1] が [Mix] (初期設定、「[5-3-1.](#page-55-0) [ビデオ映像の入力・](#page-56-0) [出力設定」](#page-56-0)参照)のとき、メインウィンドウで「DSK]を選択するとボタンが赤になり、オ ブジェクトが VIDEO IN 映像に合成されます。「DSK] が選択されている状態で再度「DSK] をクリックすると、選択が解除されてボタンが黒になり、OUT1 は VIDEO IN だけの映像に なります。

[DSK]は OUT1 の設定です。OUT2 からは常に合成された映像が出力されます。(「[3-1-2.](#page-17-0) [出力映像の設定」](#page-17-0)参照)

GPI IN 機能を使用して DSK の ON/OFF も可能です。詳しくは、「[2-4.](#page-13-0) [パラレルインター](#page-13-0) [フェース」](#page-13-0)を参照してください。

DSK Mode の設定により DSK ON/OFF 時の動作が異なります。詳しくは「[5-3-1.](#page-56-0)[ビデオ映](#page-56-0) [像の入力・出力設定」](#page-56-0)を参照してください。

#### <span id="page-31-0"></span>4-2-10. アニメーションの再生

Movie ツールで画面に配置されたアニメーションの再生の動作は Movie Properties ダイアロ グの [Loop] と [Auto Reverse] の設定により異なります。Movie Properties の設定について は、「[5-1-7.](#page-40-0) Movie Properties」を参照してください。

#### Loop が On、Auto Reverse が Off に設定されている場合

メインウィンドウの [Play] ボタンの選択に関係なく常にループ再生されます。

#### Loop と Auto Reverse が Off に設定されている場合

メインウィンドウの[Play]ボタンを選択してアニメーションをクリックすると、再生が開 始されます。

#### Loop が Off、Auto Reverse が On に設定されている場合

メインウィンドウの[Play]ボタンを選択してアニメーションをクリックすると再生が開始 されます。[Loop]が[Off]、[Auto Reverse]が[On]に設定されている他のアニメー ションをクリックして再生すると、最後に再生されたアニメーションが逆再生されます。 [Loop] が [On] に設定されているアニメーションは、 [Auto Reverse] を [On] に設定す ることはできません。

<span id="page-32-0"></span>重なっているオブジェクトの順番を変えたいときに使用します。次のように操作します。

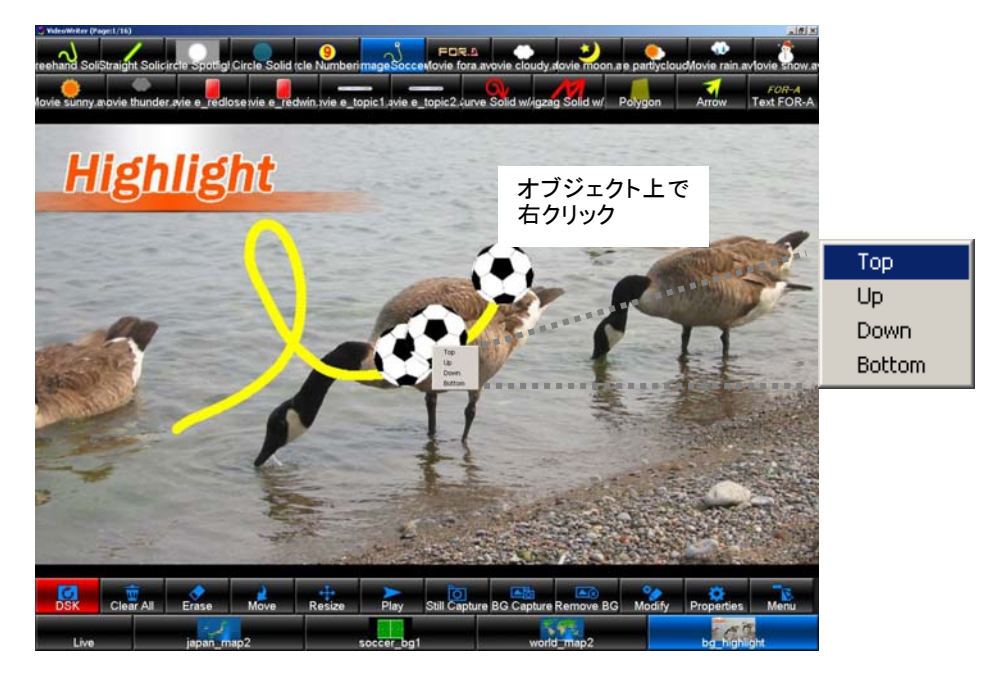

レイヤを変更したいオブジェクトの上でマウスを右クリックすると、メニューが表示されま す。下表を参照してメニューを選択し、レイヤの位置を変更してください。

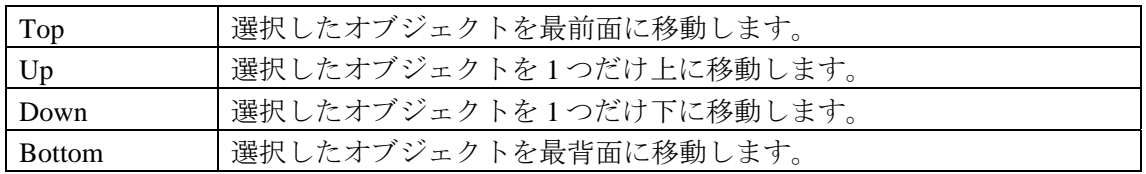

例)

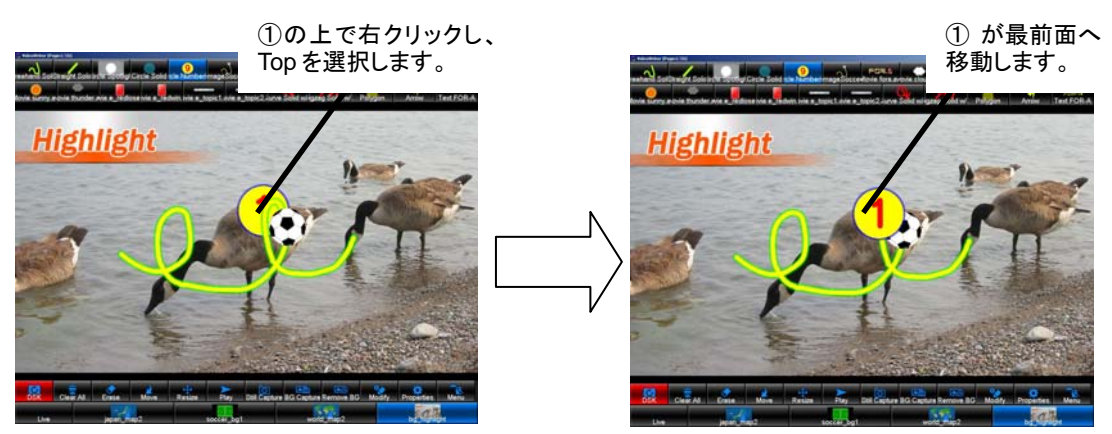

注意 Movie ツールで配置された動画同士は重ねて配置することはできません。ま た、レイヤの移動ができるのは Object ツールで配置された静止画だけです。 動画は必ず最前面に配置されます。

#### <span id="page-33-0"></span>4-2-12. 機能・設定ボタンの表示 / 非表示

描画エリア上でマウスを右ダブルクリックするとドローツール、機能ボタン、設定ボタンの 表示・非表示を切り替えることができます。

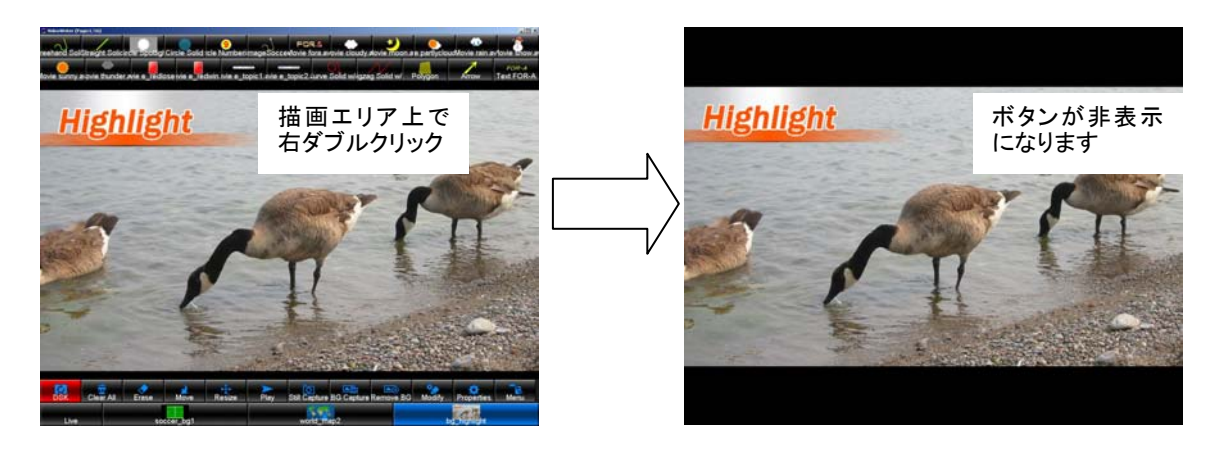

## <span id="page-33-1"></span>4-2-13. 描画ページの切り替え

VideoWriter は、描画ページを 16 ページ持っています。起動時は 1 ページ目が表示されてい ます。ページ番号は、VideoWriter 画面上のタイトルバーで確認できます。

キーボードの Page Up キーで次のページを表示します。Page Down キーで前のページを表示 します。各ページに個別に描画することができます。

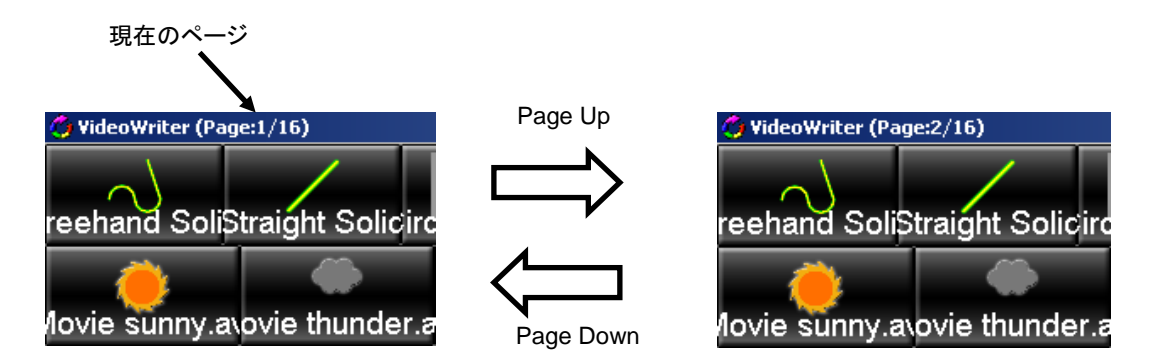

機能ボタンの「Clear All]は、現在表示しているページのみ、描画オブジェクトをクリアし ます。表示していない他のページの描画状態は保持されます。

その他、ページの名称やページ番号の入れ替え、すべてのページの一括消去を行うことがで きます。詳しくは、「[5-3-5. Page](#page-66-0)」を参照してください。

## <span id="page-34-0"></span>5. Video Writer の設定

[Properties]、 [Menu]、 [Option]、 [Page] ダイアログであらかじめ設定を行います。 [Properties]ダイアログでは各ドローツールのプロパティを設定します(「[5-1. Properties](#page-35-0)」参照)。 [Menu]ダイアログでは、ドローツールの追加・編集・削除、背景画像の設定、カスタムアイ コン設定、VideoWriter ファイルの保存と読込などを行います(「[5-2. Menu](#page-48-0)」参照)。[Option] ダイアログでは、テレビジョン方式、外部同期入力の設定、位相調整やカスタムアイコンおよび セイフティエリアマーカの表示/非表示、その他設定を行います(「[5-3. Option](#page-55-1)」参照)。[Page] ダイアログでは、描画ページに関する設定を行います(「[5-3-5.](#page-66-0) Page」参照)。

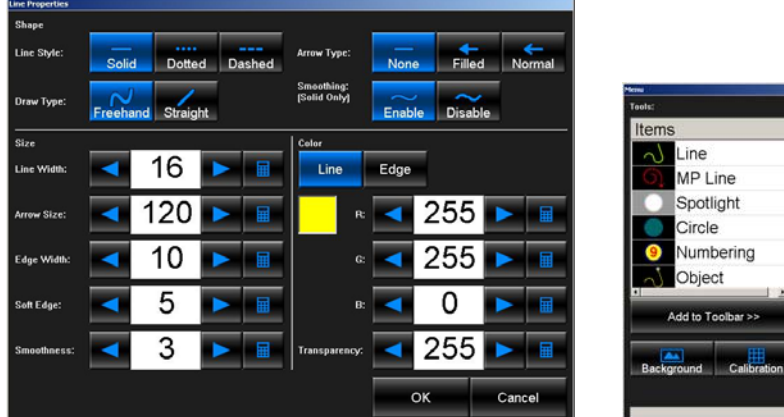

Properties ダイアログ インクリング Menu ダイアログ

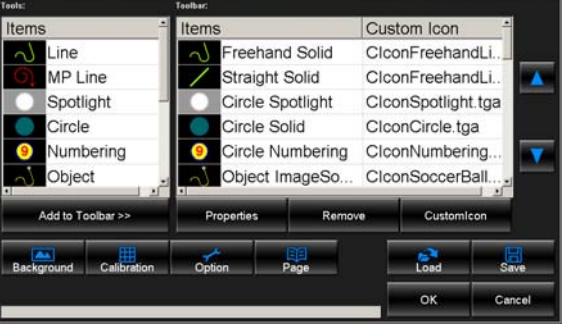

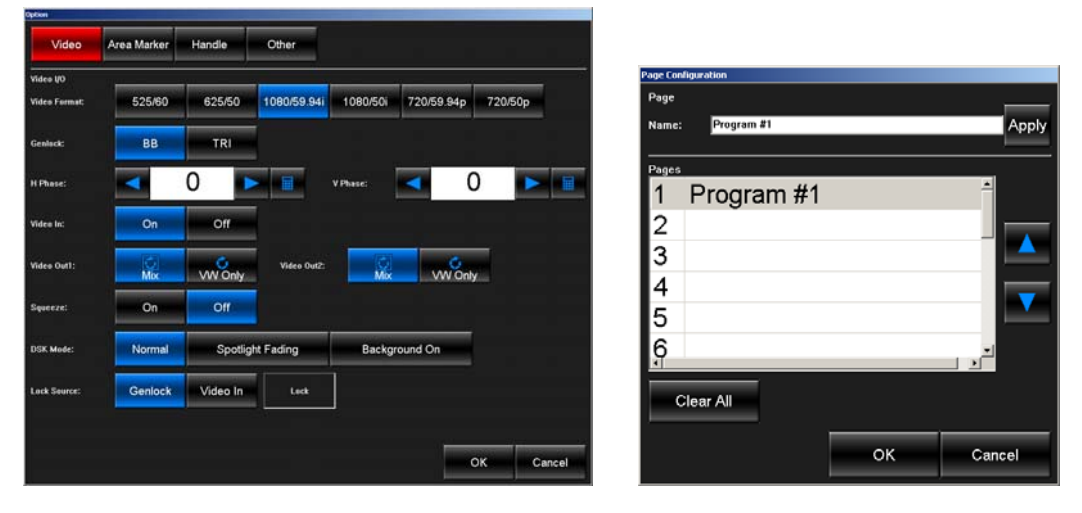

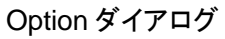

ダイアログ

Option ダイアログ Page Configuration ダイアログ

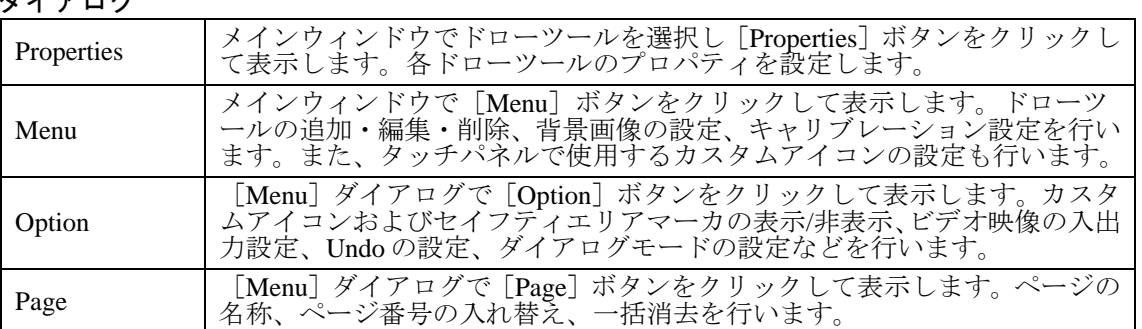

## <span id="page-35-0"></span>5-1. Properties

メインウィンドウでドローツールを選択して[Properties]ボタンをクリックすると、 [Properties]ダイアログが開きます。[Properties]ダイアログでは、各ドローツールのプロ パティを設定します。ドローツールのアイコンはプロパティの設定により変化します。

注意 [Erase]、[Move]、[Resize]、[Play]、[Modify]機能実行中は[Properties] ダイアログを表示することはできません。操作を終了させてからドローツール を選択して[Properties]ボタンを押し、[Properties]ダイアログを表示して ください。

#### 5-1-1. Properties 設定で使用するインターフェース

メインウィンドウに表示されている各ドローツールはそれぞれ個別の[Properties]ダイアロ グをもっています。

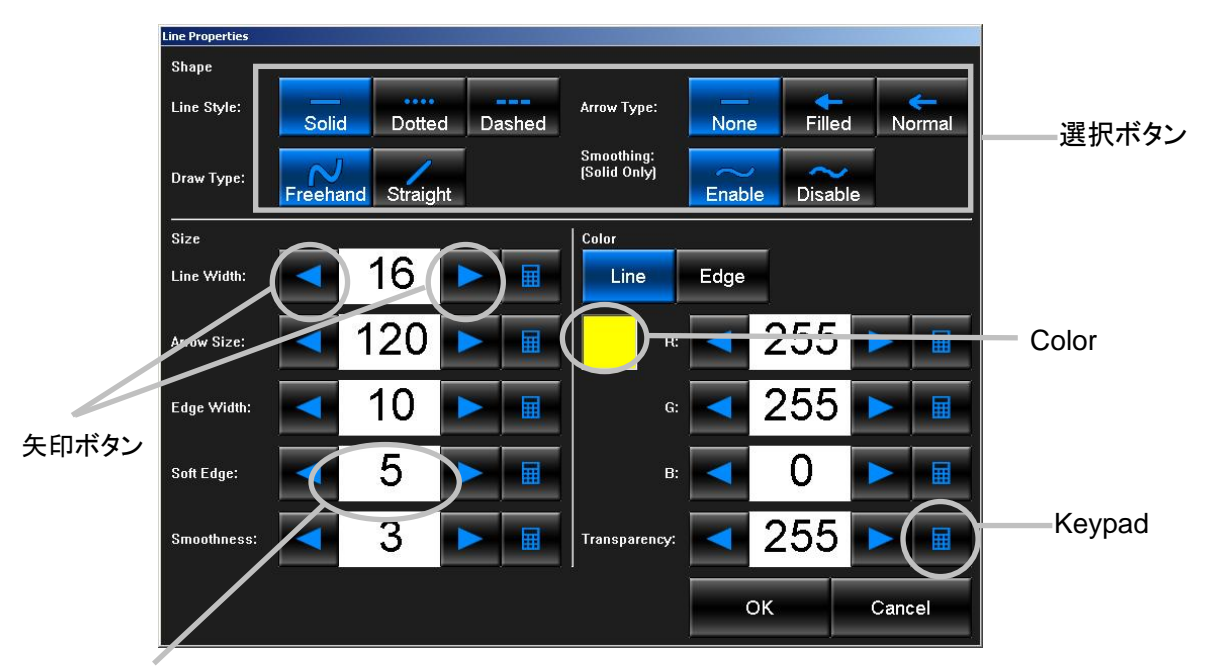

#### 数値入力ボックス

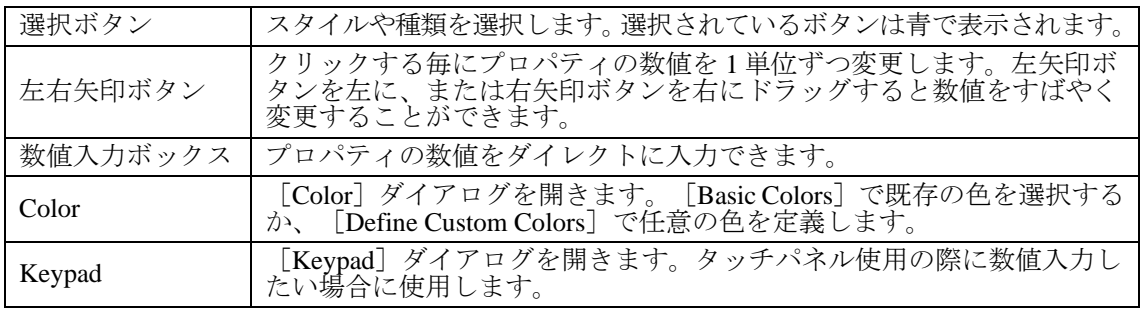
# 5-1-2. Line Properties

メインウィンドウで[Line]ツールを選択して[Properties]ボタンをクリックすると、[Line Properties]ダイアログが表示されます。[Line Properties]ダイアログでは線の種類やスタ イル、太さや色などを設定します。各プロパティを設定して [OK] をクリックすると、設 定が反映されます。

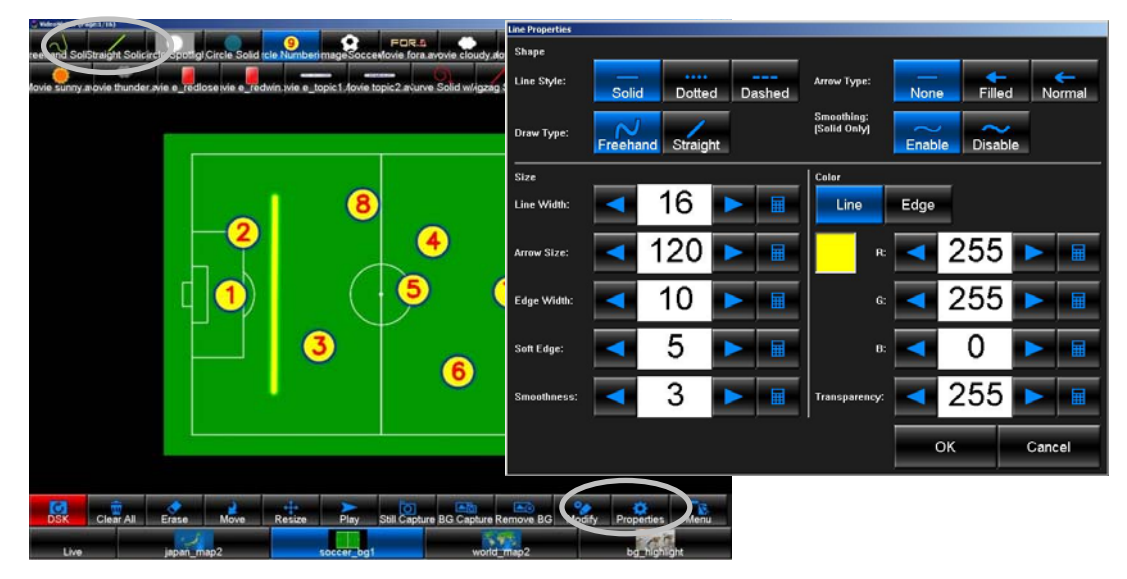

#### **Shape**

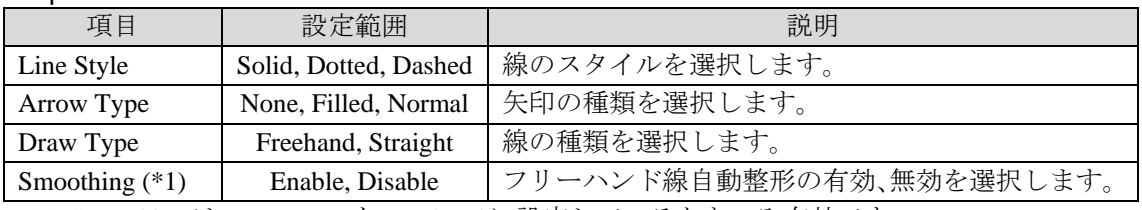

(\*1) Smoothing は Draw Type を Freehand に設定しているときのみ有効です。 Straight に設定している場合、Smoothing の設定は無視されます。

#### Size

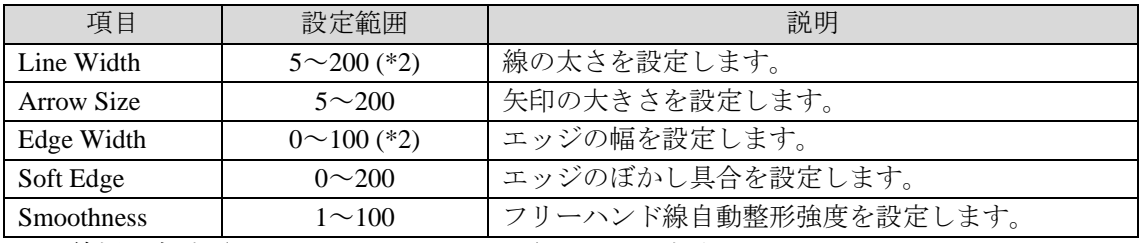

(\*2) 線幅の合計 (Line Width+2×Edge Width) が 200 を超えることはできません。

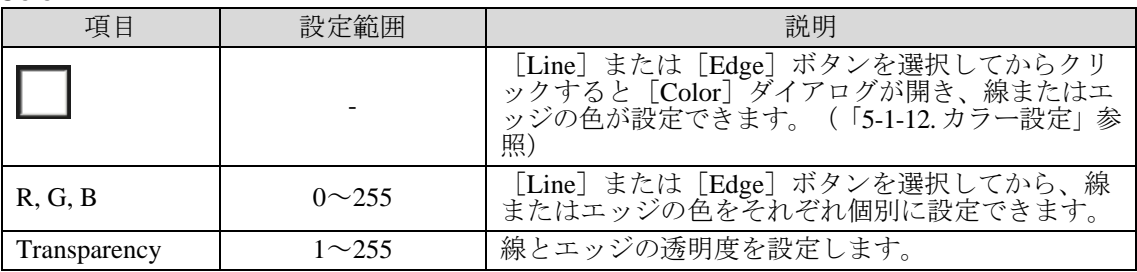

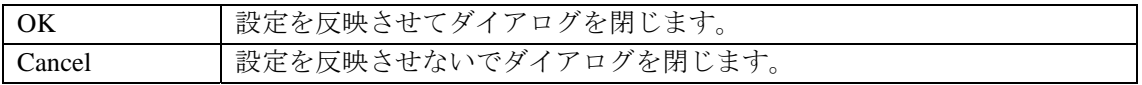

# 5-1-3. Spotlight Properties

メインウィンドウで[Spotlight]ツールを選択して[Properties]ボタンをクリックすると、 [Spotlight Properties]ダイアログが表示されます。[Spotlight Properties]ダイアログではス ポットライト効果のサイズやぼかし具合、マスクの色などを設定します。各プロパティを設 定して [OK] をクリックすると、設定が反映されます。

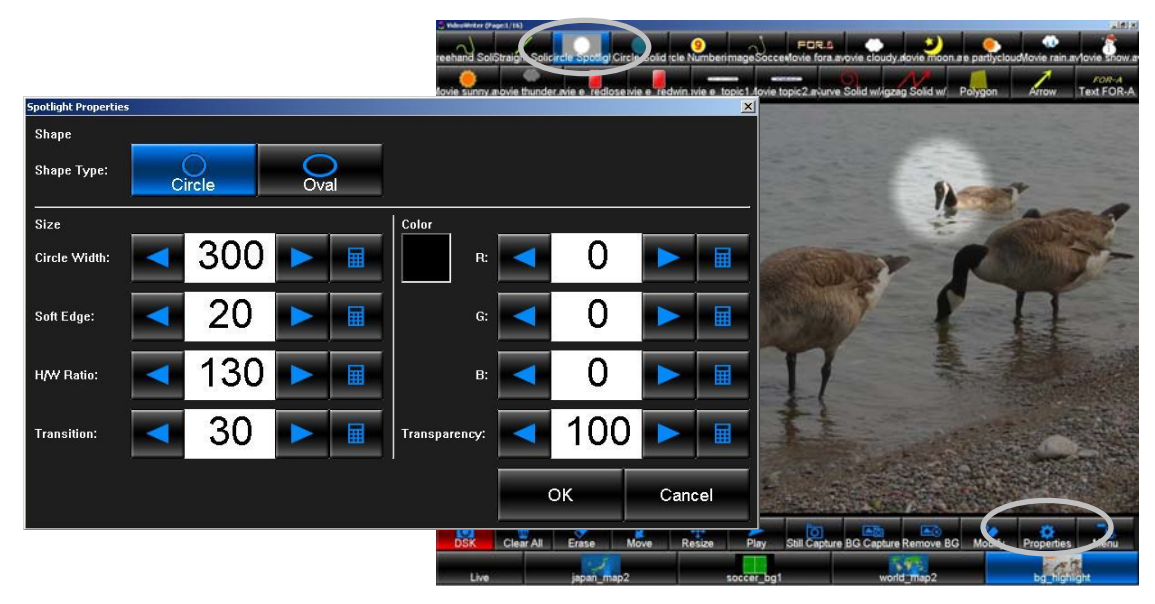

#### Shape

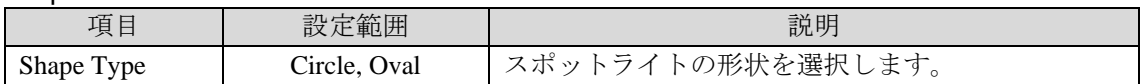

#### Size

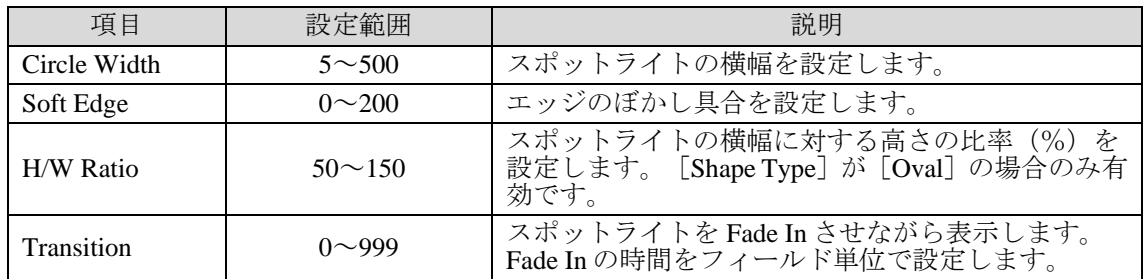

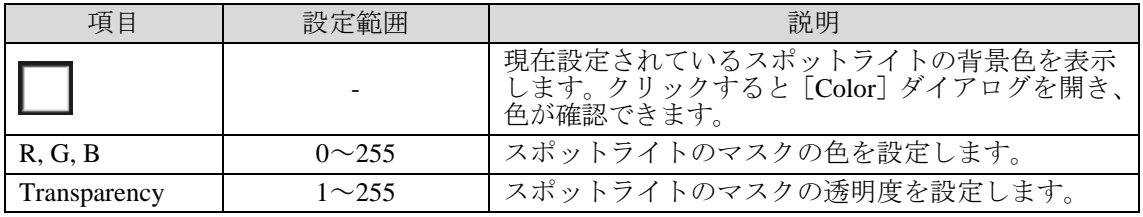

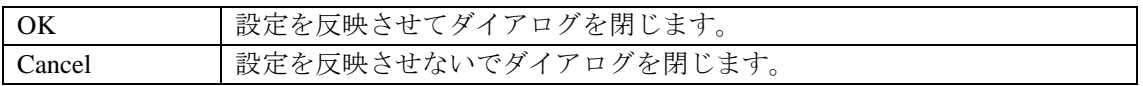

# 5-1-4. Circle Properties

メインウィンドウで[Circle]ツールを選択して[Properties]ボタンをクリックすると、[Circle Properties]ダイアログが表示されます。[Circle Properties]ダイアログでは円の種類やスタ イル、サイズや色などを設定します。各プロパティを設定して [OK] をクリックすると、 設定が反映されます。

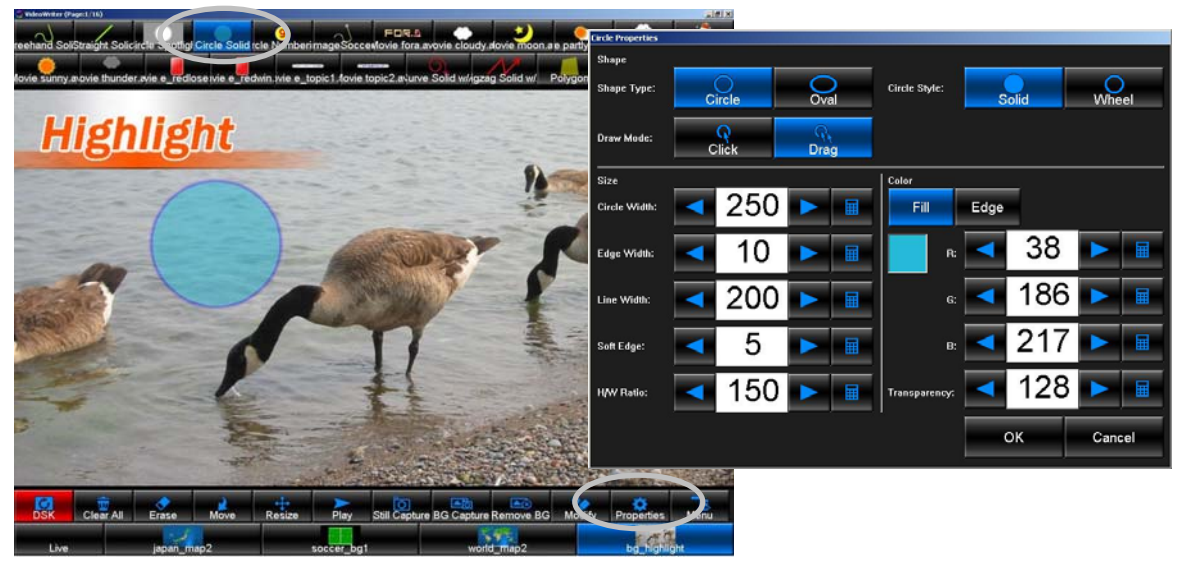

### Shape

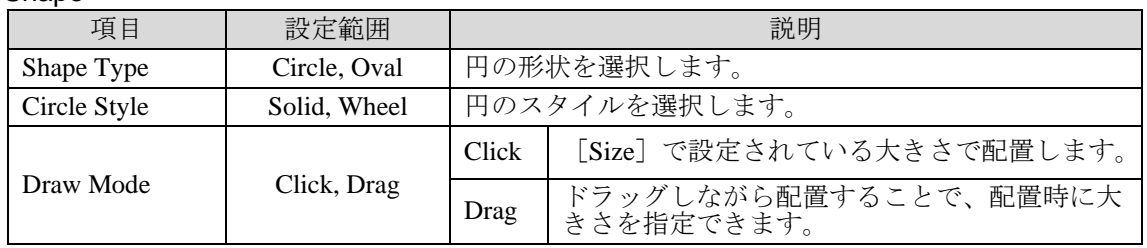

#### Size

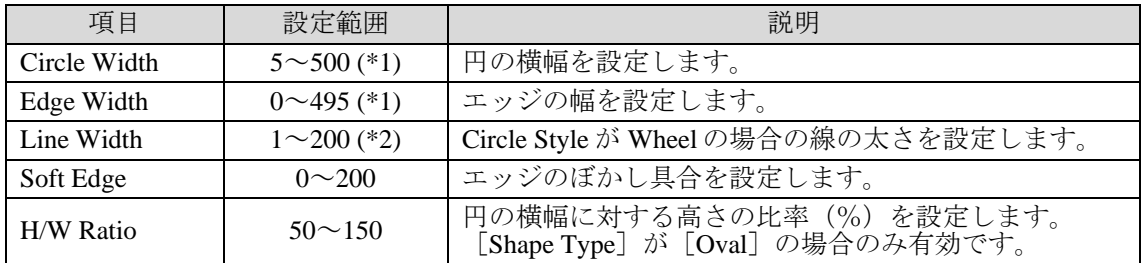

(\*1) Circle Width と Edge Width の合計が 500 を超えることはできません。

(\*2) Circle Kind が Wheel のとき、線幅の合計(Line Width+2×Edge Width)が 200 を超えるこ とはできません。

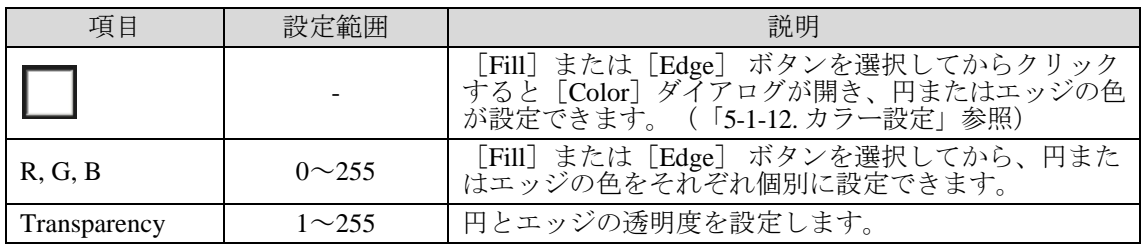

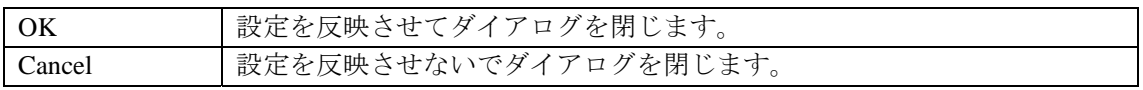

## 5-1-5. Numbering Properties

メインウィンドウで[Numbering]ツールを選択して[Properties]ボタンをクリックすると、 [Numbering Properties]ダイアログが表示されます。[Numbering Properties]ダイアログで は表示する数字、背景となる円のサイズや色などを設定します。各プロパティを設定して [OK]をクリックすると、設定が反映されます。

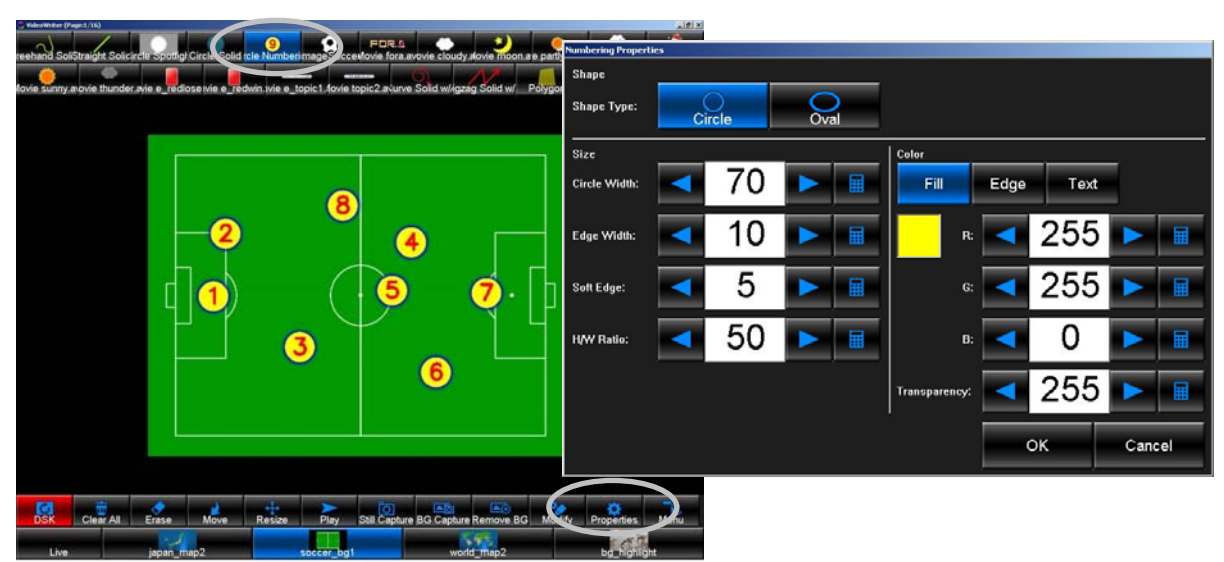

#### **Shape**

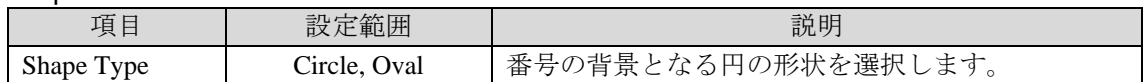

Size

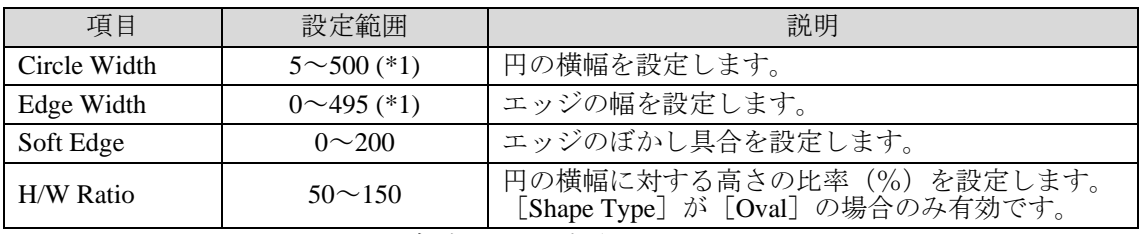

(\*1) Circle Width と Edge Width の合計が 500 を超えることはできません。

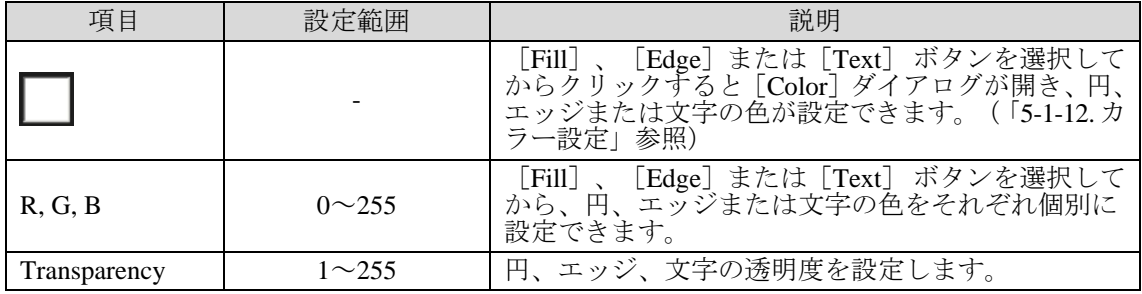

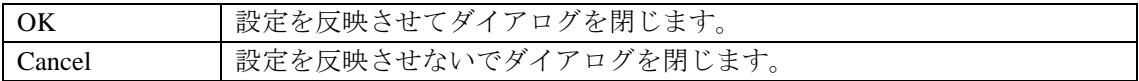

# <span id="page-40-0"></span>5-1-6. Object Properties

メインウィンドウで[Object]ツールを選択して[Properties]ボタンをクリックすると、 [Object Properties]ダイアログが表示されます。[Object Properties]ダイアログでは画像の 指定とサイズの設定を行います。各プロパティを設定して[OK]をクリックすると、設定 が反映されます。

Object ツールに指定できるファイル形式は [.tga] [.png] [.bmp] [.jpg] [.pbm] [.sr] [.tif]  $[.exr]$   $[.jp2]$  です。

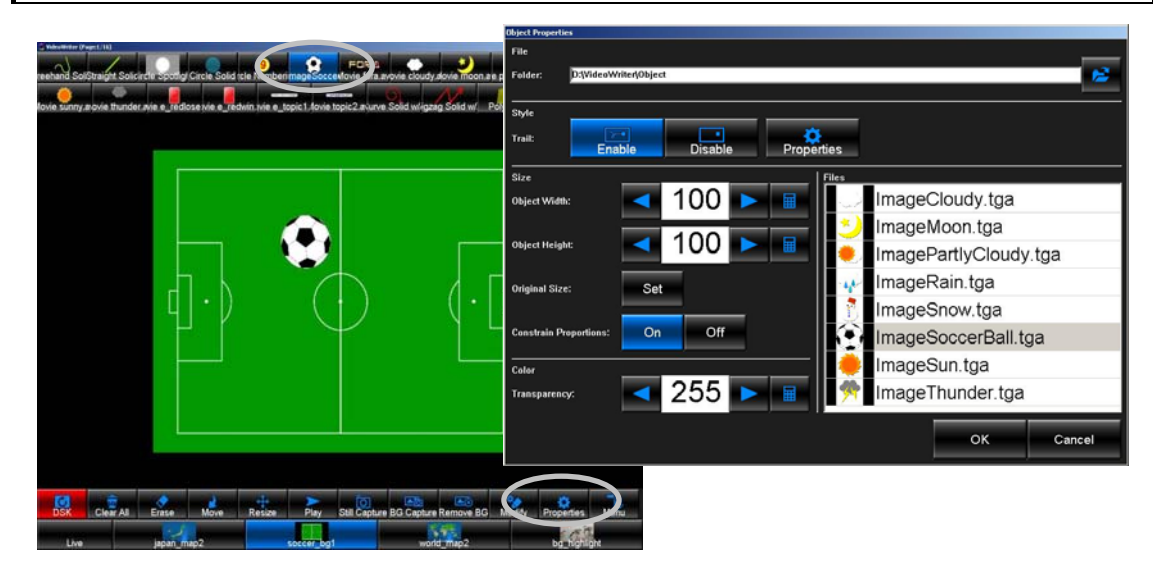

#### File

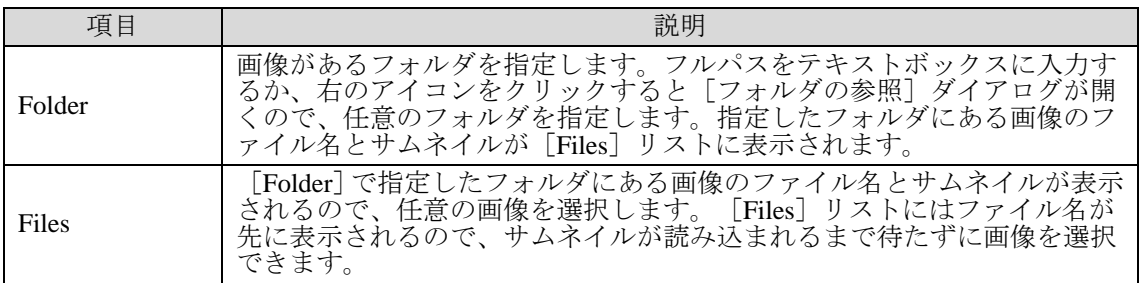

#### **Style**

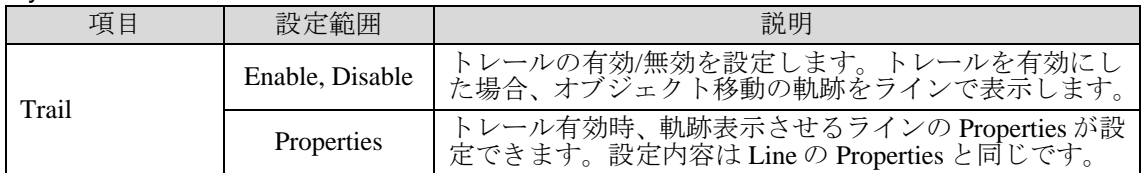

#### Size

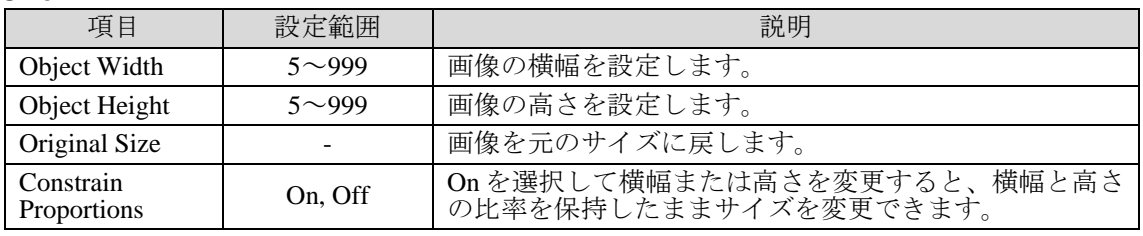

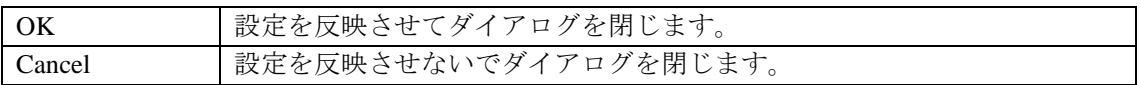

## 5-1-7. Movie Properties

メインウィンドウで[Movie]ツールを選択して[Properties]ボタンをクリックすると、 [Movie Properties]ダイアログが表示されます。[Movie Properties]ダイアログではアニメ ーションファイルの指定、サイズの設定、再生の設定を行います。各プロパティを設定して [OK]をクリックすると、設定が反映されます。

Movie ツールに指定できるファイル形式は[.avi]となります。連番 tga、連番 png などの ファイルは aviConv を使用して avi 形式に変換できます。詳しくは「[7.](#page-68-0) [ファイル変換ソフ](#page-68-0) トウェア (TGA/PNG → AVI)」を参照してください。

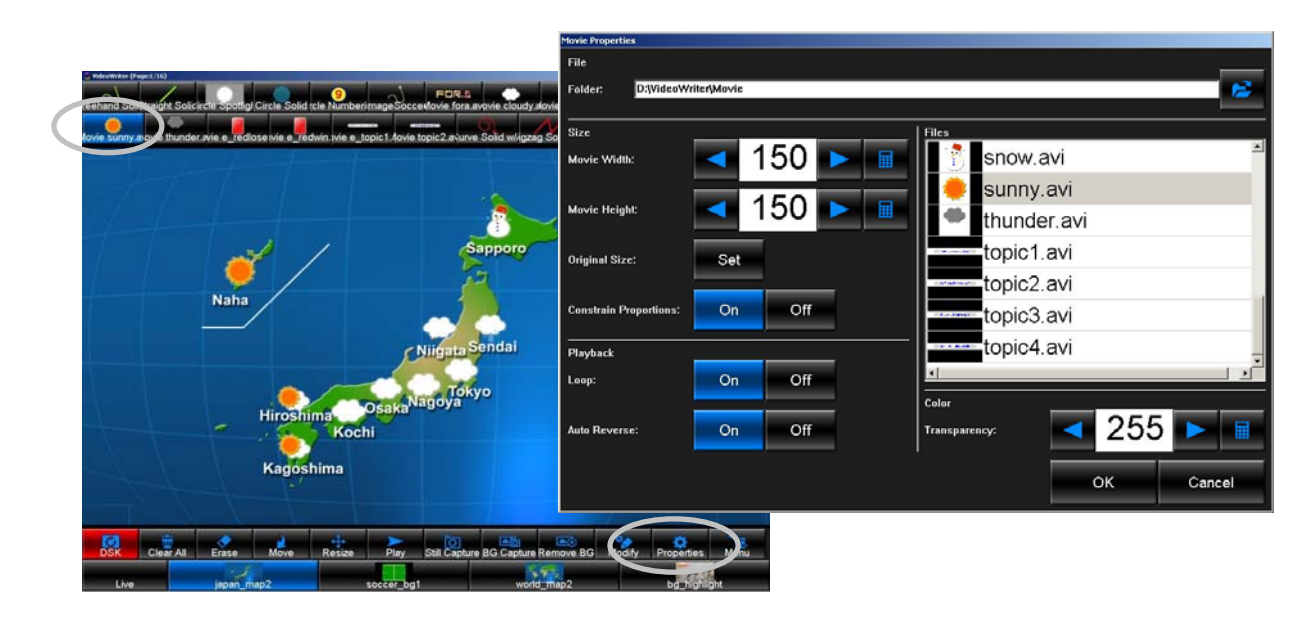

#### File

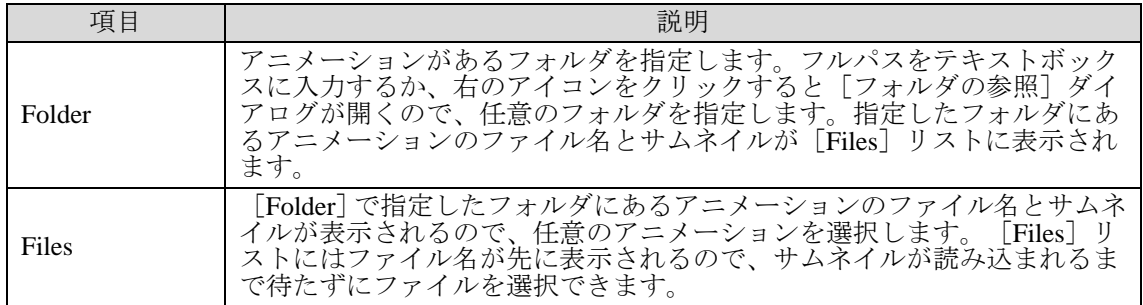

Size

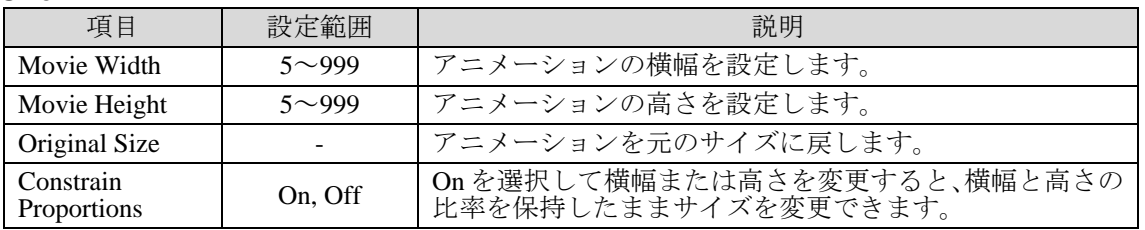

### Playback

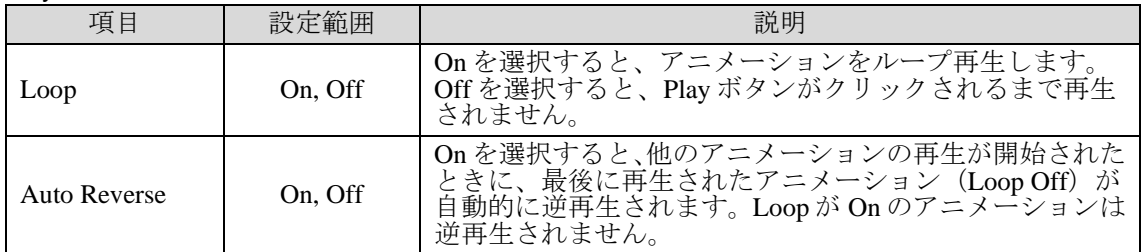

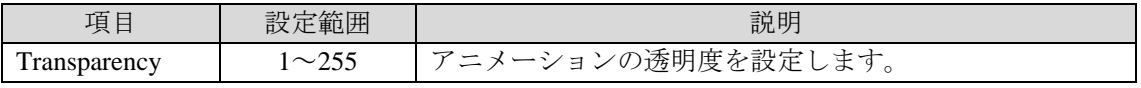

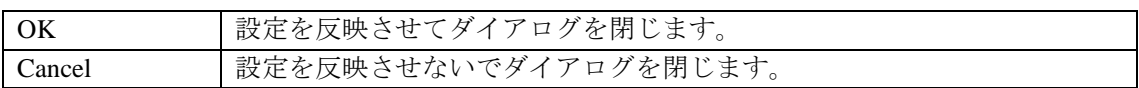

# 5-1-8. Multi Pointed Line

メインウィンドウで [Multi Pointed Line] ツールを選択して [Properties] ボタンをクリック すると、 [Multi Pointed Line Properties] ダイアログが表示されます。

[Multi Pointed Line Properties]ダイアログではポイントをクリックすることにより描かれる 線の種類やスタイル、太さや色などを設定します。各プロパティを設定して[OK]をクリ ックすると、設定が反映されます。

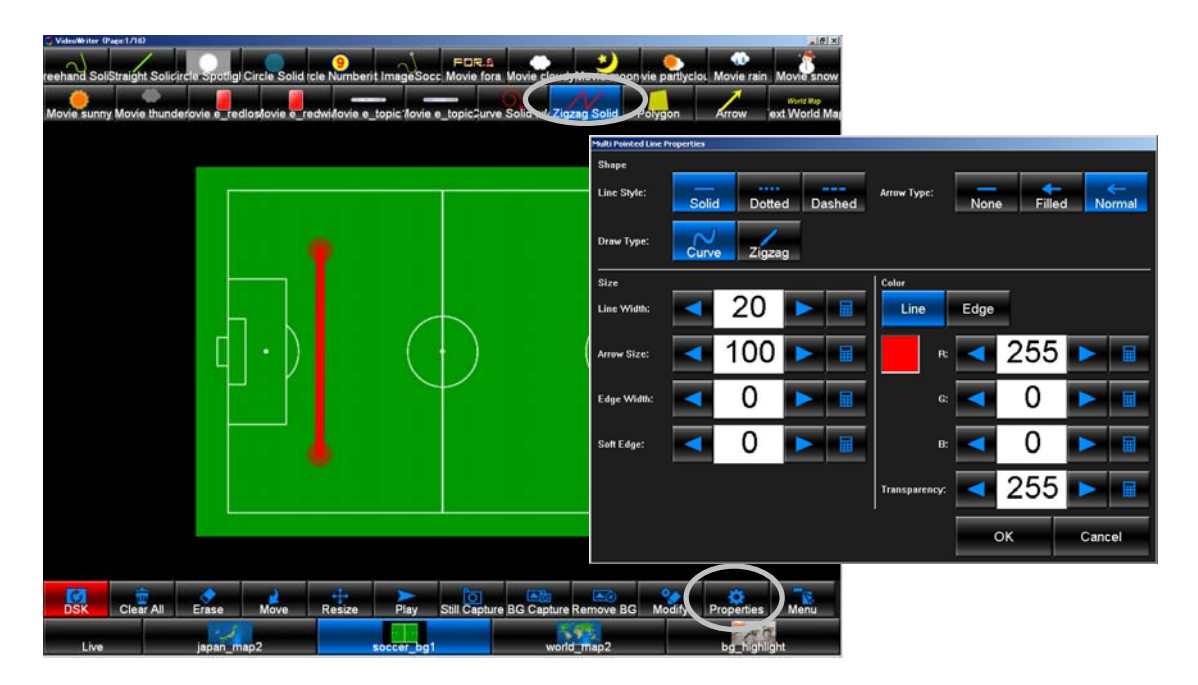

#### Shape

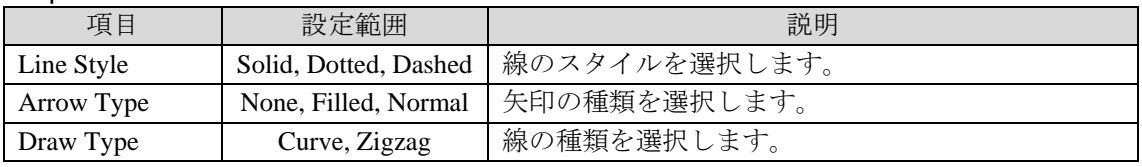

Size

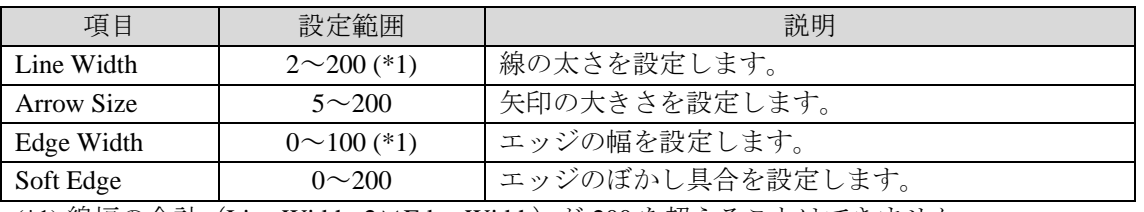

(\*1) 線幅の合計 (Line Width+2×Edge Width) が 200 を超えることはできません。

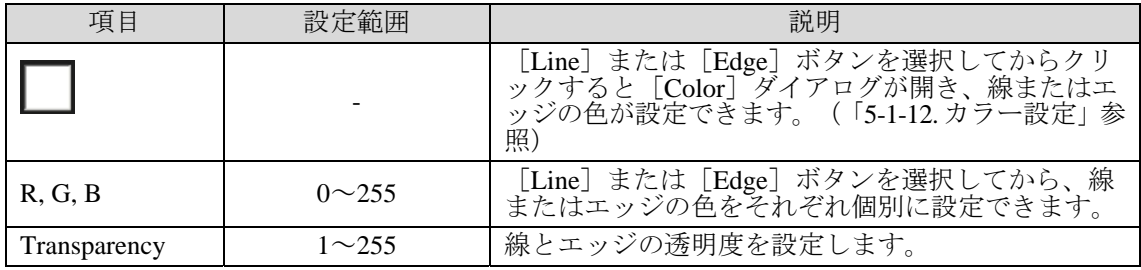

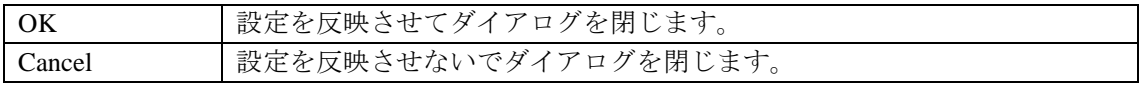

# 5-1-9. Polygon

メインウィンドウで[Polygon]ツールを選択して[Properties]ボタンをクリックすると、 [Polygon Properties]ダイアログが表示されます。[Polygon Properties]ダイアログでは多 角形のサイズや色などを設定します。各プロパティを設定して[OK]をクリックすると、 設定が反映されます。

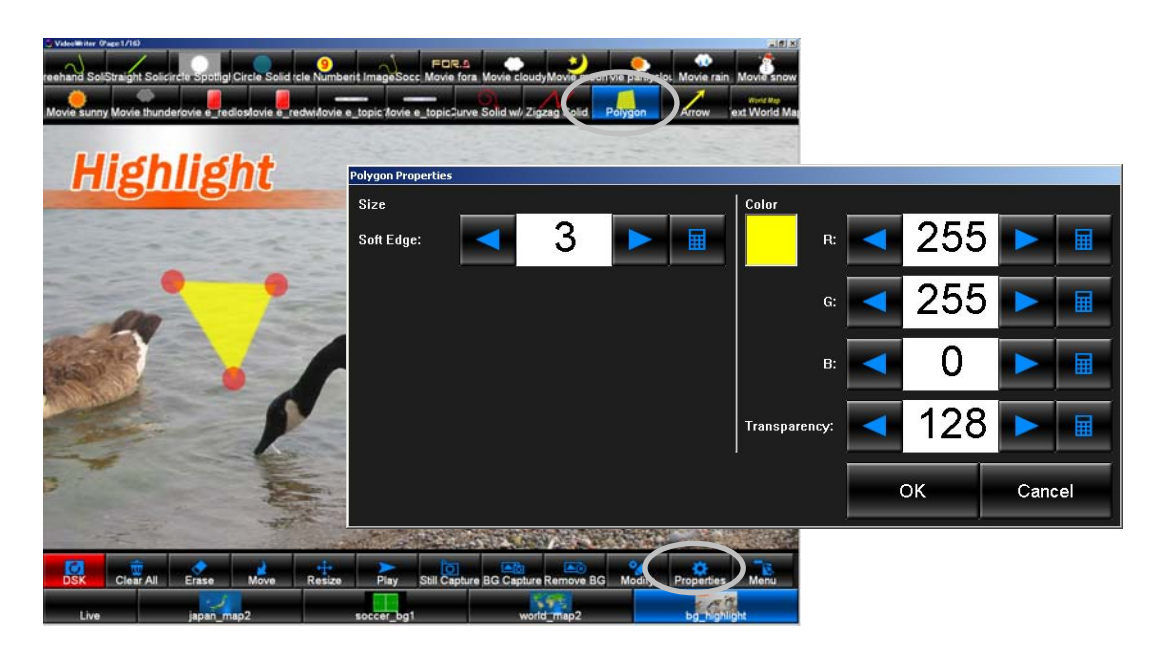

#### Size

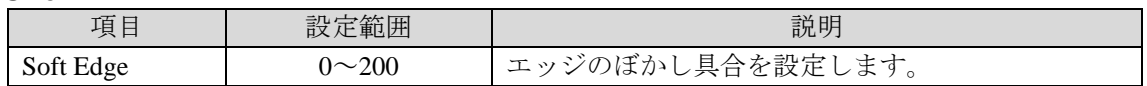

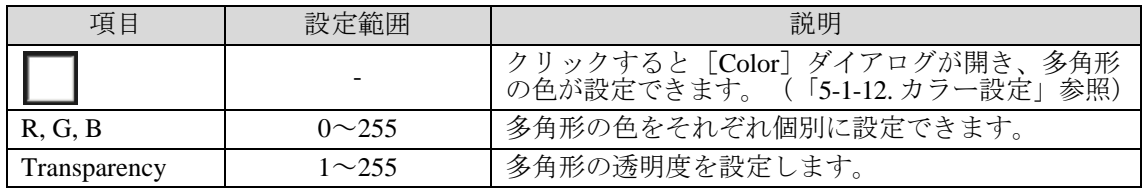

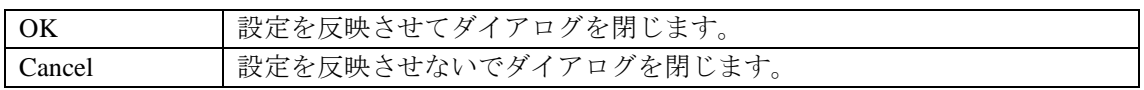

## 5-1-10. Arrow

メインウィンドウで[Arrow]ツールを選択して[Properties]ボタンをクリックすると、 [Arrow Properties]ダイアログが表示されます。

[Arrow Properties]ダイアログでは矢印の種類やスタイル、太さや色などを設定します。 各プロパティを設定して [OK] をクリックすると、設定が反映されます。

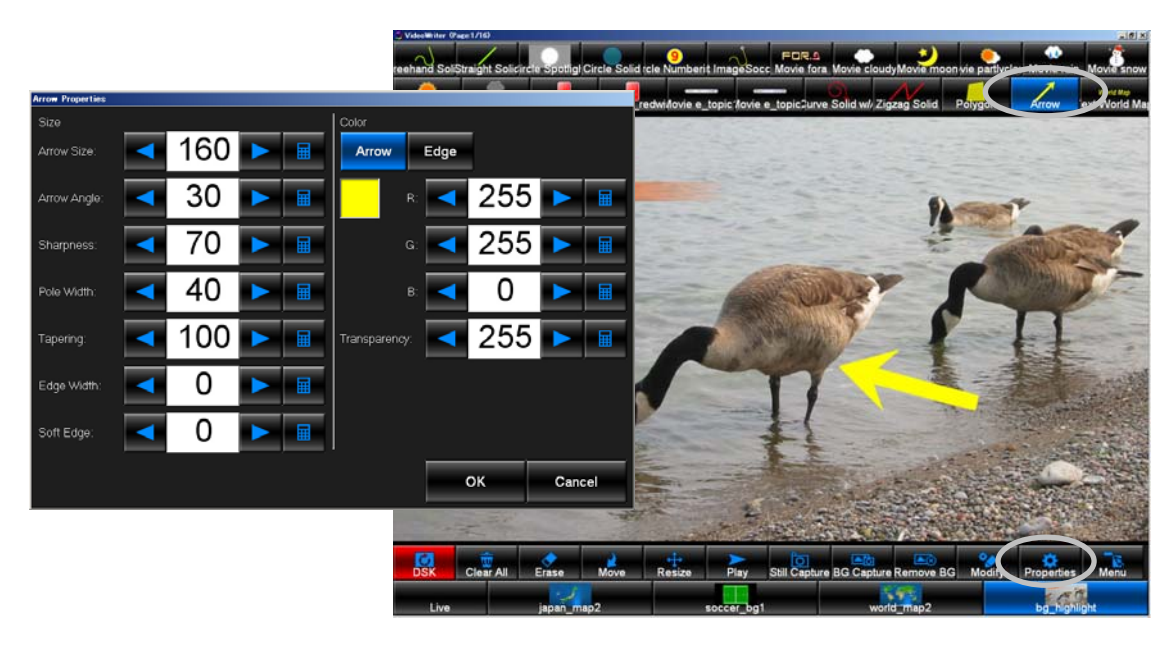

#### Size

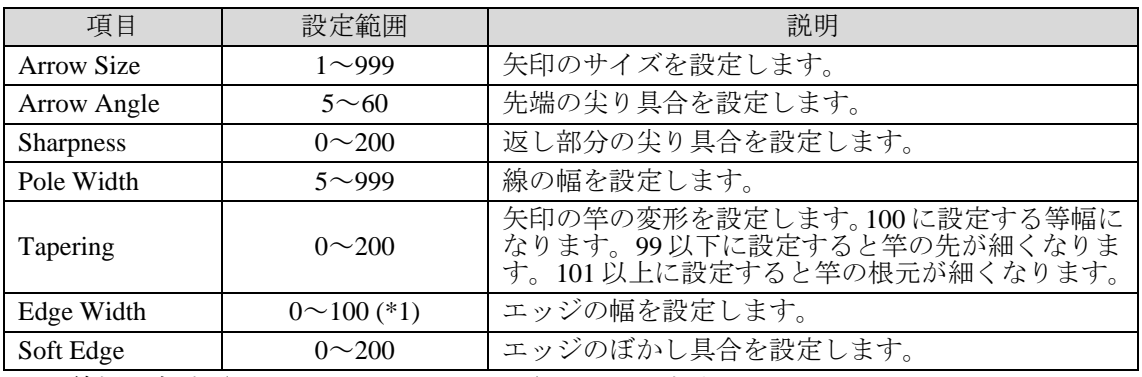

(\*1) 線幅の合計 (Line Width+2×Edge Width) が 200 を超えることはできません。

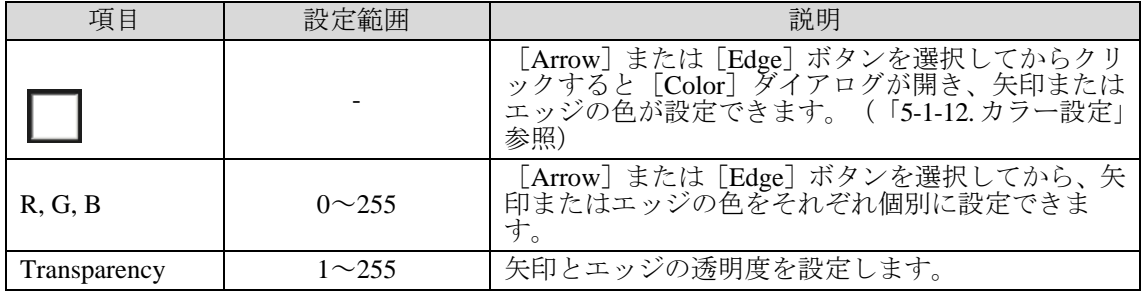

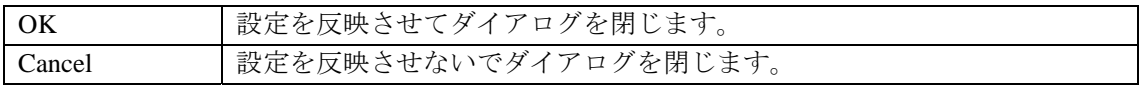

## 5-1-11. Text

メインウィンドウで[Text]ツールを選択して[Properties]ボタンをクリックすると、[Text Properties]ダイアログが表示されます。

[Text Properties]ダイアログではテキストの文字入力やフォント、位置や色などを設定し ます。各プロパティを設定して [OK] をクリックすると、設定が反映されます。

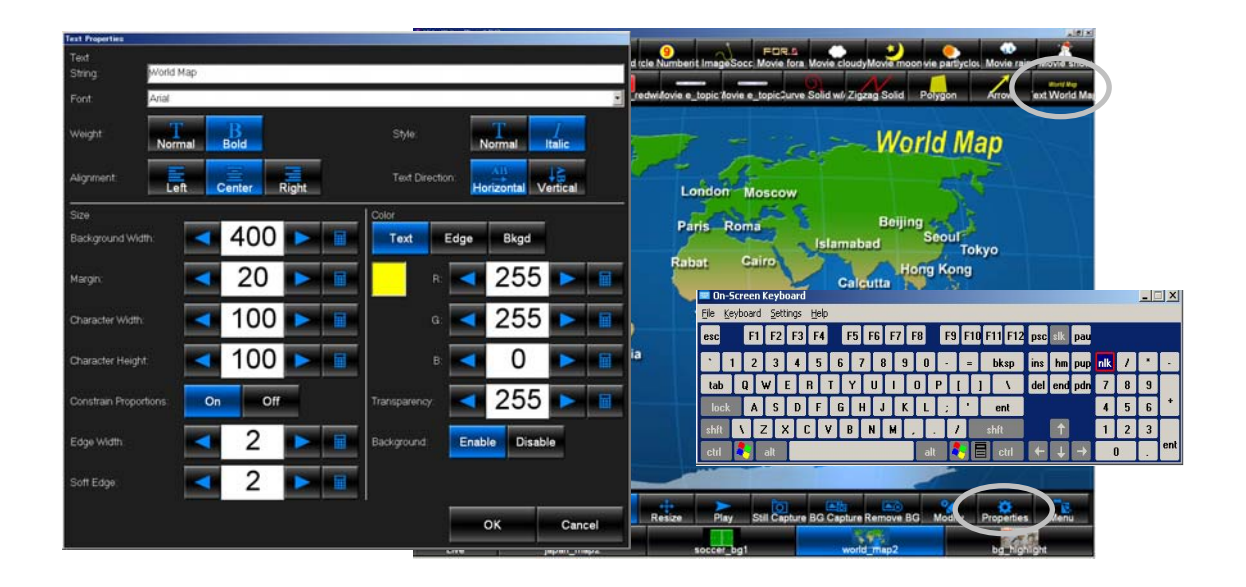

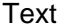

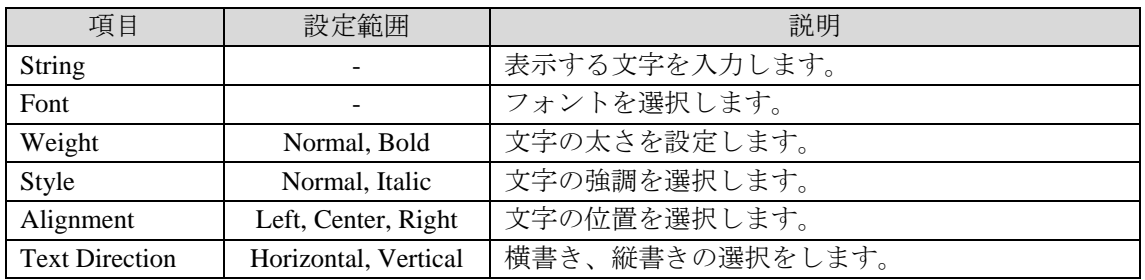

#### Size

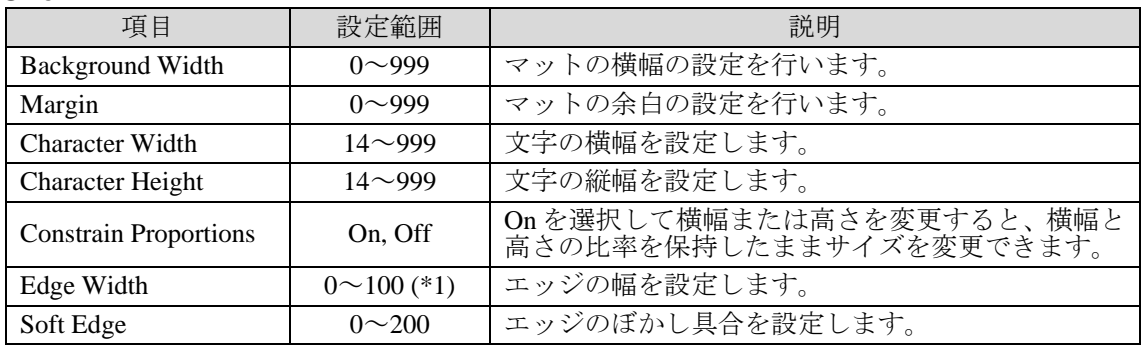

(\*1) 線幅の合計 (Line Width+2×Edge Width) が 200 を超えることはできません。

Color

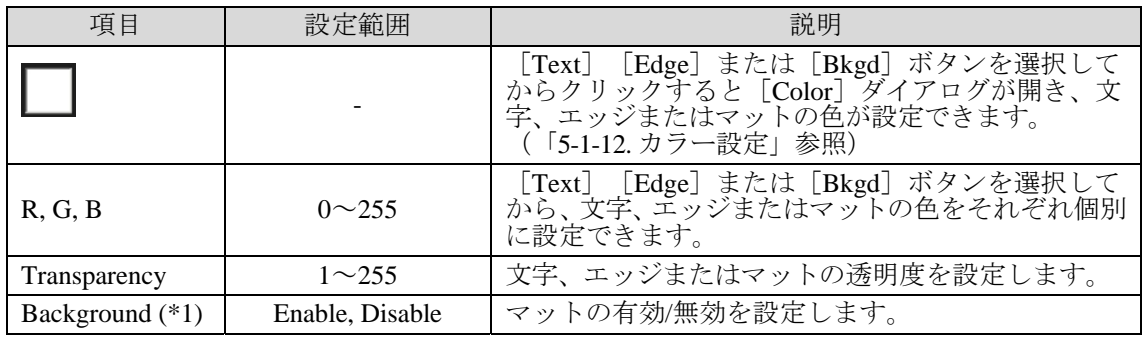

(\*1) [Background]を[Enable]に設定した場合、文字は設定した横幅に関係なくマット内に納まります。

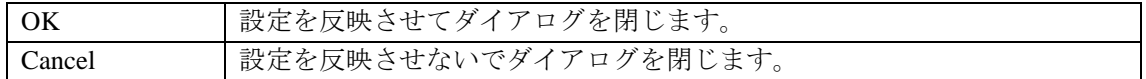

### <span id="page-47-0"></span>5-1-12. カラー設定

### 色の選択

Line Properties、Circle Properties、Numbering Properties では、[Line]、[Edge]などの ボタ ンを選択してから[Color]アイコン(□)をクリックすると、[Color]ダイアログが開き、 パレットから色が選択できます。

### カスタムカラーの設定

カスタムカラーを 5 色設定できます。カスタムカラーのセル上で右クリックします。次に [Define Custom Colors]ボタンを押して色を選択してください。

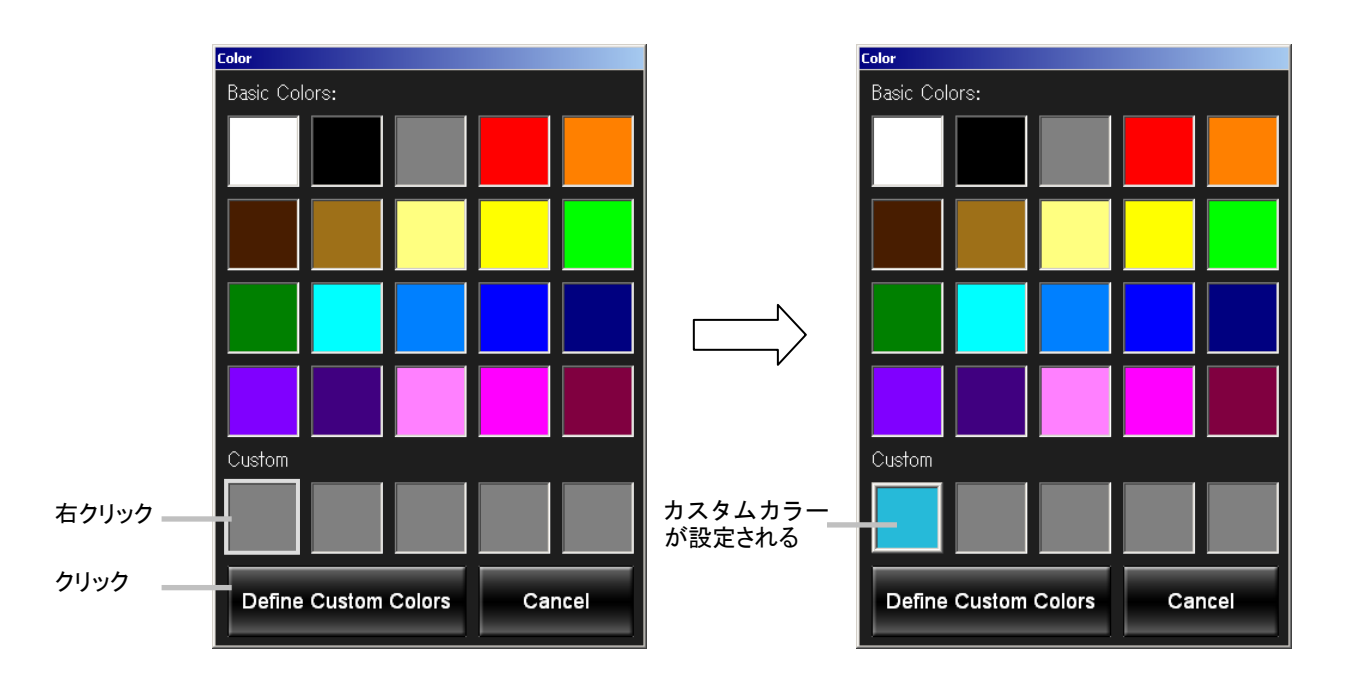

# 5-2. Menu

メインウィンドウで[Menu]ボタンをクリックすると、[Menu]ダイアログが開きます。 ドローツールの追加・編集・削除、背景画像の設定、キャリブレーション設定、タッチパネ ルを使用する際のカスタムアイコンの設定などを行います。Video Writer ファイルの保存と 読込もこのダイアログから行います。

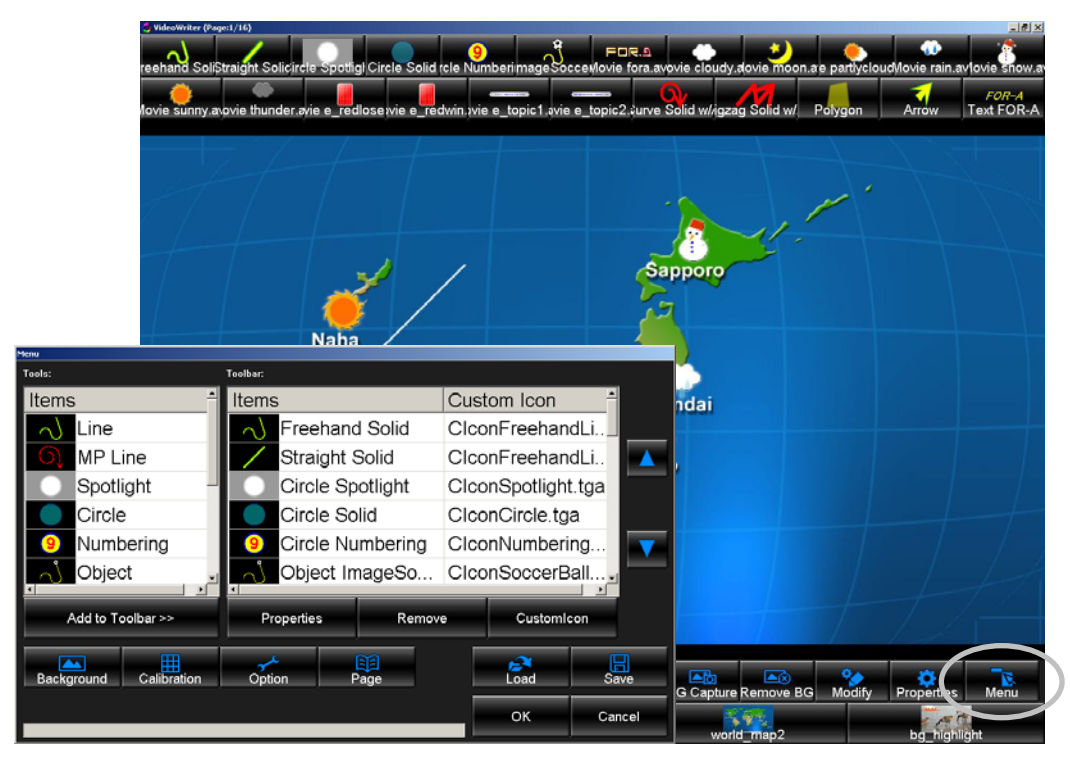

Menu ダイアログ

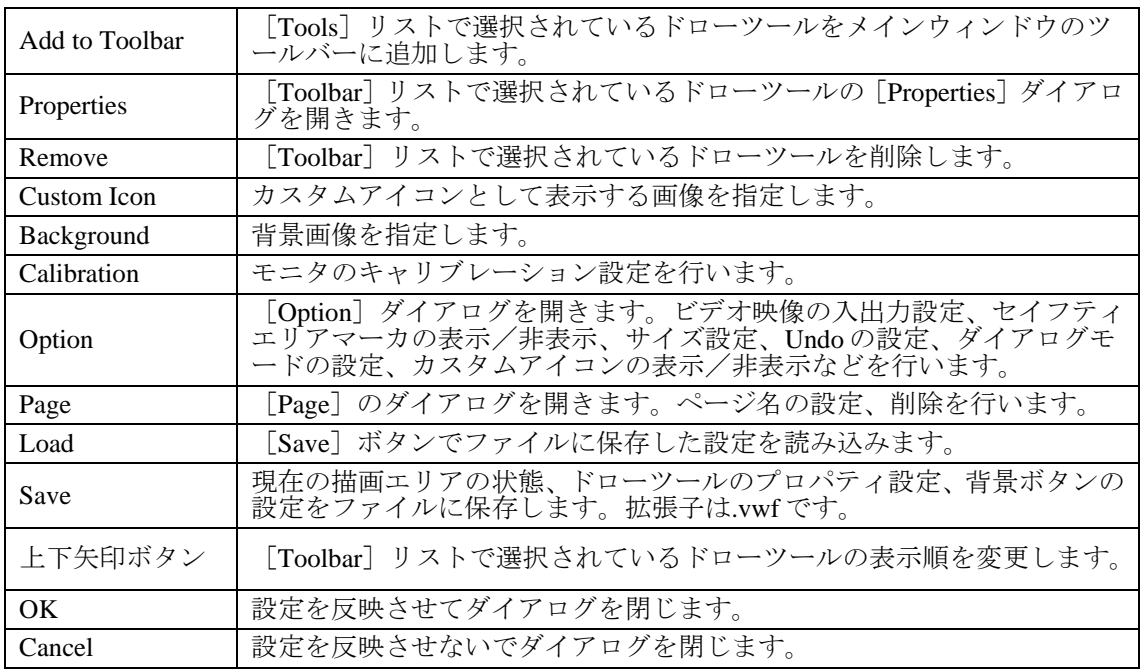

### 5-2-1. ドローツールの追加

メインウィンドウにドローツールを追加します。

メインウィンドウに追加可能なドローツールが[Menu]ダイアログの[Tools]リストに表 示されるので、追加したいドローツールを選択して「Add to Toolbar」ボタンをクリックす ると、ドローツールが[Toolbar]リストに追加されます。[Menu]ダイアログで[OK]を クリックするとダイアログが閉じ、[Toolbar]リストに追加したドローツールがメインウ ィンドウに表示されます。

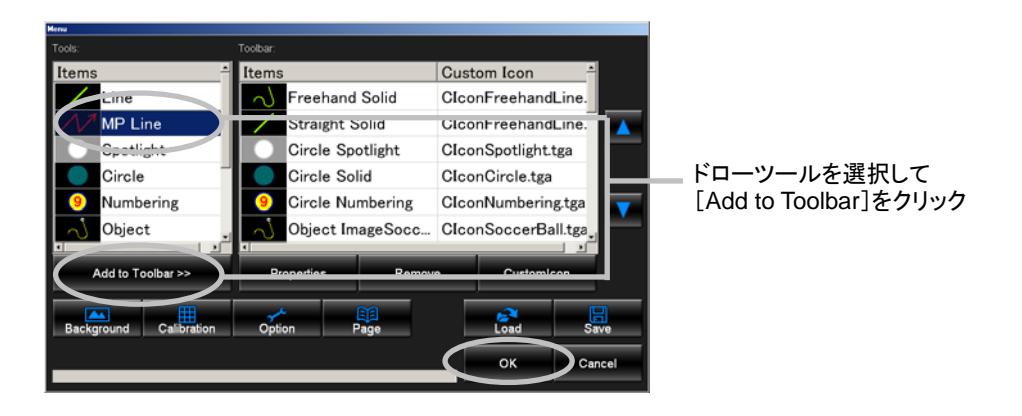

# 5-2-2. ドローツールの編集

メインウィンドウに表示されているドローツールのプロパティを編集します。

[Menu]ダイアログの[Toolbar]リストでプロパティを編集したいドローツールを選択し て[Properties]ボタンをクリックすると、[Properties]ダイアログが表示されます。設定方 法については、「[5-1.](#page-35-0) Properties」を参照してください。「Menu]ダイアログで「OK]をク リックするとダイアログが閉じ、設定が反映されます。

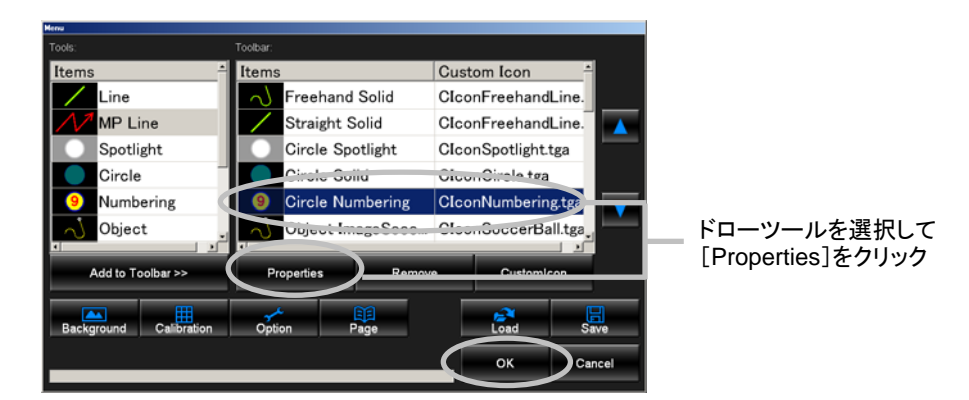

## 5-2-3. ドローツールの削除

メインウィンドウに表示されているドローツールを削除します。

[Menu] ダイアログの [Toolbar] リストで削除したいドローツールを選択して「Remove] ボタンをクリックすると、ドローツールが[Toolbar]リストから削除され、[Menu]ダイ アログで[OK]をクリックするとダイアログが閉じ、メインウィンドウからドローツール が削除されます。

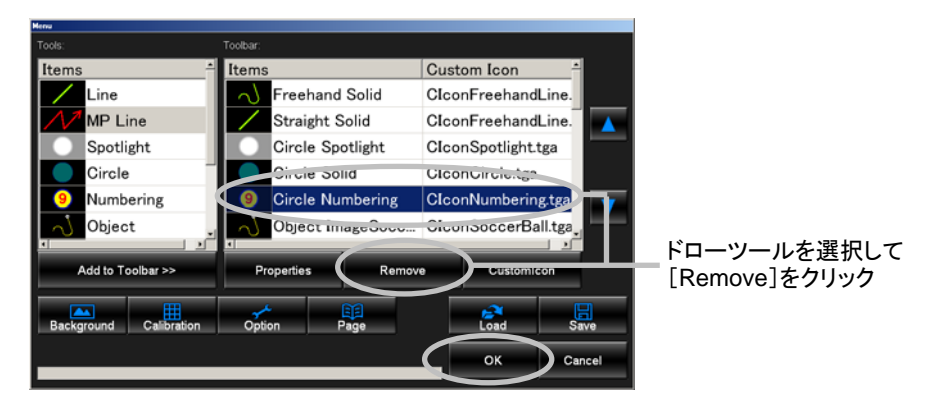

### 5-2-4. ドローツールの表示順の変更

メインウィンドウに表示されているドローツールを移動して、表示順を変更します。

[Menu]ダイアログの[Toolbar]リストで移動したいドローツールを選択してダイアログ 右の[△]または[▽]ボタンをクリックすると、選択したドローツールの表示順を変更で きます。[Toolbar]リストで上方向に移動するとメインウィンドウでは左方向に、[Toolbar] リストで下方向に移動するとメインウィンドウでは右方向に移動します。 [OK] をクリッ クするとダイアログが閉じ、メインウィンドウのドローツールの表示順が変更されます。

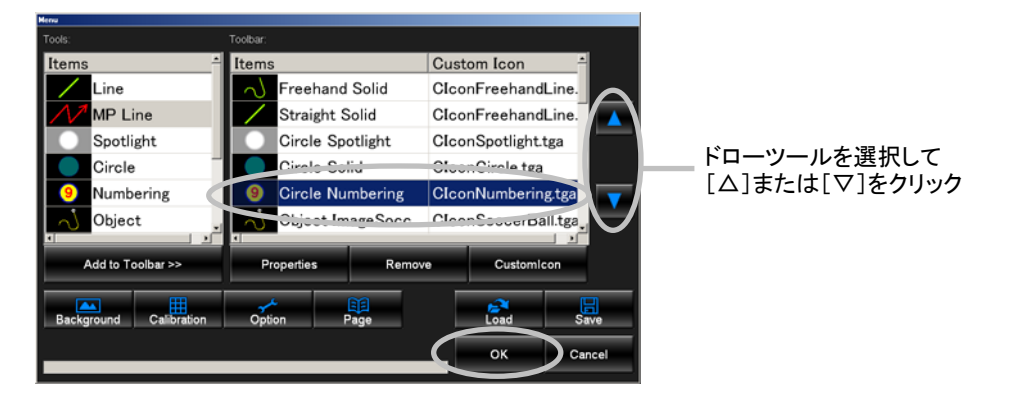

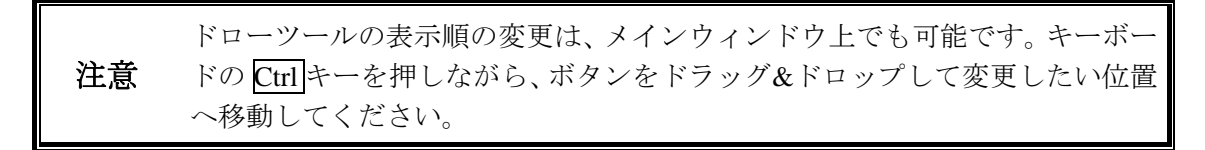

## 5-2-5. 背景ボタンの追加

背景画像を設定します。背景画像として使用できる画像のファイル形式は [.jpg] [.bmp] [.tga]  $[ . \text{png}]$ です。

「Menul ダイアログで [Background] ボタンをクリックすると [Open] ダイアログが表示 されるので、画像を指定するとメインウィンドウにボタンが追加され、画像のファイル名と サムネイルがボタンに表示されます。

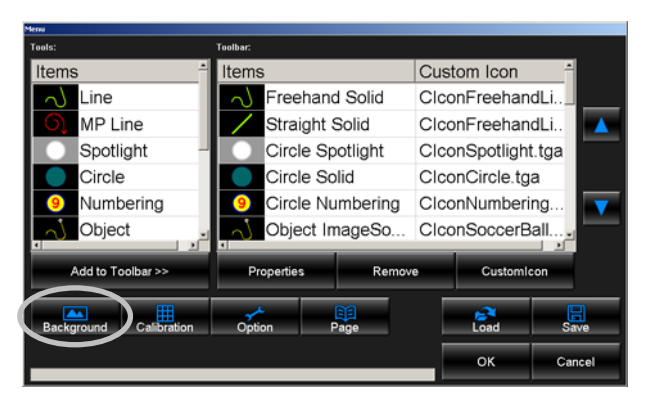

メインウィンドウで [BG Capture] をクリックして [Live] 映像を保存した場合、直接背 景ボタンにファイルが追加されます。

# 5-2-6. 背景ボタンの削除

メインウィンドウで削除したい背景ボタンをクリックして選択し、[Remove BG]ボタンを クリックすると背景ボタンが削除されます。背景ボタンを右クリックしてメニューから [Remove]を選択して削除することもできます。

<span id="page-51-0"></span>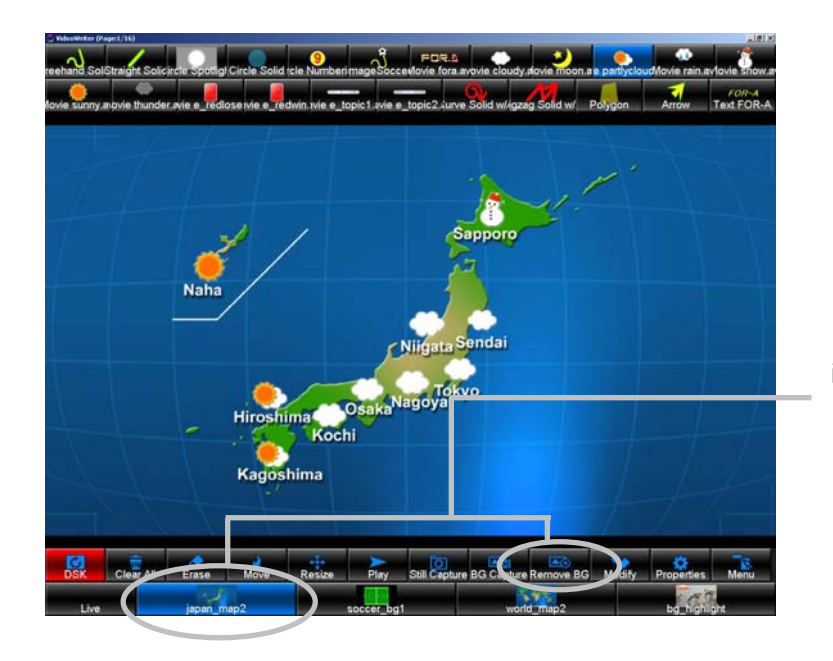

削除したい背景ボタンを選択して [Remove BG]をクリック

## 5-2-7. VideoWriter ファイルの保存

現在の描画エリアの状態、ドローツールのプロパティ設定、背景ボタンの設定をファイルに 保存します。拡張子は[.vwf]です。

[Menu]ダイアログで[Save]ボタンをクリックすると、[Save As]ダイアログが開きま す。ファイル名とディレクトリを指定して [Save] をクリックします。「Menul ダイアロ グで [OK] をクリックするとダイアログが閉じ、現在の設定がファイルに保存されます。 保存される内容については「[6.](#page-67-0) [工場出荷時設定に戻す」](#page-67-0)を参照してください。

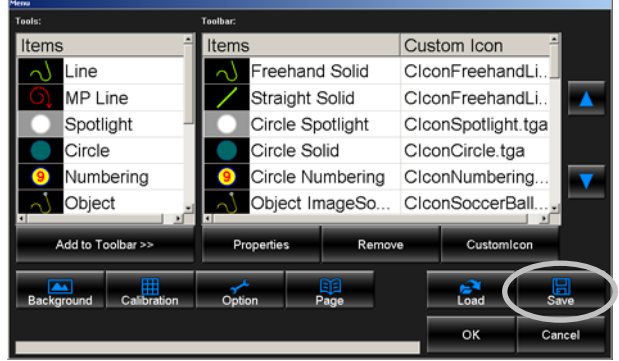

# <span id="page-52-0"></span>5-2-8. VideoWriter ファイルの読み込み

[Menu] ダイアログの [Save] ボタンでファイルに保存した設定を読み込みます。

[Menu]ダイアログの[Load]ボタンをクリックすると、[Open]ダイアログが表示され るので、読み込みたいファイルを選択して[Open]をクリックします。左下のプログレス バーで読み込み状況を確認します。「Menul ダイアログで「OK]をクリックするとダイア ログが閉じ、ファイルに保存した設定が読み込まれます。

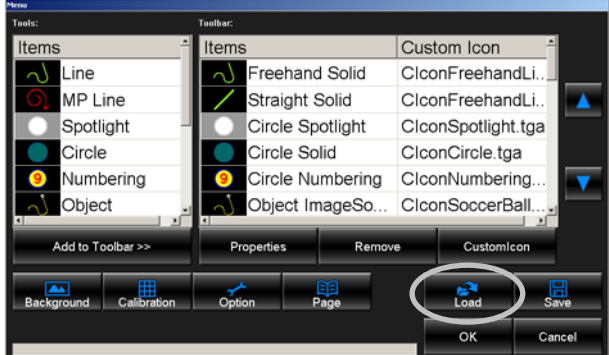

## 5-2-9. カスタムアイコンの設定

ドローツールを描画エリアに表示させてタッチパネルで操作することができます。ここでは 描画エリアに表示するドローツールのカスタムアイコンの画像を指定します。カスタムアイ コンとして使用できる画像のファイル形式は[.tga]、サイズは 100×100 ピクセルです。

[Menu]ダイアログの[Toolbar]リストでドローツールを選択して[Custom Icon]ボタン をクリックすると、 [Open] ダイアログが表示されるので、画像を指定すると [Toolbar] リストに画像のファイル名が追加されます。 [Menu] ダイアログで [OK] をクリックする とダイアログが閉じ、ドローツールにカスタムアイコンの画像が設定されます。カスタムア イコンを描画エリアに表示する場合は、「[5-3-4-1.](#page-61-0) カスタムアイコンの表示」を参照してく ださい。

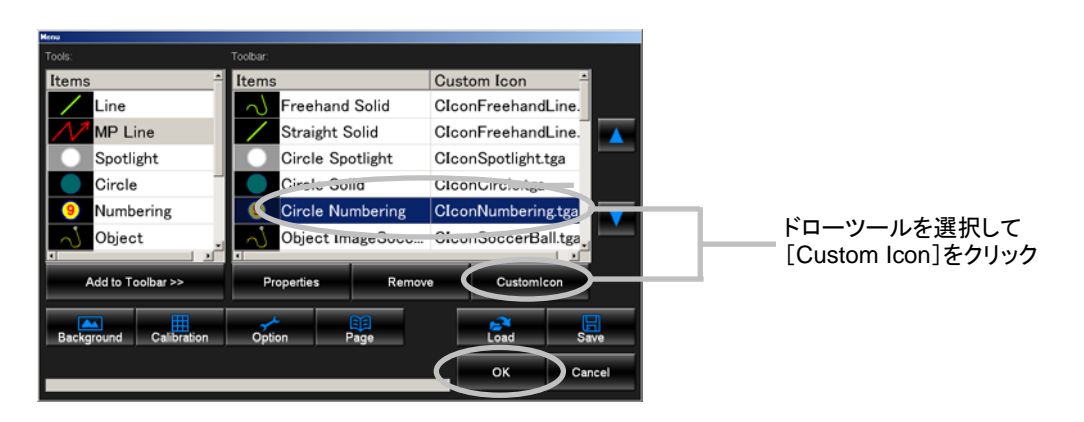

[Menu] ダイアログでは [Clear All] [Erase] [Move] [Play] [Modify] [Properties] [Menu]のカスタムアイコン画像の指定はできません。これらの画像を指定する場合は、 [VideoWriter¥CustomIcon]フォルダにある[CIconClearAll.tga]、[CIconErase.tga]、 [CIconMove.tga]、[CIconPlay.tga]、[CIconModify.tga]、[CIconProperties.tga]、 [CIconMenu.tga]の画像ファイルを上書きしてください。使用できる画像のファイル形 式は[.tga]、サイズは 100×100 ピクセルです。

[Object]ツールの画像の指定については、「[5-1-6.](#page-40-0) Object Properties – Files」を参照して ください。

# 5-2-10. キャリブレーション設定

#### PC のモニタへタッチパネルを装着して運用する場合

タッチパネルの仕様に応じてキャリブレーションを実行してください。 キャリブレーション機能についてはタッチパネルの取扱説明書を参照してください。

### Video モニタへタッチパネルを装着して運用する場合

[Calibration]ボタンをクリックすると[Calibration]ダイアログが表示されるので、[Start] をクリックしてから、タッチパネル側のキャリブレーションを実行してください。キャリブ レーションが終了したら、[Finish]をクリックしてください。

キャリブレーション機能についてはタッチパネルの取扱説明書を参照してください。

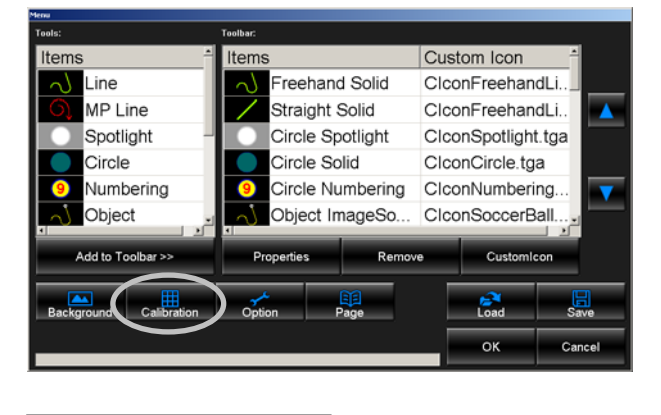

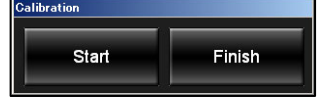

Video モニタへタッチパネルを装着して運用する場合は、描画エリアでマウスの右ボタン をダブルクリックし、フルスクリーンモードで使用してください。

# 5-3. Option

メインウィンドウで [Menu] ボタンをクリックして [Menu] ダイアログを開き [Option] ボタンをクリックすると[Option]ダイアログが表示されます。ビデオ映像の入出力設定、 セイフティエリアマーカの表示/非表示、サイズ設定、Undo の設定、ダイアログモードの設 定、カスタムアイコンの表示/非表示などを行います。設定後、[Option]ダイアログで[OK] をクリックした後、さらに [Menu] ダイアログで [OK] をクリックして設定を反映させま す。

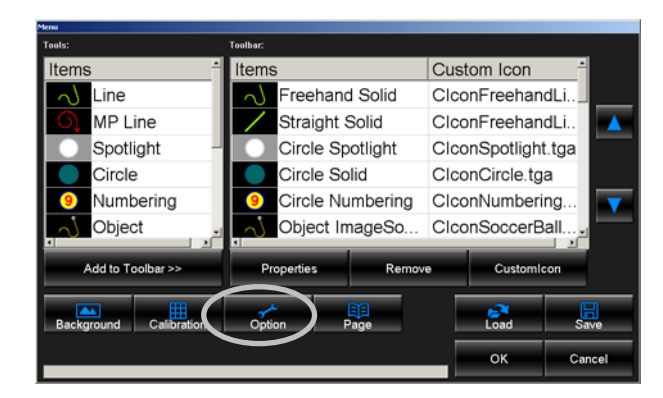

# 5-3-1. ビデオ映像の入力・出力設定

[Option]ダイアログで[Video]を選択すると、[Video]設定画面が表示されます。 [Video]ではビデオ映像の入力・出力の設定を行います。

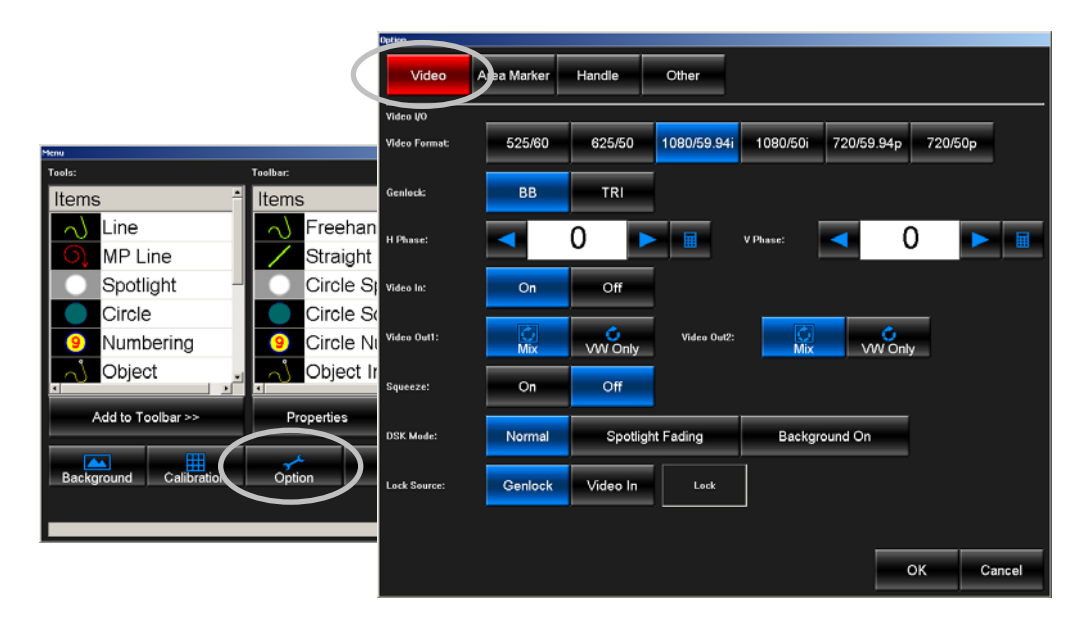

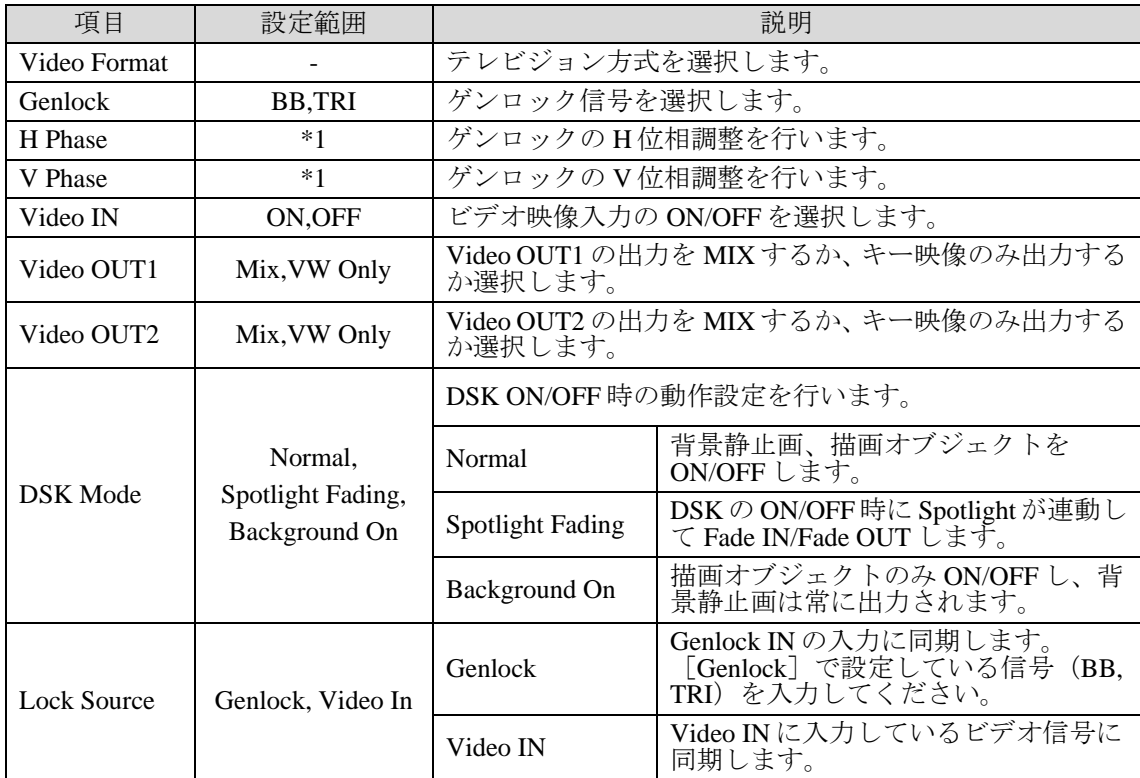

(\*1) テレビジョン方式によって設定範囲が異なります。次ページの「Genlock 位相調整範囲」 を参照してください。

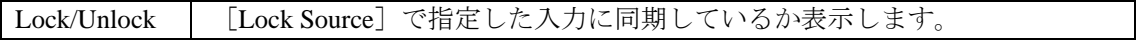

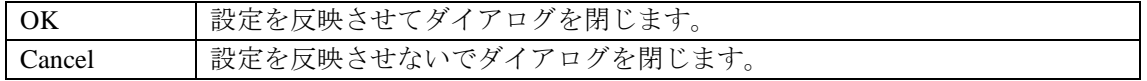

### Genlcok 位相調整範囲

### H Phase

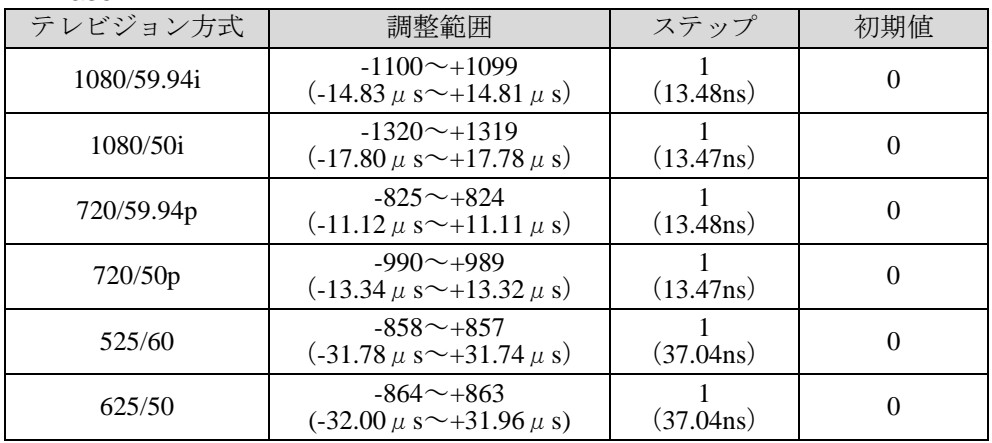

### V Phase

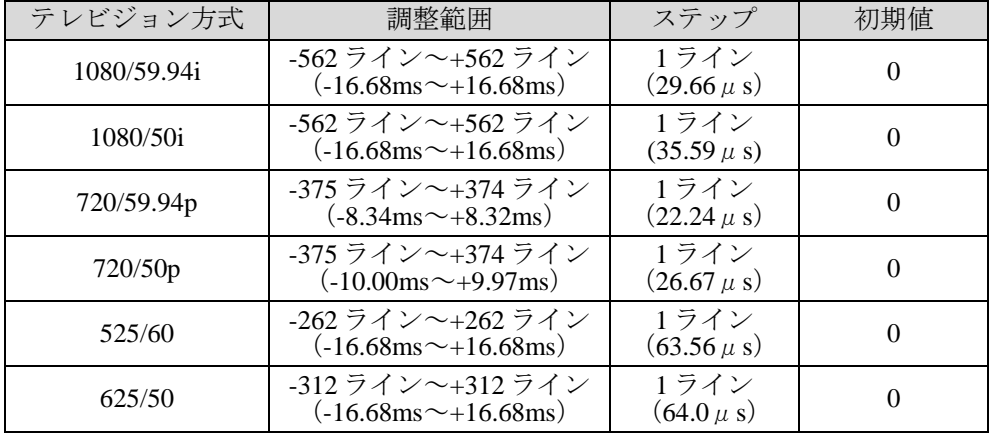

# 5-3-2. セイフティエリアマーカの表示

[Option]ダイアログで[AreaMarker]を選択すると、[AreaMaker]設定画面が表示され ます。[AreaMaker]ではセイフティエリアマーカの設定を行います。

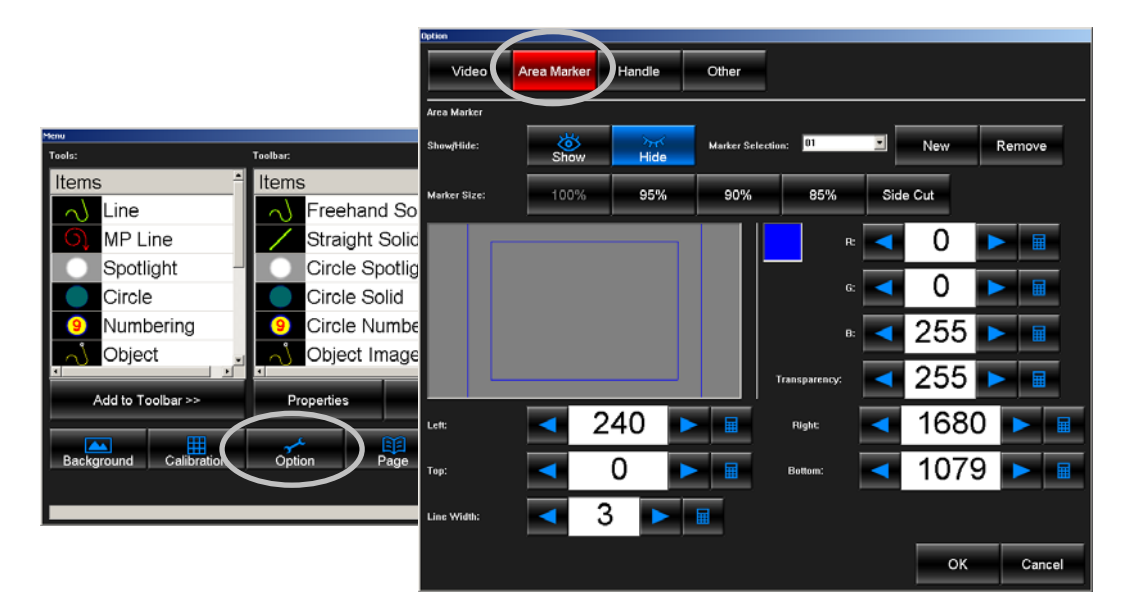

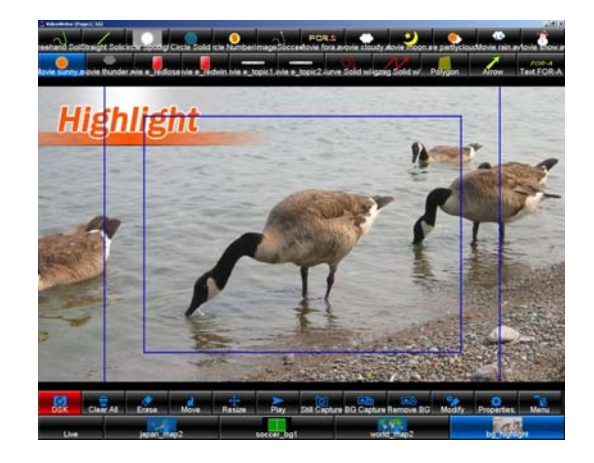

#### Area Marker

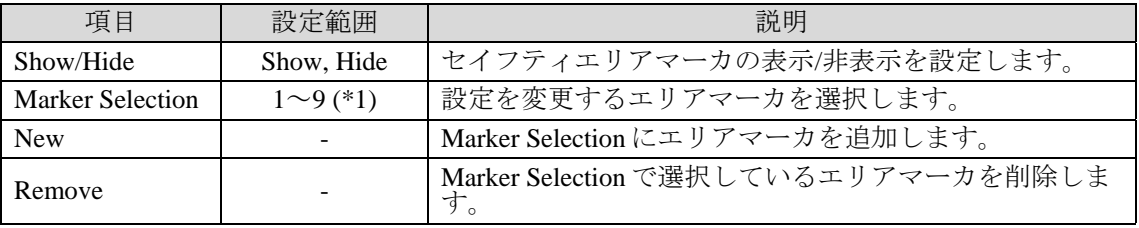

(\*1) 初期設定時は 2 まで選択可能となっています。

### Size

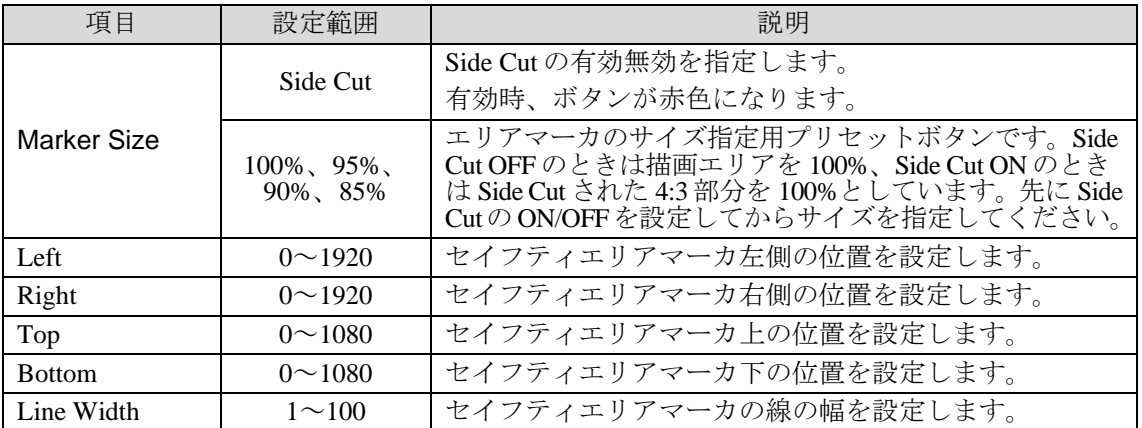

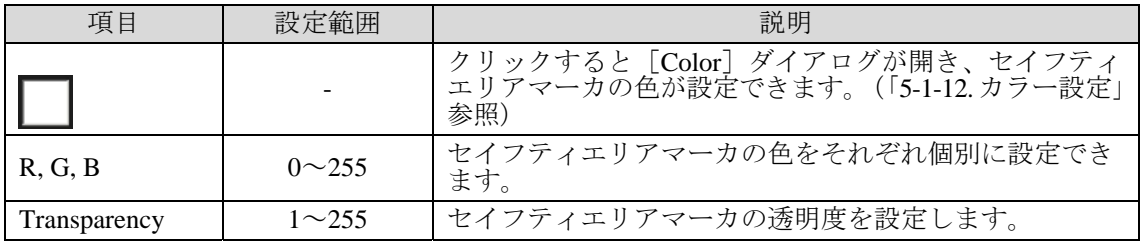

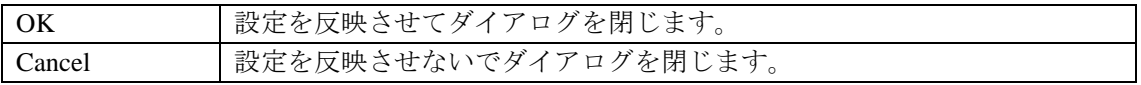

# 5-3-3. ハンドルの設定

[Option]ダイアログで[Handle]を選択すると、[Handle]設定画面が表示されます。 [Handle] では [Multi Pointed Line] [Polygon] の指定ポイントに表示されるハンドルの 設定を行います。

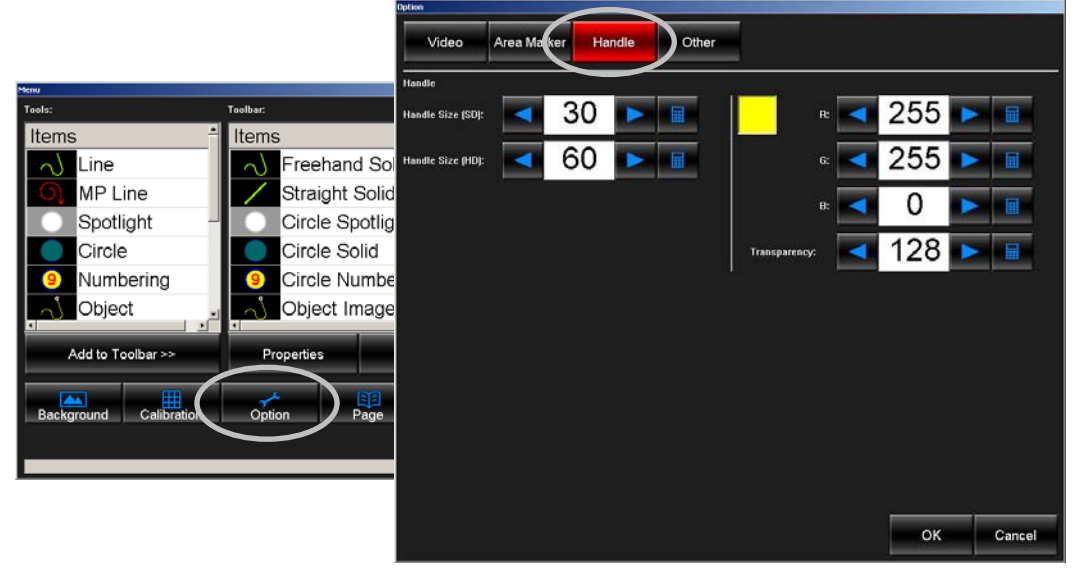

#### Size

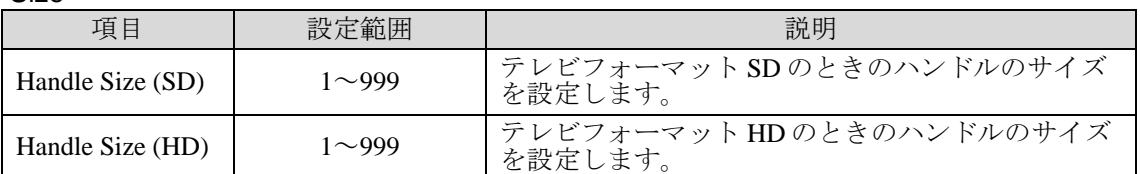

Color

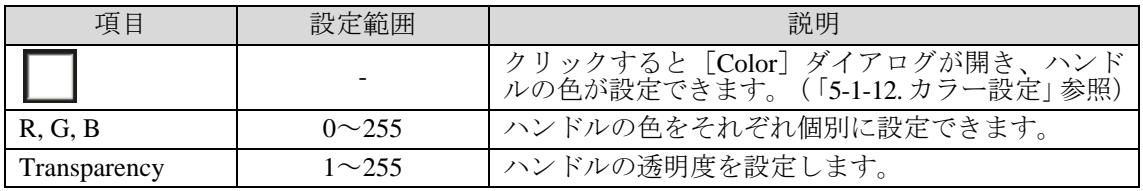

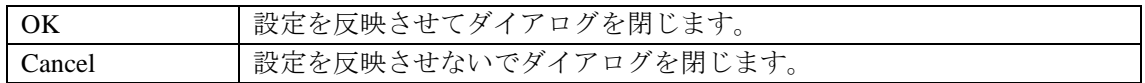

描画済みのハンドルには変更内容は反映されません。新しく描画したハンドルにのみ反映 されますので、オブジェクトを描画する前に設定を行ってください。

[Option]ダイアログで[Other]を選択すると、[Other]設定画面が表示されます。 [Other]ではカスタムアイコンの設定や Undo の設定などを行います。

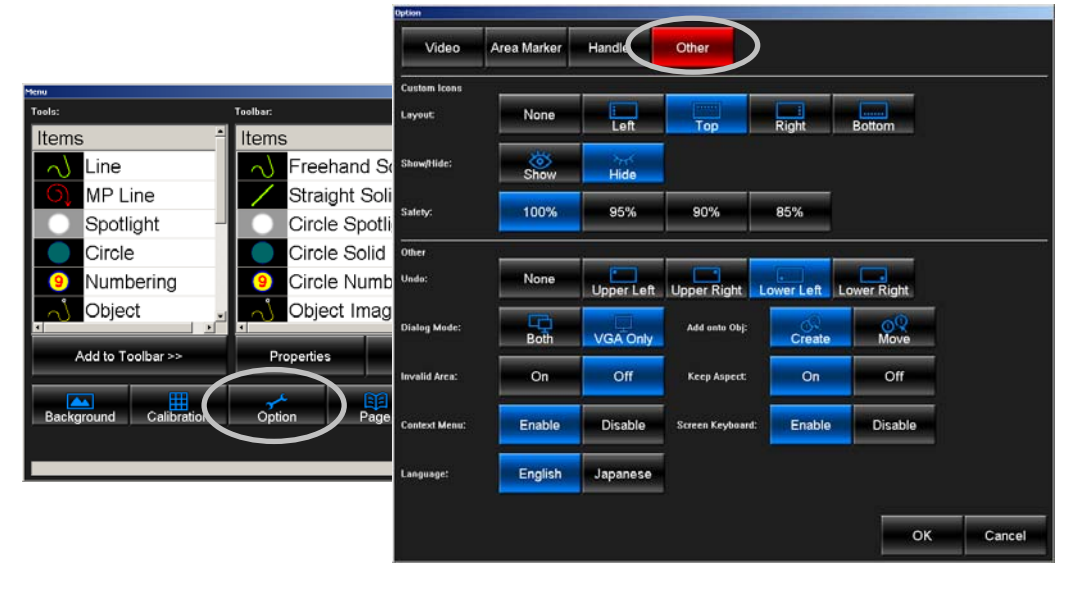

### <span id="page-61-0"></span>5-3-4-1. カスタムアイコンの表示

タッチパネルを使用する際のカスタムアイコンを描画エリアに表示します。

[Other]ダイアログで[Show/Hide]を[Show]に設定し、[Layout]で表示位置を選 択します。左[Left]、右[Right]、上[Top]、または下[Bottom]に表示させるこ とができます。

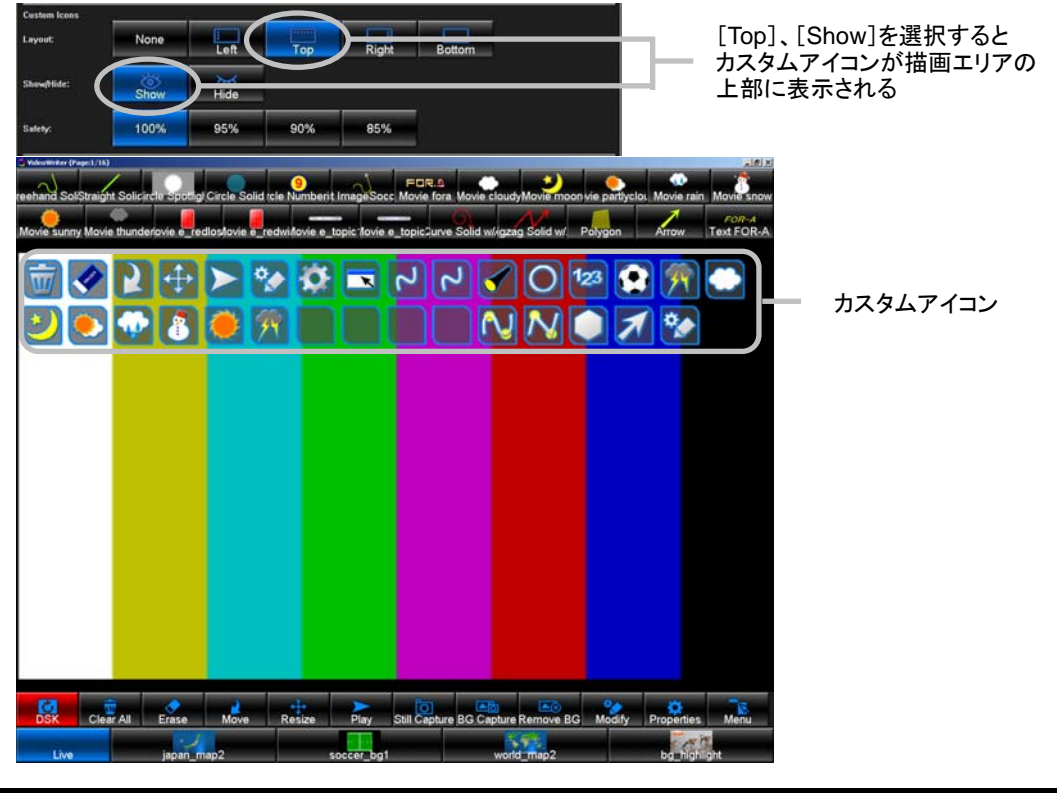

描画エリアの四隅をクリックしてカスタムアイコンの表示/非表示 (Show/Hide) を切り換 えることもできます。[None]に設定すると、[Show/Hide]が[Show]に設定されてい たとしても、カスタムアイコンは表示されません。

#### 5-3-4-2. Undo の設定

描画エリアの状態をひとつ前の操作に戻す Undo の機能を、描画エリアの四隅のひとつ に設定することができます。キーボードを使用している場合は、通常のショートカット キーCtrl + Z を使用できますが、この設定を使用するとタッチパネルでも Undo を行う ことができます。

[Other]ダイアログの[Undo]で左上[Upper Left]、右上[Upper Right]、左下[Lower Left]、または右下 [Lower Right] から四隅のひとつを選択します。選択した箇所を描 画エリアでクリックすると、Undo が呼び出されて描画エリアの状態がひとつ前の状態 に戻ります。

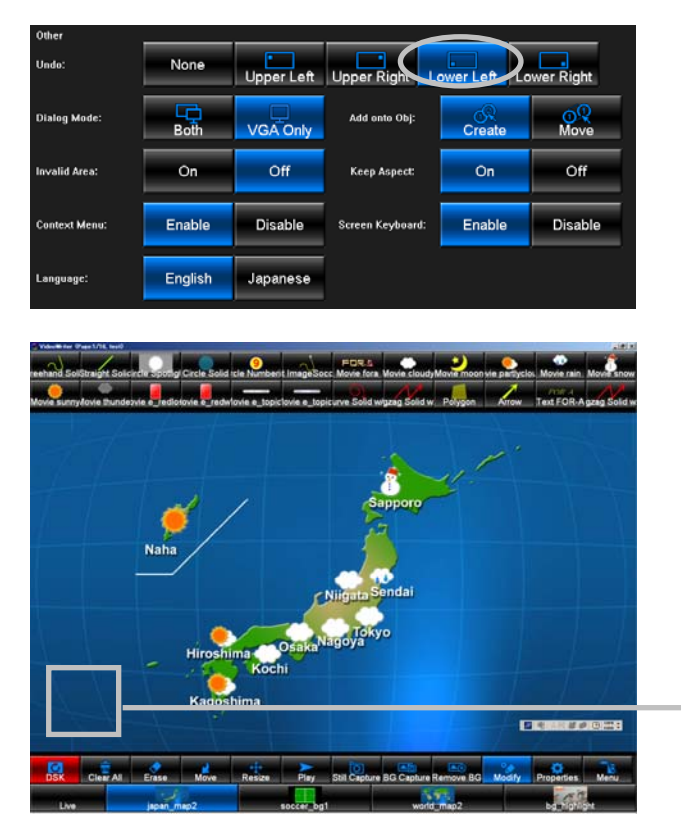

[Undo]で[Lower Left]を選択した場合 描画エリアのこの部分をクリックすると Undo が実行される

### 5-3-4-3. ダイアログモードの設定

[Properties]や[Menu]のダイアログを SDI モニタと VGA モニタの両方に表示、また は VGA モニタのみに表示のいずれかのモードを選択します。

ダイアログを SDI モニタと VGA モニタの両方に表示する場合は[Other]ダイアログの [Dialog Mode] で [Both] を、VGA モニタのみに表示する場合は [VGA Only] を選択 します。

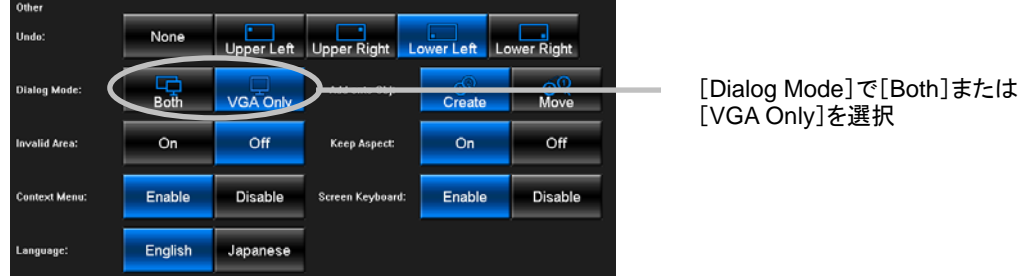

### 5-3-4-4. ドローツールでオブジェクトをクリックした場合の設定

ドローツールが選択されている状態で、描画エリアに配置されているオブジェクトをク リックした場合の動作モードを設定します。

[Other] ダイアログの [Add onto Obj] で [Create] を選択すると新規オブジェクトを 重ねて追加、[Move]を選択すると配置されているオブジェクトを移動する動作にな ります。

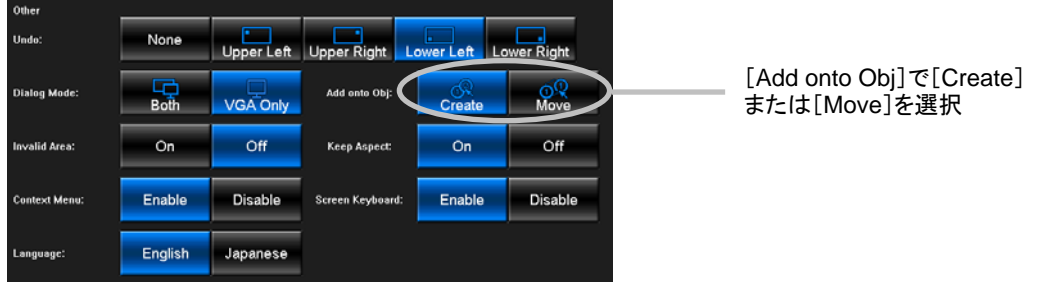

### 5-3-4-5. 無効領域の設定

オブジェクトを追加しても無効となる領域を描画エリアに設定します。例えば、メイン ウィンドウのボタンをクリックしようとして誤って描画エリアをクリックしてしまい、 不要なオブジェクトが作成されるのを防ぐ場合に使用します。無効領域の範囲は描画エ リアの周囲 60 ピクセルです。

[Option] ダイアログで「Invalid Area]を「On]に設定します。

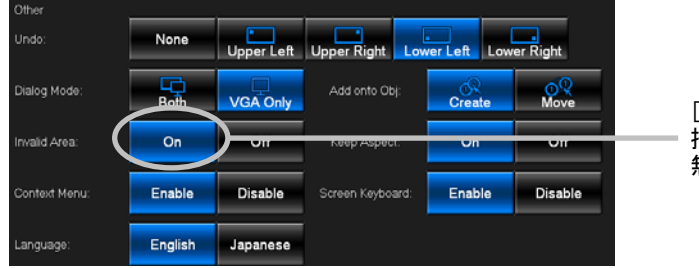

[Invalid Area]で[On]を選択すると 描画エリアの周囲 60 ピクセルに 無効領域が設定される

### 5-3-4-6. Keep Aspect

VGA に表示する映像のアスペクト比の設定を行います。

Keep Aspect を ON にすると、ウィンドウサイズによらず VGA に表示される映像のアス ペクト比を固定します。HD の場合は 16:9、SD の場合は Squeeze OFF で 4:3、ON で 16:9 になります。

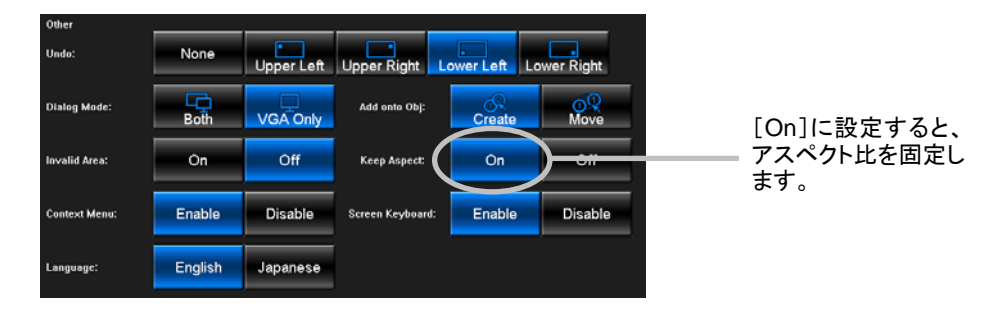

### 5-3-4-7. Context Menu

描画エリアで右クリックすると出るメニュー(Context Menu)の表示/非表示を設定します。

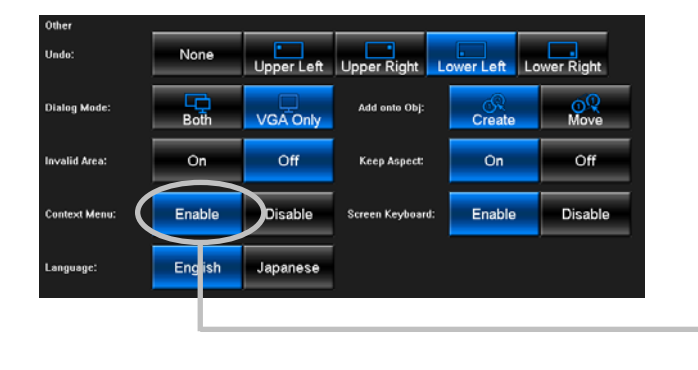

[Enable]に設定すると、描画エリアで 右クリック時に Context Menu を表示 します。

### 5-3-4-8. Screen Keyboard

タッチパネル使用時のファイル名や、[Text]の入力などに使用するスクリーンキーボ ードの表示/非表示を設定します。

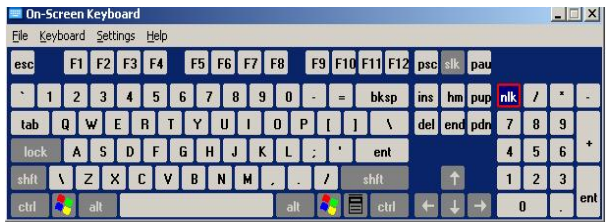

スクリーンキーボード

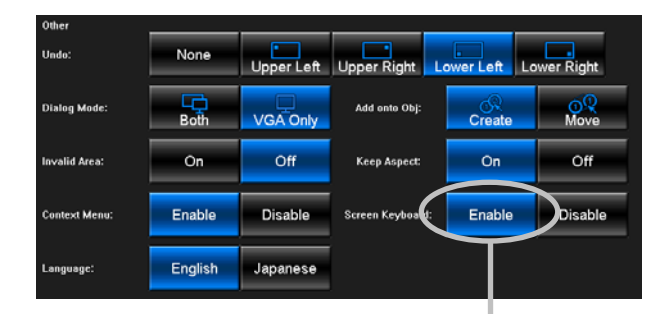

[Screen Keyboard]で[Enable]を選択す るとスクリーンキーボードが表示されます。 [ Disable ]を選択するとファイル名や [Text]入力時でもスクリーンキーボードは 表示されなくなります。

メニュー表示の言語を設定します。日本語または英語を選択できます。

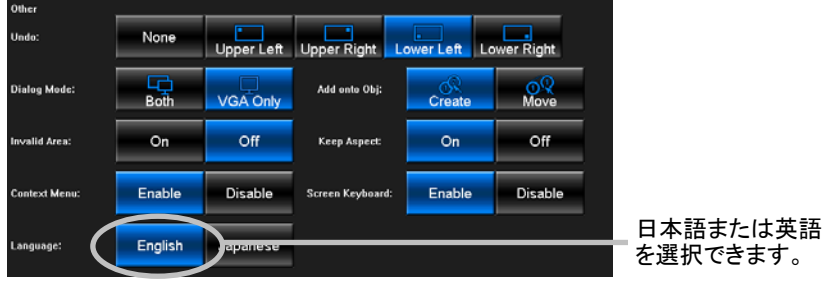

日本語を選択すると、以下のように表示されます。

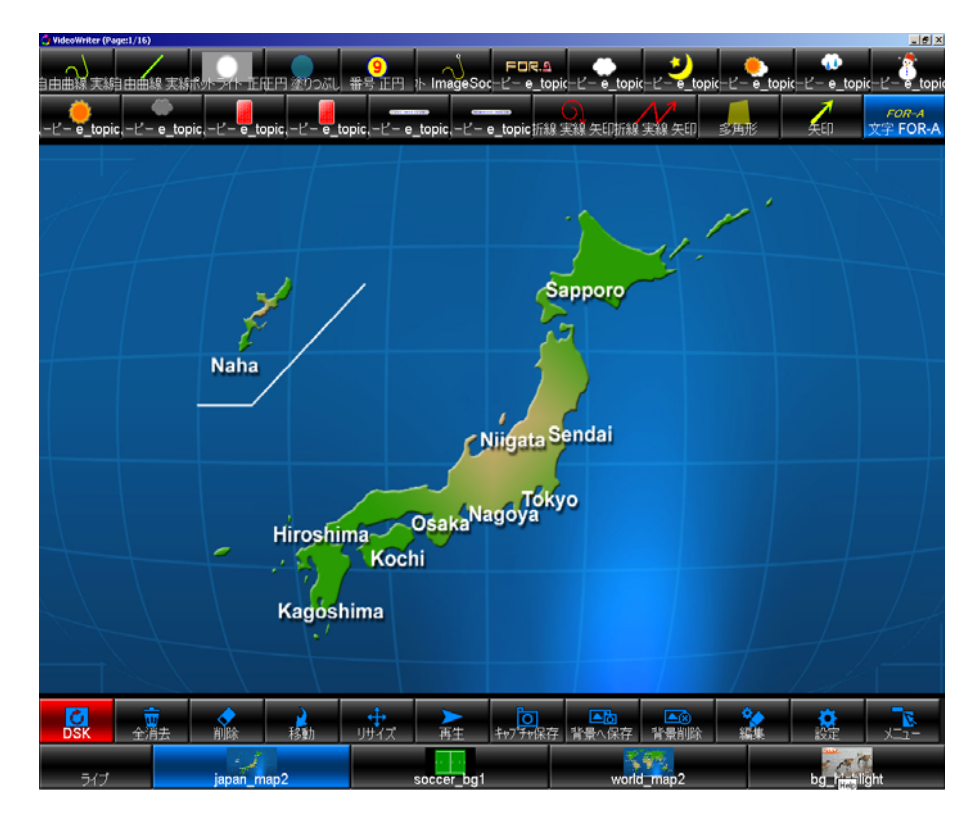

### 5-3-5. Page

メインウィンドウで [Menu] ボタンをクリックして [Menu] ダイアログを開き [Page] ボ タンをクリックすると[Page Configuration]ダイアログが表示されます。描画エリアのペー ジに名前を設定することができます。ページはキーボードの Page Up キー、Page Down キー で切り替えることができます。最大 16 ページまであります。設定後、[Page Configuration] ダイアログで「OK]をクリックした後、さらに「Menul ダイアログで「OK]をクリック して設定を反映させます。

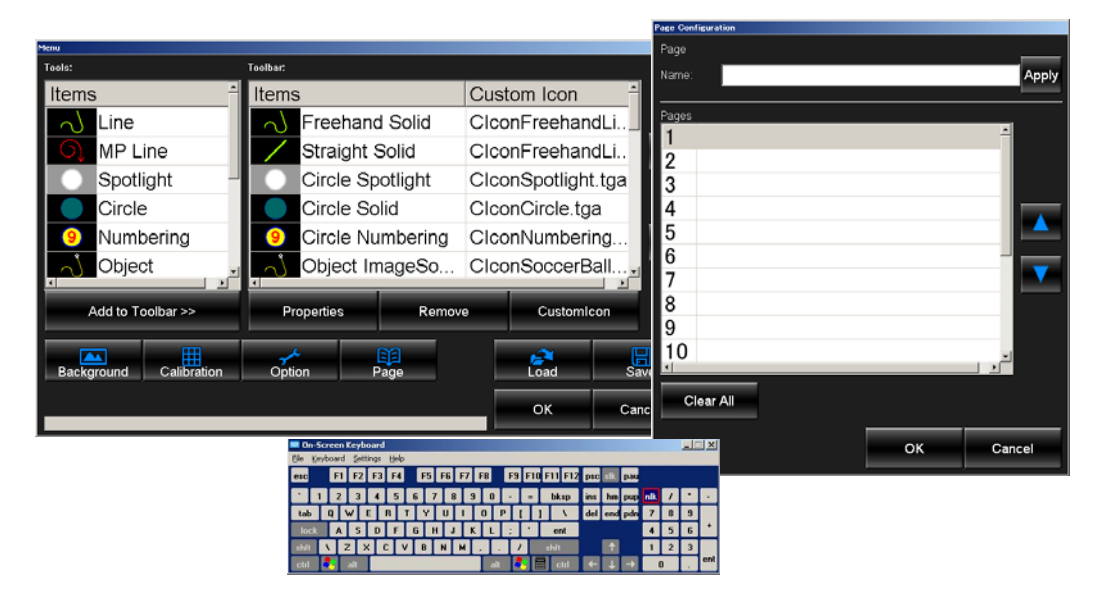

### Page

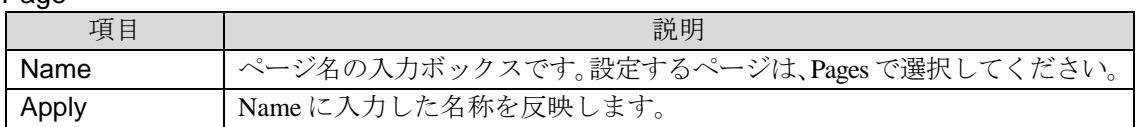

#### Pages

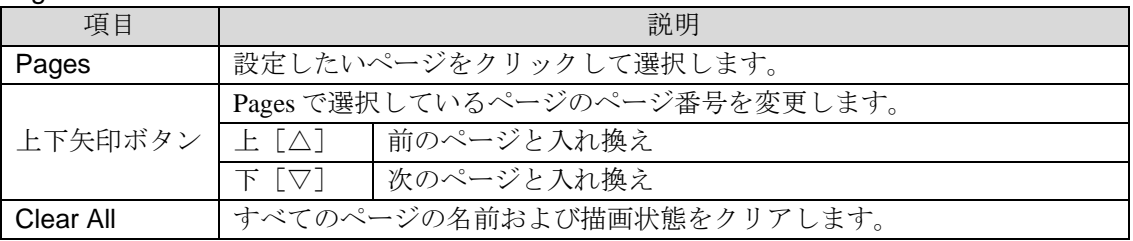

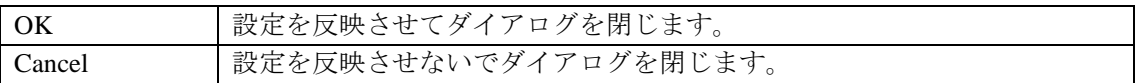

# <span id="page-67-0"></span>6. 工場出荷時設定に戻す

FVW-500HS の設定は次のように保存されています。

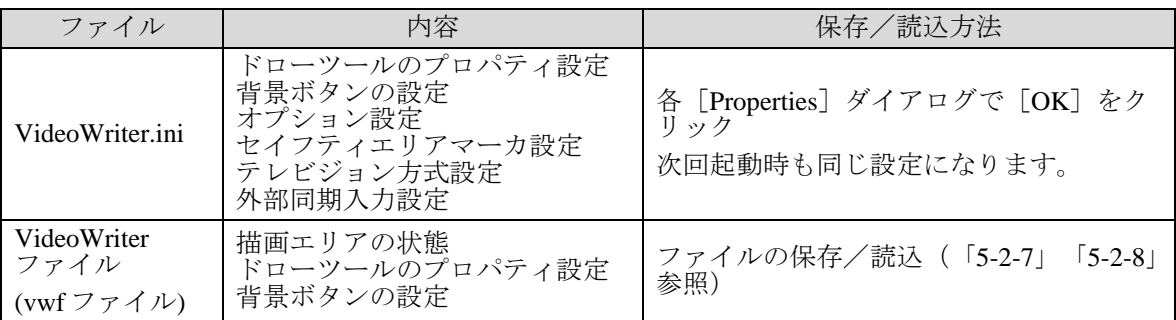

以上の設定をすべて工場出荷時に戻すことができます。次の手順で行ってください。

- 1. Video Writer ソフトウェアのウィンドウ右上 の終了ボタン × をクリックして Video Writer ソフトウェアを終了してください。
- 2. C ドライブのディレクトリ"C:¥VideoWriter¥" にあるバッチファイル"default.bat" をダブ ルクリックしてファイルを実行してください。
- 3. コマンドプロンプト画面が自動的に開きます。コマンドプロンプトの処理が終了すると 書き替え完了です。
- 4. Video Writer ソフトウェアを起動します。工場出荷時設定で起動します。

# <span id="page-68-0"></span> $7.$  ファイル変換ソフトウェア (TGA/PNG  $\rightarrow$  AVI)

aviConv は tga または png 形式の連番ファイルを 32bit 非圧縮形式の avi ファイルに変換するソフ トウェアです。

- 32bit 非圧縮形式の avi ファイルに変換可能
- リサイズが可能
- 32bit の tga または png 形式の連番ファイルを変換可能

注意 元素材には 24bit 形式の連番ファイルも指定可能ですが、32bit 形式で出力する とアルファチャンネルは全面白となります。

# 7-1. ファイルの変換

1. デスクトップにある [aviConv] アイコンをダブルクリックすると aviConv が起動しま す。

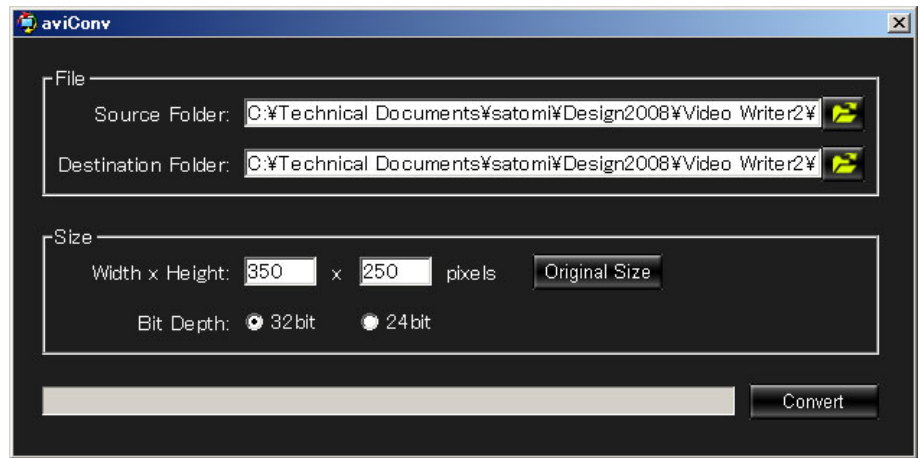

- 2. [Source Folder]で変換する元素材のあるフォルダを指定します。テキストボックスに 直接パスを入力するか、アイコンをクリックして[フォルダの参照]ダイアログから指 定します。
- 3. [Destination Folder]で avi ファイルのファイル名と保存先のフォルダを指定します。 テキストボックスに直接パスを入力するか、アイコンをクリックして[名前をつけて保 存]ダイアログから指定します。
- 4. [Width x Height]で avi ファイルの解像度をピクセル単位で指定します。[Original Size] ボタンをクリックすると、元素材と同じサイズに設定されます。
- 5. [Bit Depth] で出力する色深度を 32bit (アルファチャンネルつき)または 24bit (アル ファチャンネルなし)から選択します。
- 6. [Convert]ボタンをクリックすると、データの変換を開始します。左のプログレスバ ーで変換状況を確認できます。
- 7. ウィンドウ右上の × をクリックすると aviConv が終了します。

# 7-2. メッセージ

変換が終了すると下記のようなメッセージが表示されます。エラーメッセージが表示された 場合は、画像ファイルが変換可能なファイル形式かどうか、ファイルの変換設定に誤りがな いかどうか再度確認してください。

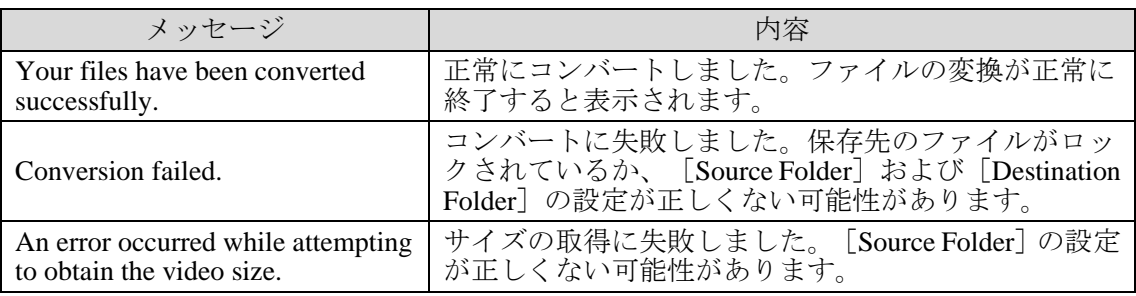

# 8. 仕様および外観図

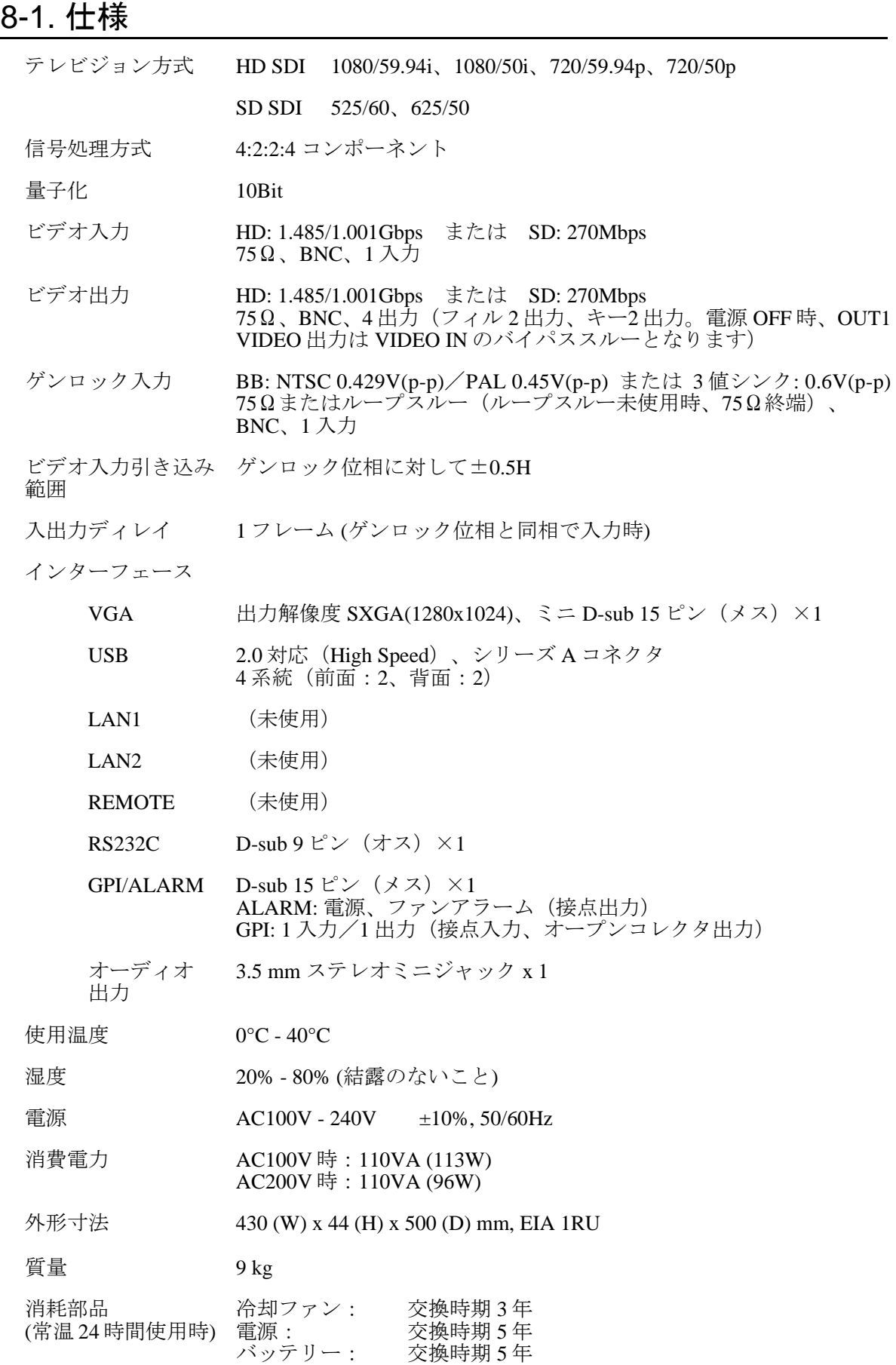

# 8-2. 外観図

(寸法単位 mm)

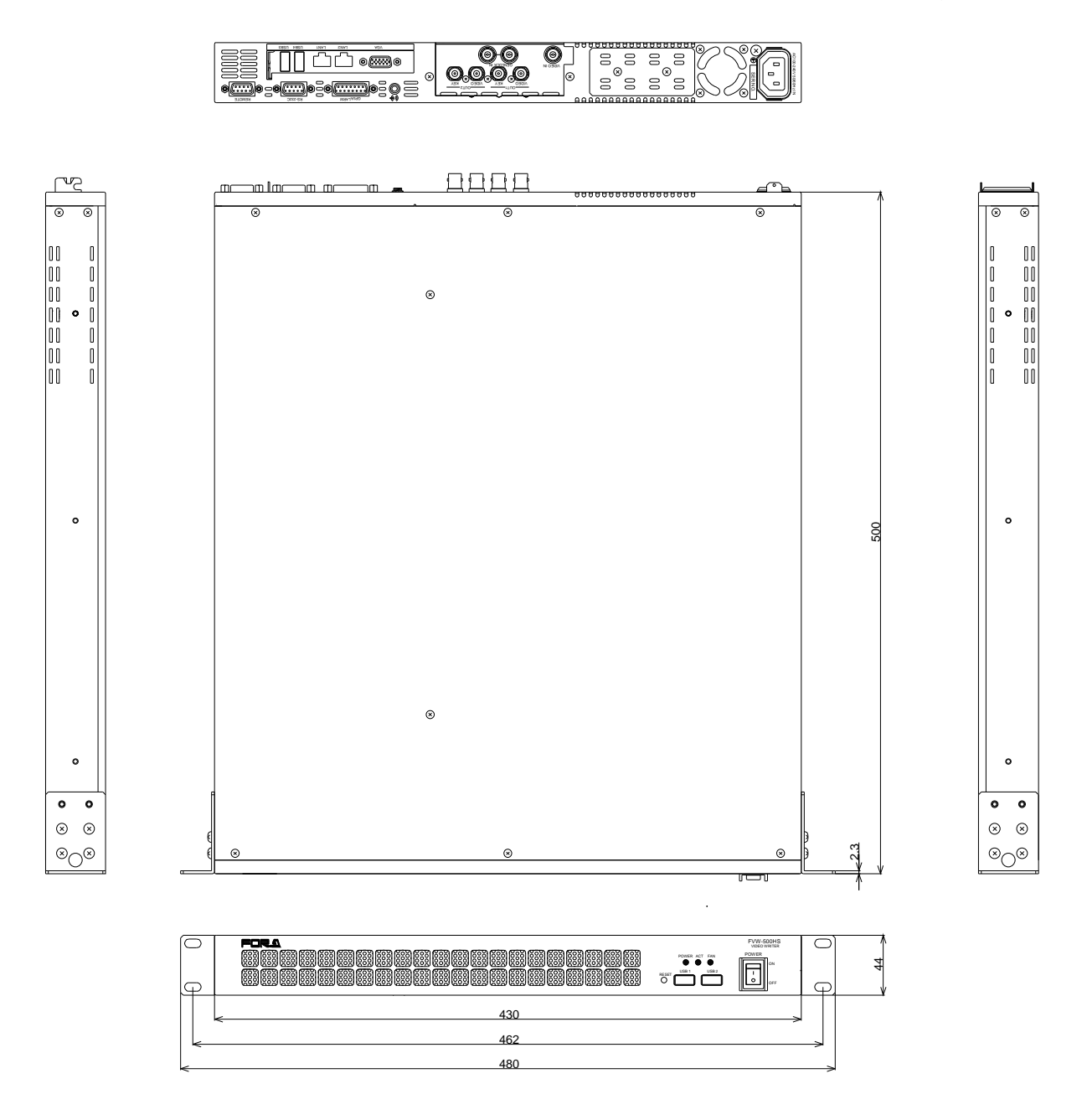
バッテリ切れなどにより、BIOS の再設定が必要になった場合には以下の説明に従って再設定を 行ってください。

## 1. BIOS の再設定

- 1. PC モニタ、キーボード、マウスを接続し、電源を ON にします。
- 2. PCが立ち上がると下図の画面が表示されますので、F1キーを押してください。

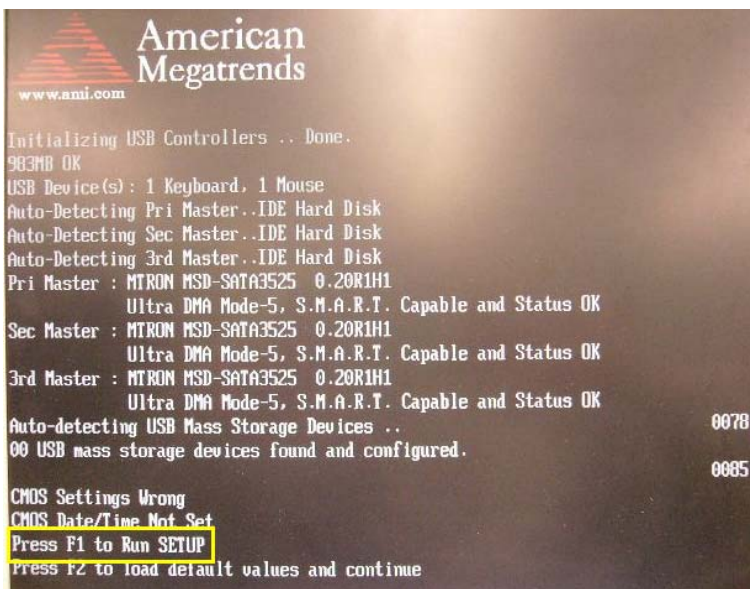

#### 3. [BIOS SETUP UTILITY] が表示されます

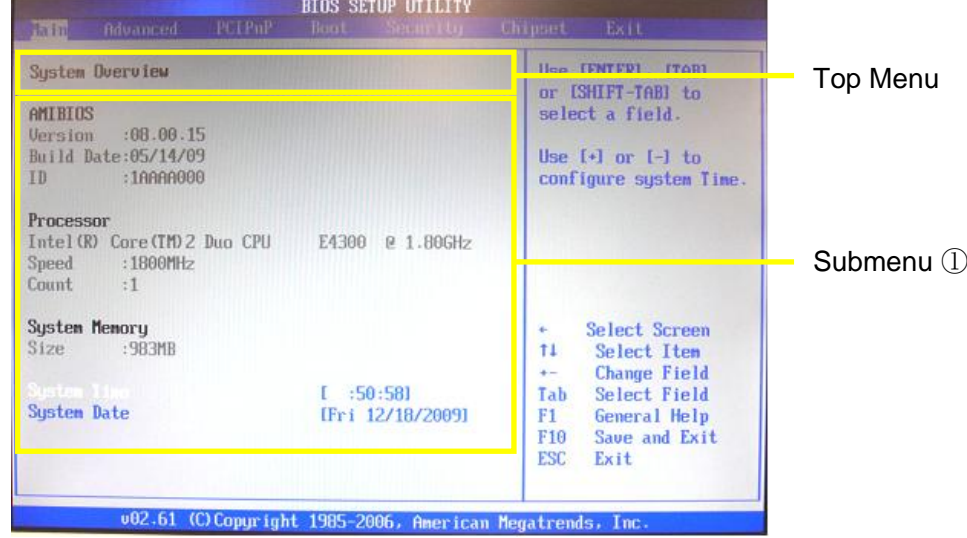

画面上で下表の通りになるように設定してください。 詳しい設定の手順は次章を参照してください。

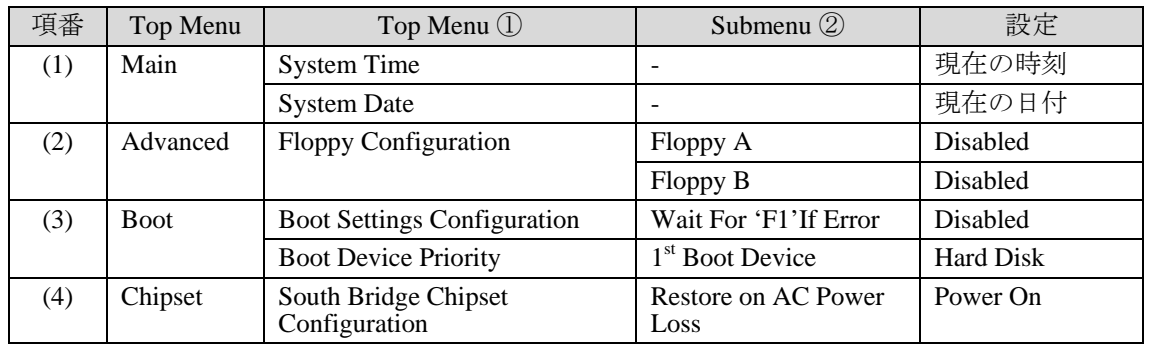

### 2. 設定手順

(1) Top Menu [Main]にて、時刻/日付の設定を行います。 **① キーボードの← →キーでトップメニューから [Main] を選択します。** 

#### **Main** メニュー画面

キーボードの↑ ↓キーで[System Time]を選択します。 **BIOS SETUP UTILITY** System Overview Use CENTERI, ITABI or CSHIFT-TABI to AMIBIOS select a field.  $:08.00.15$ Version Build Date:05/14/09 Use  $[-1]$  or  $[-1]$  to configure system Time. Processor Intel (R) Core (TM) 2 Duo CPU E4300 @ 1.80GHz Speed :1800MHz Count  $\cdot$ 1 System Memory<br>Size :903MB ¥ Select Screen  $t1$ Select Item **Change Field**<br>Select Field  $\ddot{\phantom{1}}$  $:50:581$ Tab System pate IFri 12/18/20091  $F1$ General Help F10 Save and Exit ESC Exit 002.61 (C)Copyright 1985-2006, American Megatrends, In

 $1 : 49:331$ **System Date** [Fri 12/18/2009]

数字キーで現在時刻を入力してください。Enter キーで確定され、時/分/秒にカーソ ルが切り替わります。

② 時刻の設定を行います。

③ 日付の設定を行います。

キーボードの↑ | ↓キーで [System Date] を選択します。 **System Time**  $[11:50:18]$ [Fri //18/2009]

数字キーで現在の日付を入力してください。Enter キーで確定され、月/日/年にカー ソルが切り替わります。

- (2) トップメニュー [Advanced] にて、Floppy Configuration の設定を行います。
- **Advanced** メニュー画面
	- ① キーボードの← →キーでトップメニューから[Advanced]を選択します。

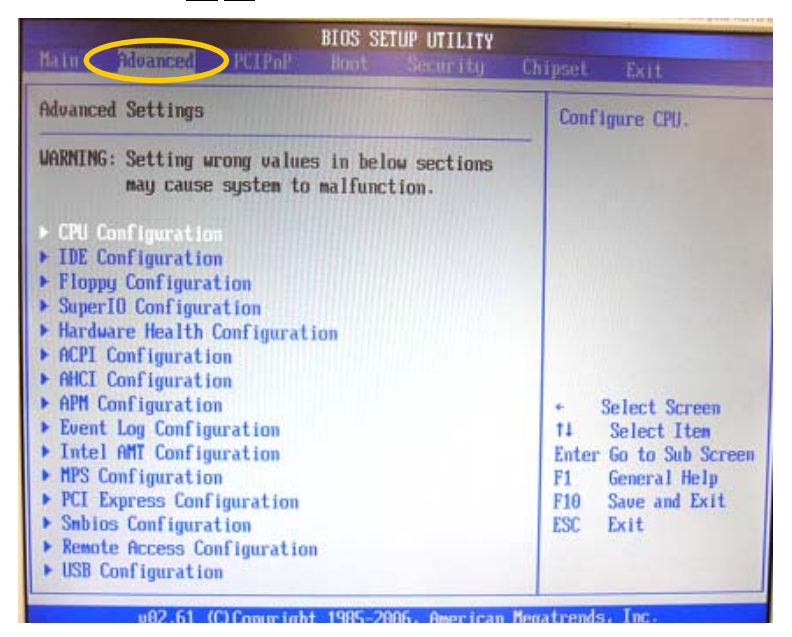

② キーボードの↑ ↓キーで [Floppy Configuration] を選択し、Enter キーを押して [Floppy Configuration]メニューを表示します。

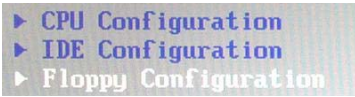

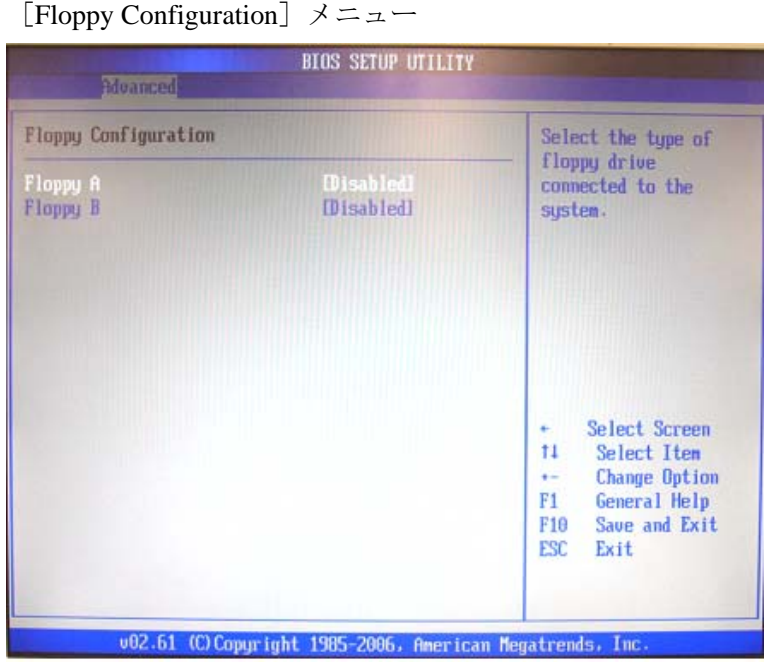

3 [Floppy A] [Floppy B] を各 [Disabled] に設定してください。 キーボードの↑ ↓ ↓ ↓で[Floppy A]または [Floppy B]を選択し、Enter キーを 押すと下図のような [Options] メニューが表示されますので、 [Disabled] を選択 し、Enter キーを押して設定します。

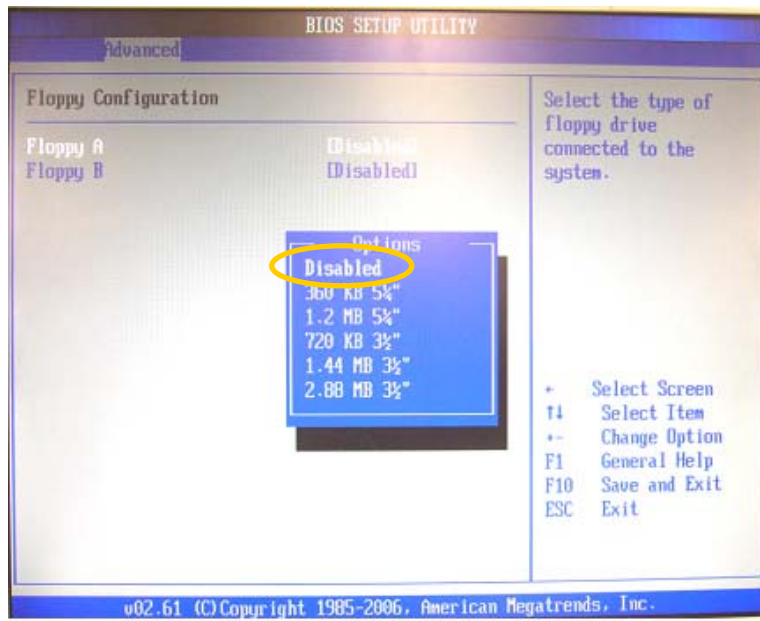

※ 設定後、右側に表示されている [ ]が [Disabled] になっていることを確認 してください。キーボードの Esc キーを押すと元の画面に戻ります。

(3) トップメニュー [Boot] にて、[Boot Settings Configuration] / [Boot Device Priority] の 設定を行います。

**Boot** メニュー画面

**① キーボードの← →キーでトップメニューから [Boot] を選択します。** 

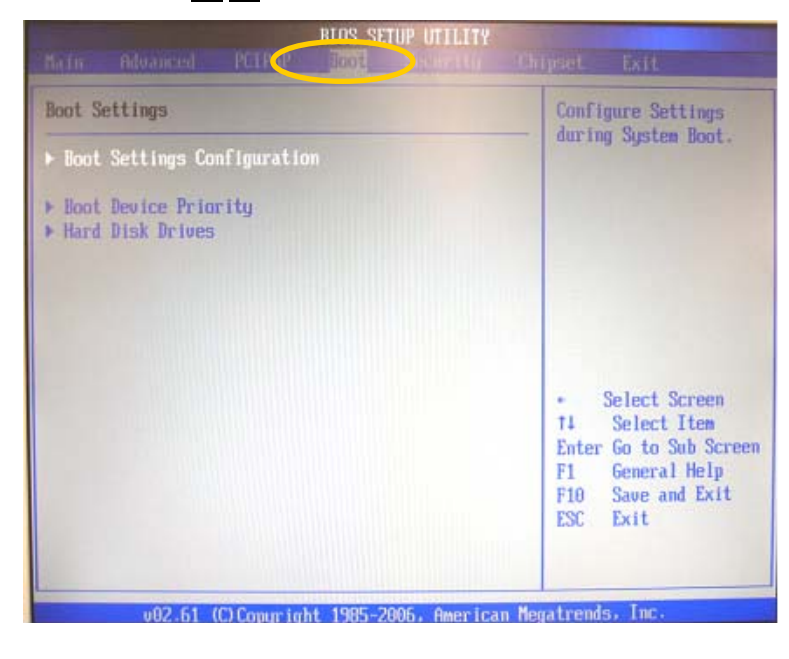

② [Boot Settings Configuration]の設定を行います。 キーボードの↑ ↓ ↓ ↓ ↓ 「Boot Settings Configuration」を選択し、 Enter キーを押して [Boot Settings Configuration] メニューを表示します。  $\sim$  To-s **THE CONTROL OF SHOPS** 

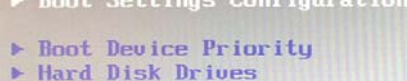

[Boot Settings Configuration]  $\angle \equiv \pm \sqrt{ }$ 

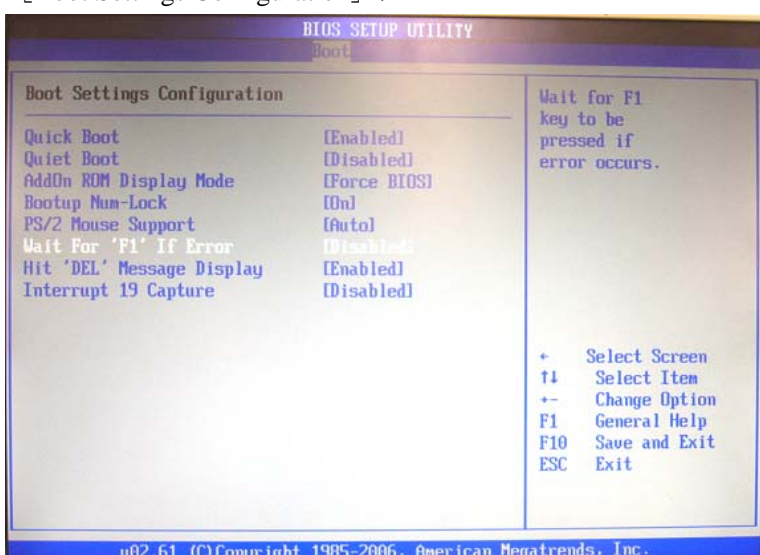

3 [Wait For 'F1' If Error] を [Disabled] に設定してください。 キーボードの↑ ↓キーで [Wait For 'F1' If Error] を選択します。

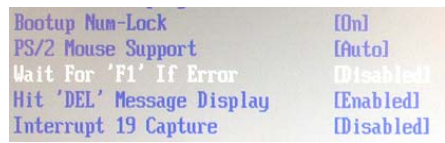

Enter キーを押すと下図のような[Options]メニューが表示されますので、 [Disabled] を選択し、Enter キーを押して設定します。

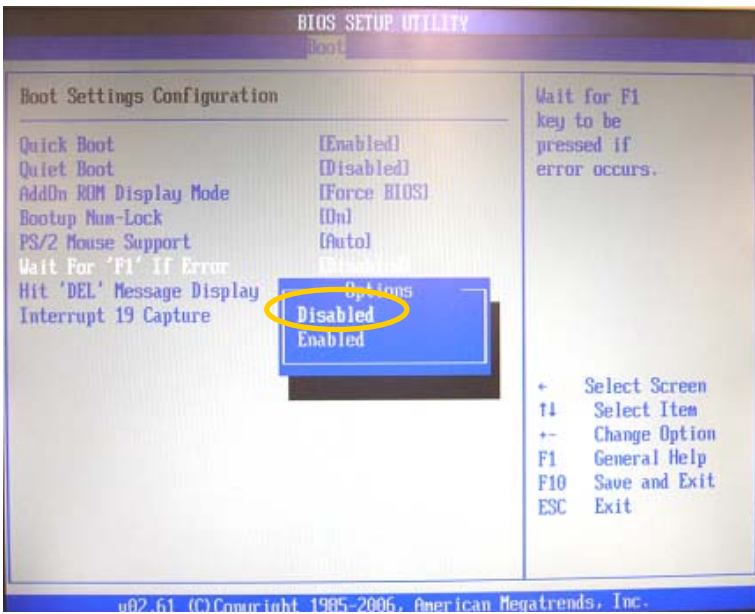

- ※ 設定後、右側に表示されている [ ]が [Disabled] になっていることを確認 してください。キーボードの Esc キーを押すと元の画面に戻ります。
- ④ [Boot Device Priority]の設定を行います。

キーボードの↑ ↓キーで[Boot Device Priority]を選択し、 Enter キーを押して [Boot Device Priority] メニューを表示します。

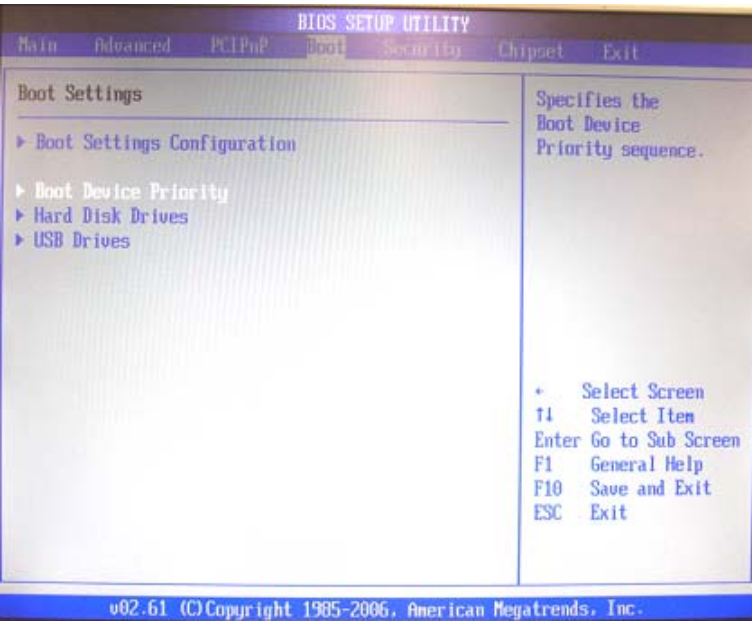

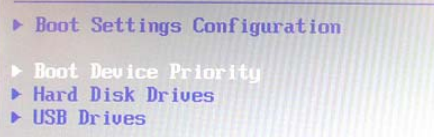

[Boot Device Priority]メニュー

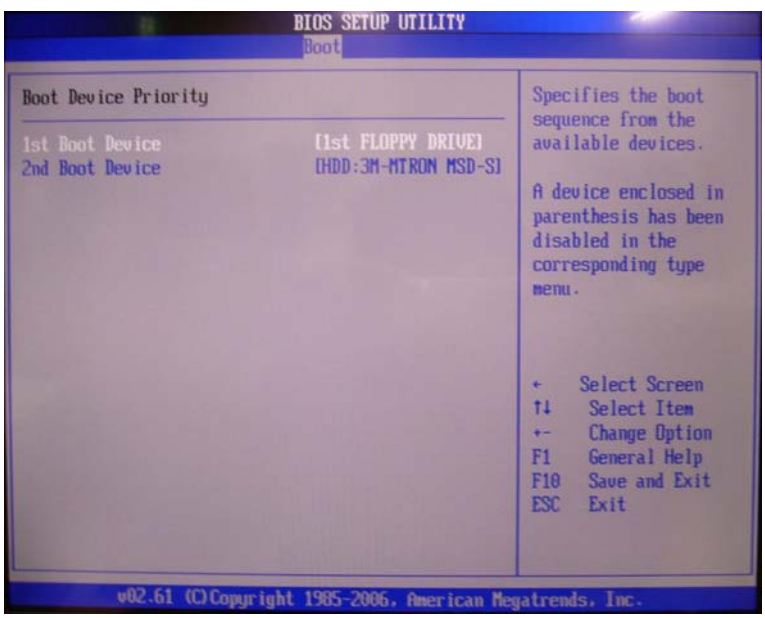

⑤ [1st Boot Device]を[HDD: xxxxxxx]に設定してください。 キーボードの↑ ↓キーで[1st Boot Device]を選択します。

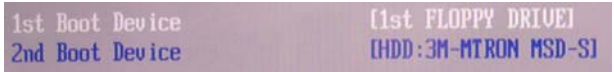

Enter キーを押すと下図のような[Options]メニューが表示されますので、 [HDD: xxxxxxx] を選択し、Enter キーを押して設定します。

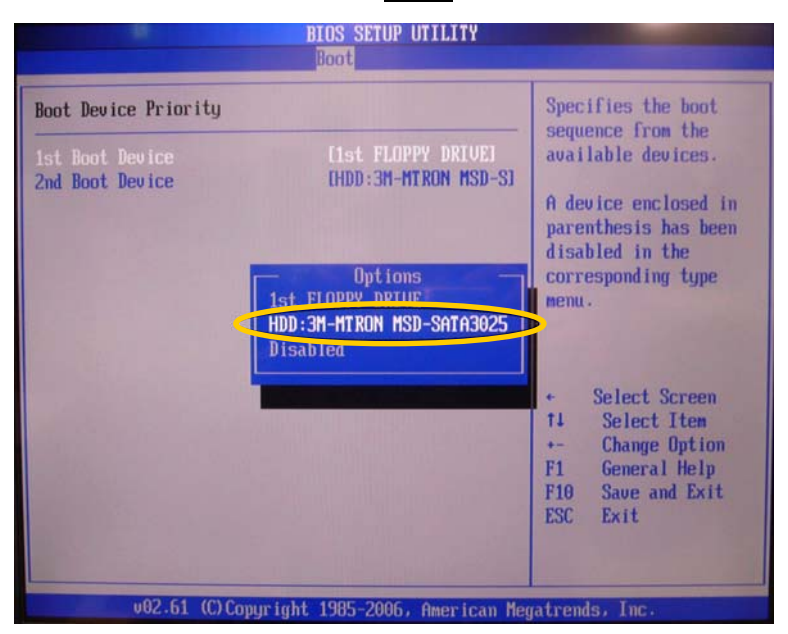

- ※ 設定後、右側に表示されている [ ]が [HDD: xxxxxxx] になっていることを 確認してください。キーボードの Esc キーを押すと元の画面に戻ります。
- (4) トップメニュー[Chipset]にて、[South Bridge Chipset Configuration]の設定を行います。

#### **Chipset** メニュー画面

① キーボードの← →キーでトップメニューから[Chipset]を選択します。

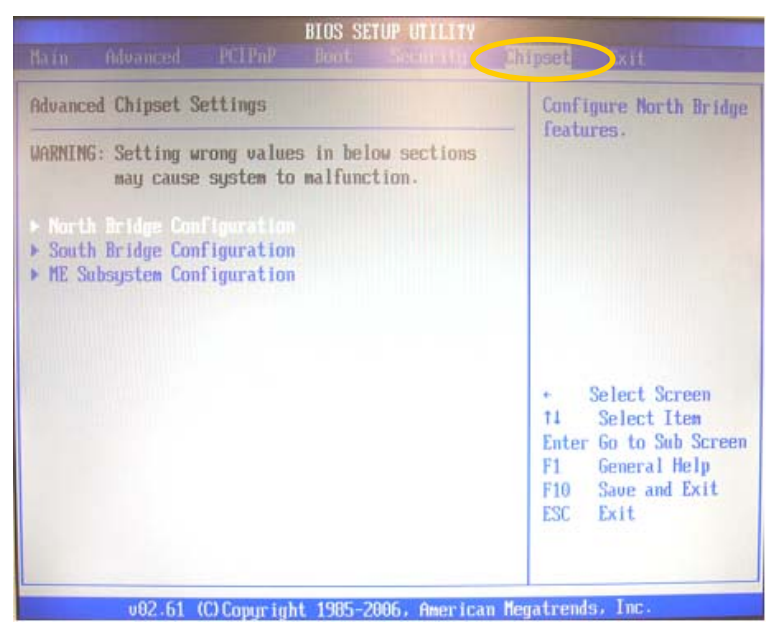

- ② キーボードの↑ ↓キーで [South Bridge ChipsetConfiguration] を選択し、 Enter キーを押して [South Bridge Chipset Configuration] メニューを表示します。
	- ▶ North Bridge Configuration South Bridge Configuration ▶ ME Subsystem Configuration

[South Bridge Chipset Configuration]メニュー

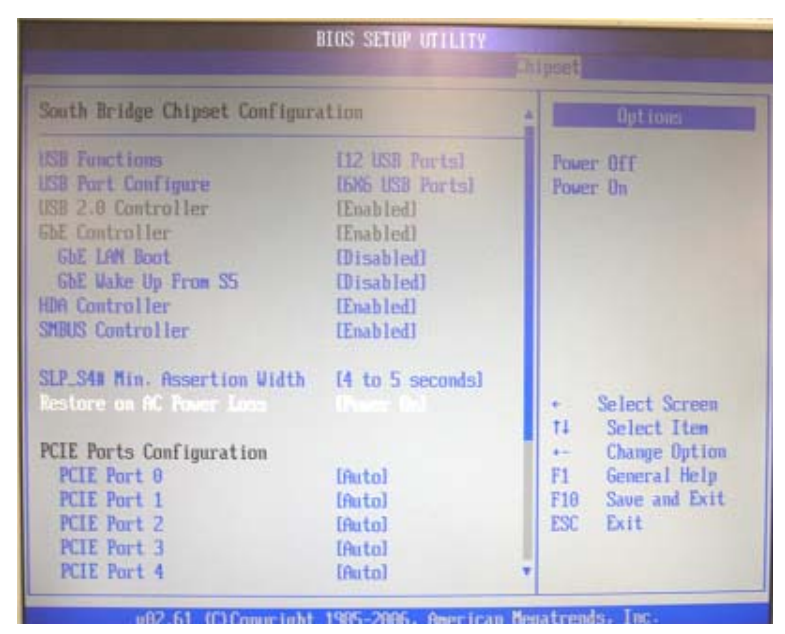

③ [Restore on AC Power Loss]を[Power On]に設定してください。 キーボードの|↑||↓|キーで[Restore on AC Power Loss]を選択します。

SLP\_S4# Min. Assertion Width [4 to 5 seconds] **Restore on AC Power Los** 

Enter キーを押すと下図のような[Options]メニューが表示されますので、[Power On]を選択し、Enter キーを押して設定します。

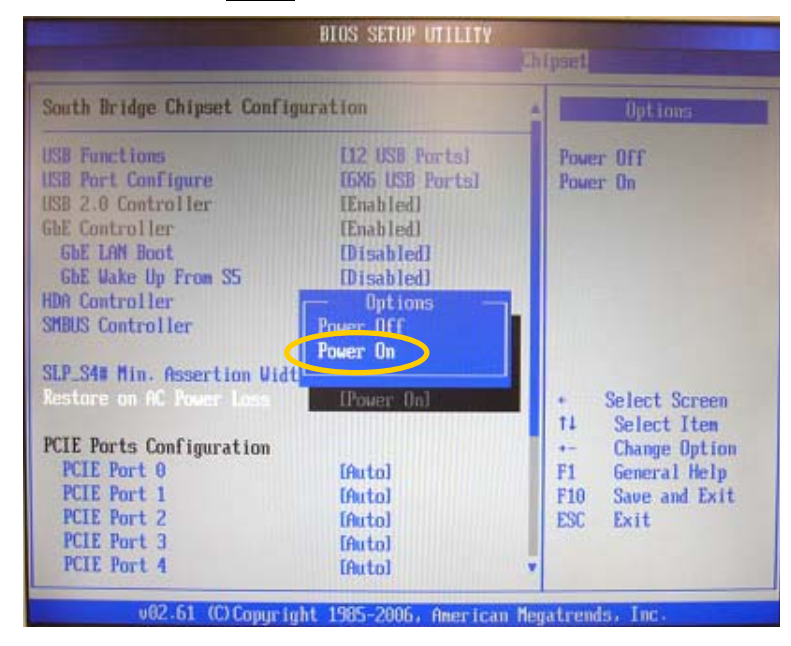

- ※ 設定後、右側に表示されている [ ]が [PowerOn]になっていることを確認 してください。キーボードの Esc キーを押すと元の画面に戻ります。
- ④ 設定が終了したら、F10 キーを押してください。設定を保存して終了するか確認メ ッセージが表示されますので、[YES]を選択してください。BIOS SETUP UTILITY が終了し、再度 BIOS から起動が始まります。

以上で設定完了です。

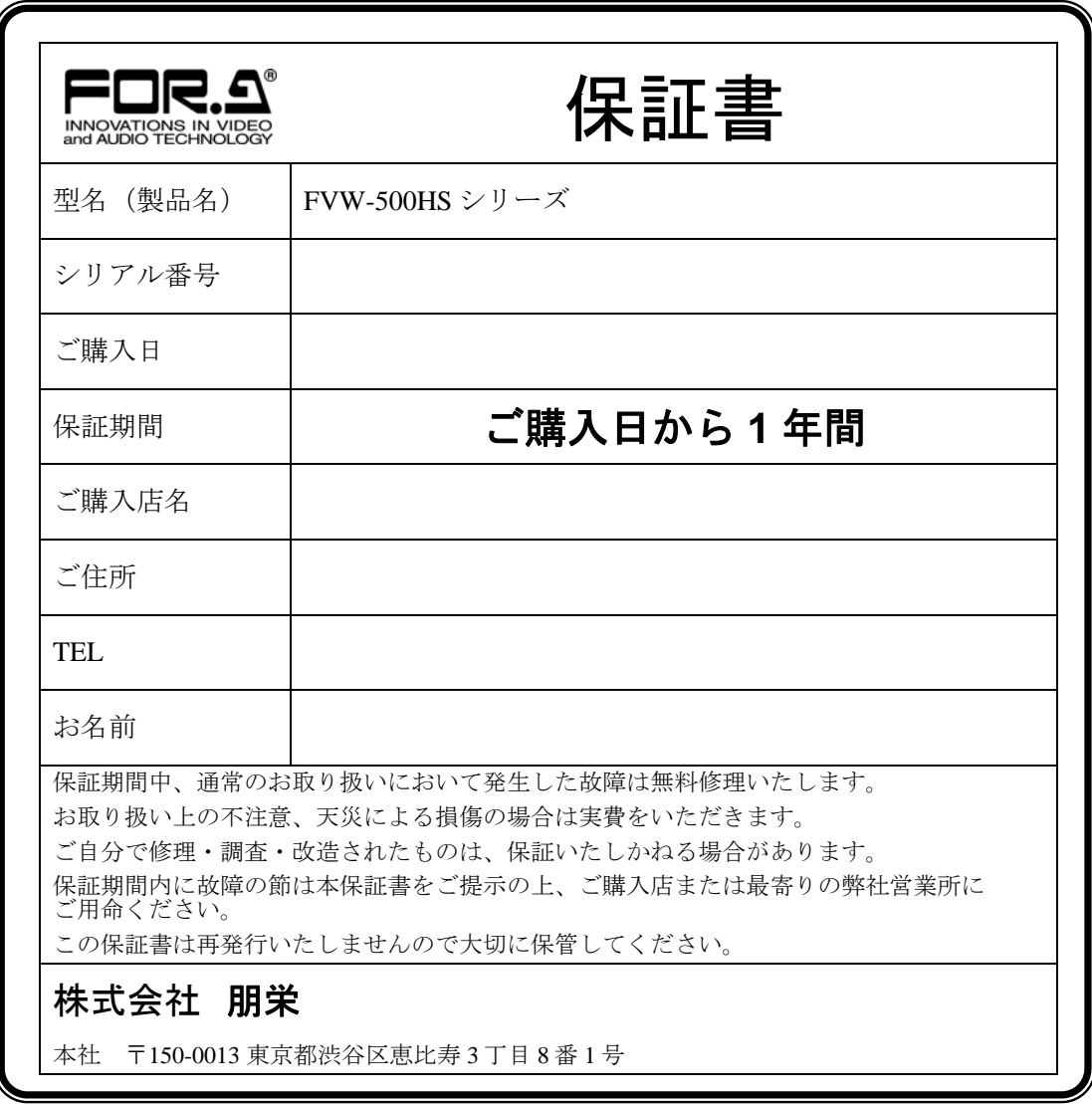

# サービスに関するお問い合わせは

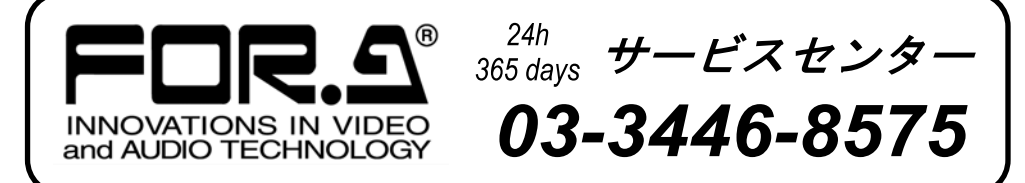

# **株式用栄**

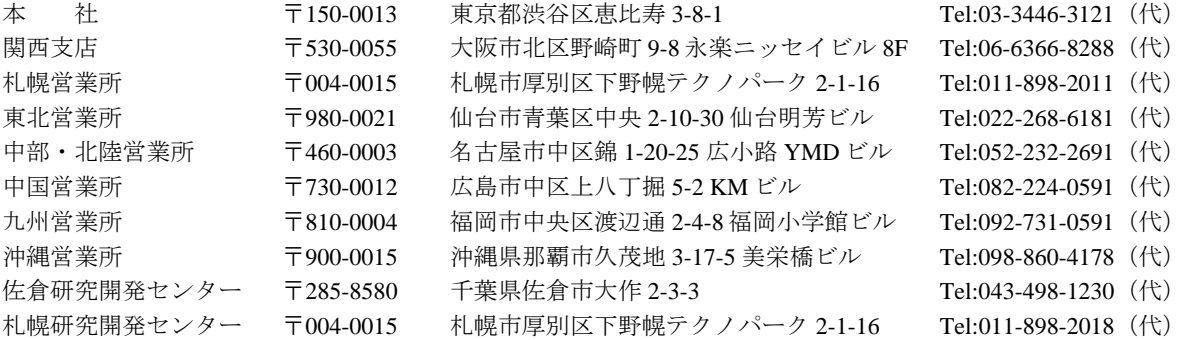

その他のお問い合わせは、最寄りの営業所にご連絡ください。